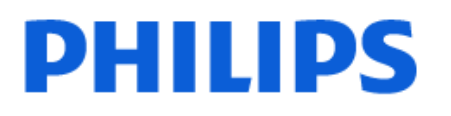

Television

*7608 Series*

# Gebruikershandleiding

43PUS7608 50PUS7608 55PUS7608

Register your product and get support at www.philips.com/TVsupport

## Inhoud

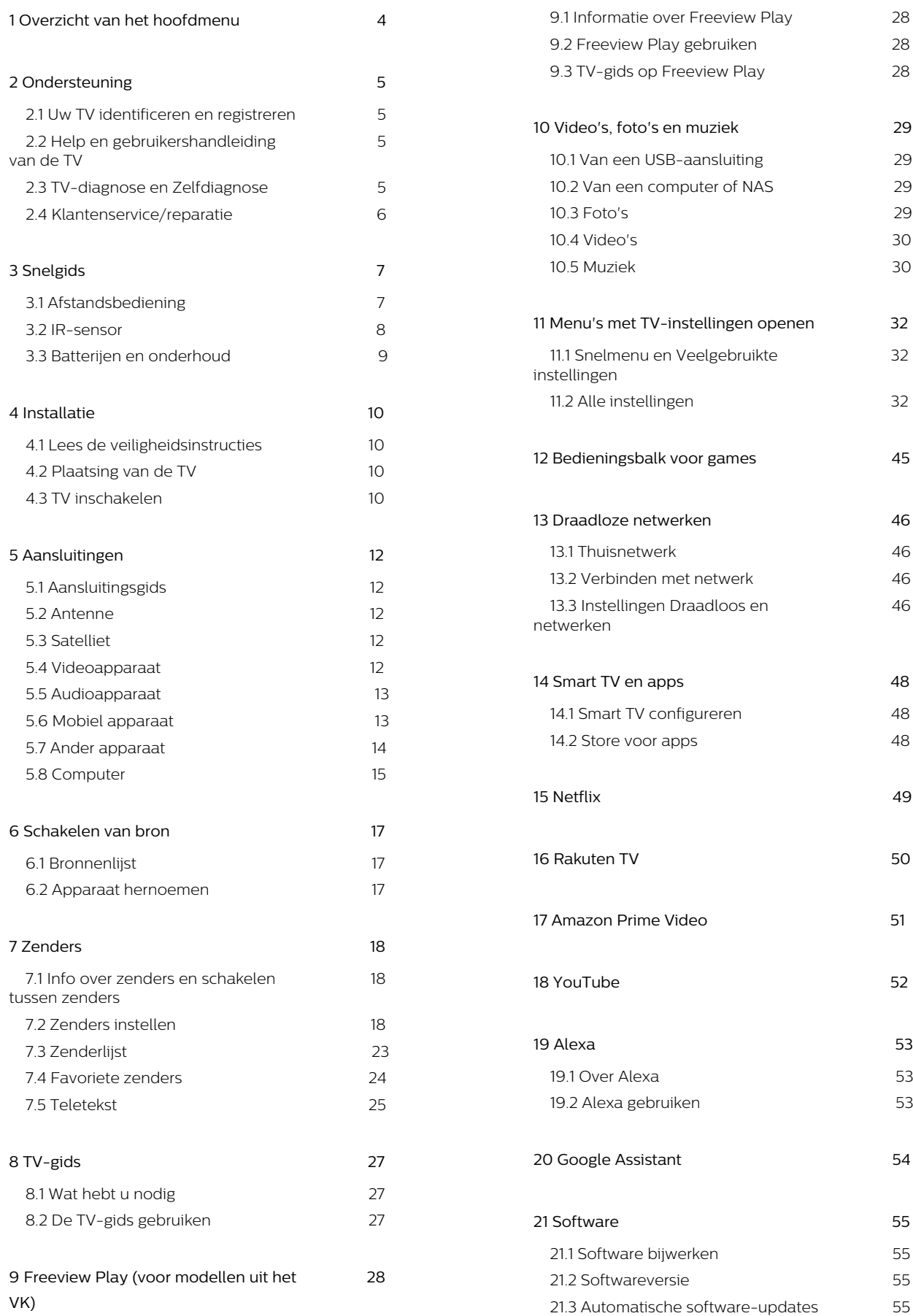

 [21.4 Geschiedenis van software](#page-54-4)[updates bekijken](#page-54-4)

 [5](#page-54-4)5

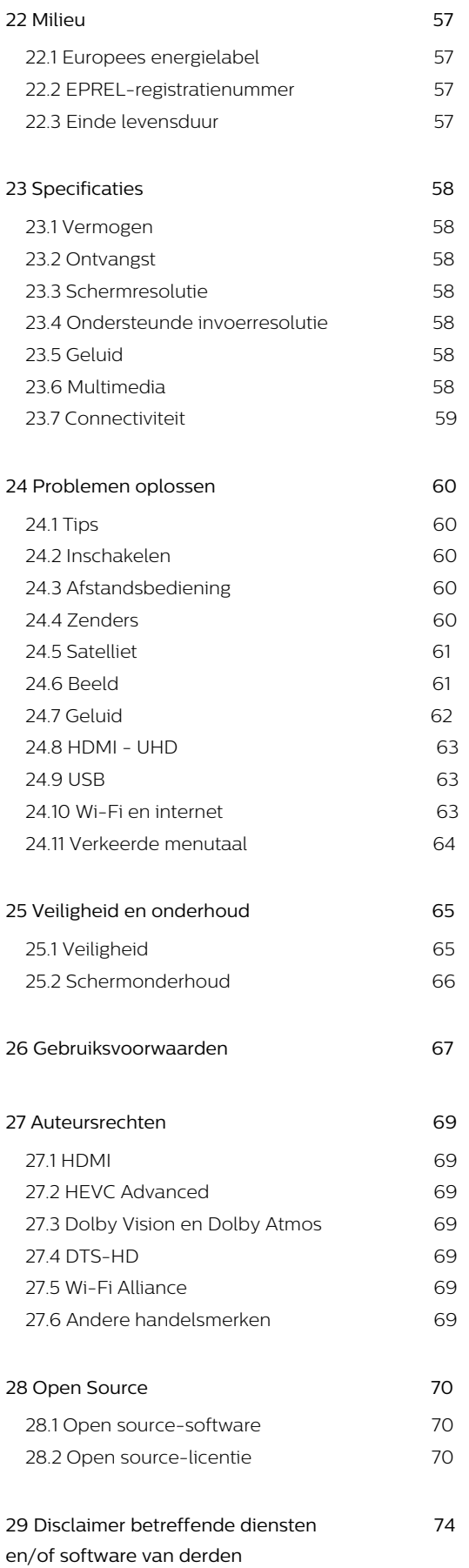

# <span id="page-3-0"></span>1. Overzicht van het hoofdmenu

Verbind de TV met internet als u van de voordelen van uw Smart TV wilt genieten. Druk op  $\bigoplus$  (Hoofdmenu) op uw afstandsbediening om naar het hoofdmenu te gaan. Net als op uw smartphone of tablet is het Hoofdmenu het middelpunt van uw TV. Vanuit het hoofdmenu kunt u beslissen wat u gaat kijken door de opties voor entertainment in de apps en live TV te bekijken.

Het hoofdmenu is ingedeeld in rijen, zodat u vanuit uw favoriete apps geweldige inhoud kunt ontdekken. Apps kunnen hun eigen aanbeveling doen (indien beschikbaar) als een individuele rij in het hoofdmenu.

#### Kenmerken op het hoofdmenu

Met meerdere tabbladen zoals Home, Freie Sender, Apps en  $\beta$  Search, kunt u films en programma's ontdekken via uw services en populaire apps. Het tabblad Freie Sender is een verzameling gratis onlineinhoud, waaronder nieuws, TV en films, lifestyle, entertainment, sport, muziek-, kinder- en comedykanalen. Het tabblad Apps is een appverzameling waarmee u online films kunt huren, kranten kunt lezen, video's kunt bekijken en naar muziek kunt luisteren, online kunt winkelen of TVprogramma's kunt bekijken wanneer het u uitkomt met Online TV. U kunt ook het invoerveld activeren om te zoeken met het tabblad  $\rho$  Zoeken.

#### Favoriete apps

Uw favoriete apps staan op de eerste rij. In deze rij staat het aantal vooraf geïnstalleerde apps. De volgorde van deze apps is afhankelijk van zakelijke overeenkomsten met contentproviders. In deze rij vindt u ook apps zoals TV kijken, Internetbrowser, Media en meer.

#### Live TV

In de rij Live TV staan de programma's die momenteel worden uitgezonden op de geïnstalleerde zenders.

#### YouTube en Netflix

In deze rij staan YouTube- en Netflix-video's uit de categorieën Aanbevolen, Abonnementen en Trending.

#### Instellingen openen vanuit het hoofdmenu

U kunt het menu Alle instellingen openen via het pictogram in de rechterbovenhoek. De menu's

Veelgebruikte instellingen en Snelmenu met daarin algemene instellingen vindt u in het Philips TV-menu, dat u direct kunt openen met de afstandsbediening.

#### TV-gids

Selecteer: TV-gids om de TV-gids voor uw geïnstalleerde TV-zenders te openen.

#### Bronnen

Selecteer **SOURCES** om de lijst met beschikbare bronnen voor deze TV te bekijken.

Opmerking: Als uw geïnstalleerde land Duitsland is, wordt er een extra tabblad Algemeen nut op het beginscherm weergegeven om de Uitgelichte apps weer te geven.

# <span id="page-4-0"></span>2. Ondersteuning

## <span id="page-4-1"></span>2.1. Uw TV identificeren en registreren

Uw TV identificeren - modelnummer en serienummer

<span id="page-4-3"></span>Mogelijk vraagt men u naar het modelnummer en het serienummer van de TV. Deze nummers vindt u op het verpakkingslabel of op het typelabel aan de achter- of onderzijde van de TV.

#### Uw TV registreren

Registreer uw TV en profiteer van een groot aantal voordelen, zoals volledige productondersteuning (inclusief downloads), exclusieve toegang tot informatie over nieuwe producten, speciale aanbiedingen en kortingen, de kans op het winnen van prijzen en eventueel deelname aan speciale onderzoeken over nieuwe producten.

Ga naar [www.philips.com/TVsupport](http://www.philips.com/TVsupport)

## <span id="page-4-2"></span>2.2. Help en gebruikershandleiding van de TV

 $\bigoplus$  (Hoofdmenu) > Instellingen > Help

U kunt met de Help-functie een diagnose stellen en meer informatie over uw TV verkrijgen.

• TV-informatie: bekijk de modelnaam, het serienummer en de softwareversie van uw TV.

• Zo kunt u… - U vindt de instructies voor het instellen van zenders, het sorteren van zenders\*, het bijwerken van de TV-software, het verbinden met externe apparaten en het gebruik van de Smart-functies op uw TV.

• TV-diagnose - Voer de TV-diagnose uit om de status van uw TV te controleren.

• Zelfdiagnose - U kunt controleren of beeld, geluid, netwerk en andere instellingen naar behoren werken. • Software bijwerken - Controleer of er software-

updates beschikbaar zijn.

• Gebruikershandleiding - In de

gebruikershandleiding vindt u informatie over de TV.

• Problemen oplossen - Hier vindt u antwoorden op veelgestelde vragen.

• Fabrieksinstellingen - Hier kunt u alle instellingen terugzetten naar de fabrieksinstellingen.

• TV opnieuw instellen - Installeer de TV volledig opnieuw.

• Contactinformatie - Het telefoonnummer of webadres weergeven voor uw land of regio.

\*Kanalen sorteren is alleen van toepassing in bepaalde landen.

\*\* De Ambilight-instelling is alleen voor modellen die Ambilight ondersteunen.

## 2.3. TV-diagnose en Zelfdiagnose

#### TV-diagnose

Voer de TV-diagnosetest uit om de status van uw TV te controleren. Aan het einde van de diagnose wist de TV het cachegeheugen en worden alle ongebruikte apps gesloten. Zo kan uw TV goed blijven functioneren.

Om de TV-diagnosetest uit te voeren:

**1**

**- Selecteer & Snelmenu > @ Help > TV**diagnose en druk op OK.

**2 -** Selecteer Start om een reeks diagnostische tests uit te voeren.

**3 -** Als de test voltooid is, kunt u de status van de volgende items bekijken.

- Aan/uit
- Beeld
- Geluid
- Externe apparaten aansluiten
- Netwerk
- TV-tuner
- Cachegeheugen wissen
- Apps

**4 -** Selecteer OK om de resultatenpagina te sluiten en terug te gaan naar de wizard TV-diagnose.

5 - Druk op<br />Terug om TV-diagnose te verlaten. Selecteer Zelfdiagnose om een andere diagnostische controle uit te voeren of selecteer Resultaten weergeven om de resultatenpagina opnieuw weer te geven.

#### Zelfdiagnose

Zelfdiagnose kan u helpen bij probleemoplossing van uw TV door de configuraties van de TV te controleren.

De Zelfdiagnose uitvoeren:

- **1**
- Selecteer  $\mathbf{B}^{\mathbf{s}}$  Snelmenu > **a** Help >

Zelfdiagnose en druk op OK.

**2 -** Selecteer volgende items om de configuraties te controleren.

• Controleer de TV - U kunt kijken of het beeld, het

geluid en andere instellingen naar behoren werken.

• Controleer het netwerk - Controleer de

netwerkverbinding.

• Test de afstandsbediening - Voer de test uit om de functionaliteit van de afstandsbediening die bij de TV hoort, te controleren.

• Overzicht van kanalen met zwak signaal weergeven

- De lijst weergeven met kanaalnummers die automatisch zijn opgeslagen toen de signaalsterkte zwak was.

• Interne opslag optimaliseren - Maak ruimte vrij in de interne opslag van de TV voor optimale prestaties.

## <span id="page-5-0"></span>2.4. Klantenservice/reparatie

Voor ondersteuning en reparaties kunt u bellen met het telefoonnummer van de Philips Klantenservice in uw land. Onze monteurs zorgen voor reparatie, indien nodig.

Zoek het telefoonnummer in de gedrukte documentatie die bij de TV is meegeleverd. Of ga naar onze website [www.philips.com/TVsupport](http://www.philips.com/TVsupport) en selecteer indien nodig uw land.

#### Modelnummer en serienummer

Mogelijk vraagt men u naar het modelnummer en het serienummer van de TV. Deze nummers vindt u op het verpakkingslabel of op het typelabel aan de achter- of onderzijde van de TV.

#### **A** Waarschuwing

Probeer de TV niet zelf te repareren. U kunt uzelf verwonden, de TV onherstelbaar beschadigen of ervoor zorgen dat de garantie vervalt.

# <span id="page-6-0"></span>3. Snelgids

## <span id="page-6-1"></span>3.1. Afstandsbediening

## Toetsenoverzicht

Boven (type 1)

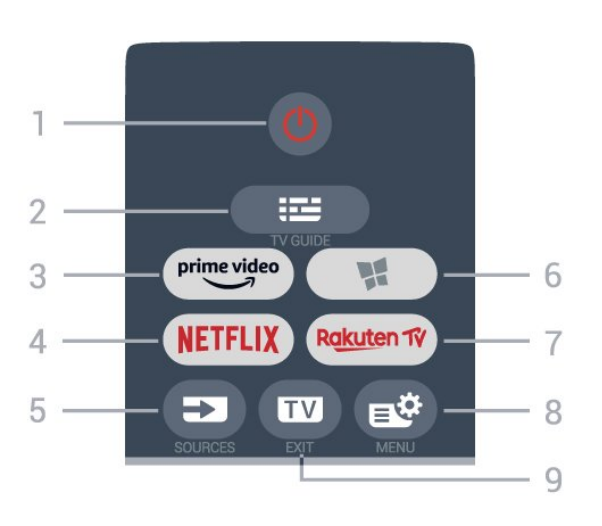

#### 1 -  $\bullet$  Stand-by / Aan

Hiermee schakelt u de TV of de stand-bystand in.

#### $2 - 12$  TV-gids

Hiermee opent of sluit u de TV-gids.

#### $3 - \sum_{i=1}^{p \times p}$

Hiermee start u de Amazon Prime Video-app.

#### 4 - NETFLIX

Hiermee opent u direct Netflix. Terwijl de TV is ingeschakeld of in stand-by staat.

• Als u een Netflix-abonnement hebt, kunt u genieten van Netflix op dit TV-toestel. Uw TV moet verbonden zijn met internet.

 $\cdot$  Om Netflix te openen, drukt u op **NETFLIX** om de Netflix-app te openen. U kunt Netflix direct vanaf een TV in stand-by openen. www.netflix.com

#### 5 - SOURCES

Hiermee opent of sluit u het menu Bronnen.

#### $6 - M$  Apps

Hiermee opent u het tabblad Apps voor de apps op het startscherm van uw TV.

#### 7 – Rakuten TV

Hiermee opent u de Rakuten TV-app.

#### 8 -  $\mathbb{B}^*$  Snelmenu/MENU

Hiermee opent u het snelmenu met standaard TVfuncties. Houd de MENU-toets ingedrukt om de bedieningsbalk voor game-besturing weer te geven wanneer het gamesignaal wordt gedetecteerd en de gamemodus is ingeschakeld.

#### $9 - \mathbf{w} - \mathbf{F} \times \mathbf{H}$

Hiermee schakelt u terug naar TV kijken of sluit u een interactieve TV-toepassing. Als de TV in de standbymodus staat, kunt u met deze knop direct naar de laatst bekeken TV-bron gaan.

#### Boven (type 2)

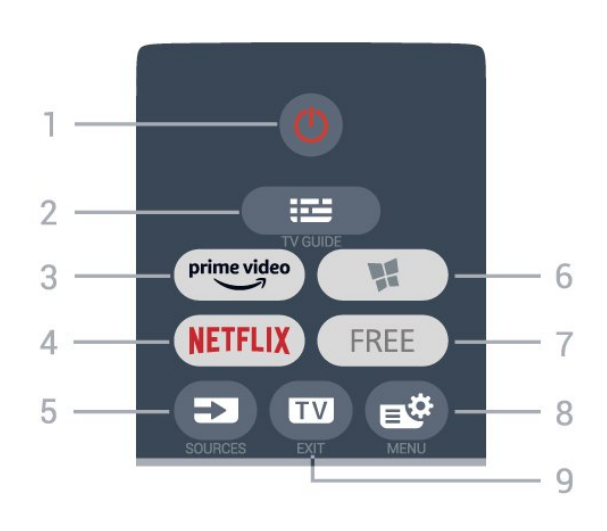

#### 1-  $\bullet$  Stand-by / Aan

Hiermee schakelt u de TV of de stand-bystand in.

#### $2 - 12$  TV-gids

Hiermee opent of sluit u de TV-gids.

#### $3 - \frac{prime \text{ video}}{2}$

Hiermee start u de Amazon Prime Video-app.

#### $4 -$  Netflix

Hiermee opent u direct Netflix. Terwijl de TV is ingeschakeld of in stand-by staat.

• Als u een Netflix-abonnement hebt, kunt u genieten van Netflix op dit TV-toestel. Uw TV moet verbonden zijn met internet.

 $\cdot$  Om Netflix te openen, drukt u op **NETFLIX** om de Netflix-app te openen. U kunt Netflix direct vanaf een TV in stand-by openen. www.netflix.com

## 5 - SOURCES

Hiermee opent of sluit u het menu Bronnen.

#### $6 - M$  Apps

Hiermee opent u het tabblad Apps voor de apps op het startscherm van uw TV.

#### 7 - FREE

Hiermee start u de app FREE Channels.

#### 8 -  $\mathbb{B}^*$  Snelmenu/MENU

Hiermee opent u het snelmenu met standaard TVfuncties. Houd de MENU-toets ingedrukt om de bedieningsbalk voor game-besturing weer te geven wanneer het gamesignaal wordt gedetecteerd en de gamemodus is ingeschakeld.

#### $9 -$  $W - EXIT$

Hiermee schakelt u terug naar TV kijken of sluit u een interactieve TV-toepassing. Als de TV in de standbymodus staat, kunt u met deze knop direct naar de laatst bekeken TV-bron gaan.

#### Midden

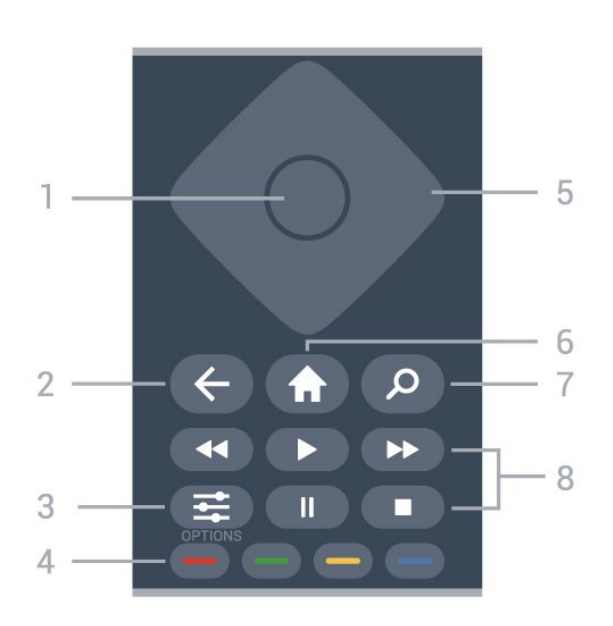

#### 1- OK-toets

Hiermee bevestigt u een selectie of instelling. Hiermee opent u de zenderlijst terwijl u TV kijkt.

#### $2 -$   $\leftarrow$  Terug

Hiermee schakelt u terug naar de vorige zender. Hiermee gaat u terug naar het vorige menu. Hiermee gaat u terug naar de vorige app/internetpagina.

#### $3 - \equiv$  OPTIONS

<span id="page-7-0"></span>Hiermee opent en sluit u het optiemenu.

#### $4 - \bullet - \bullet$  Kleurtoetsen

Hiermee kunt u bepaalde opties rechtstreeks selecteren. Met de blauwe toets  $\rightarrow$  opent u Help.

#### 5 - Pijl- / navigatietoetsen

Om omhoog, omlaag, naar links of naar rechts te navigeren.

#### $6 - \bigoplus$  Hoofdmenu

Hiermee opent u het hoofdmenu.

#### 7 - Q Zoeken

Hiermee opent u het tabblad Zoeken in het hoofdmenu.

#### 8 - Afspelen

- $\cdot$  Afspelen  $\blacktriangleright$ , om af te spelen.
- $\cdot$  Pauzeren  $\vert$ , om het afspelen te pauzeren
- $\cdot$  Stoppen  $\blacksquare$ , om het afspelen te stoppen
- $\cdot$  Terugspoelen  $\leftrightarrow$ , om terug te spoelen
- Snel vooruitspoelen >>, om snel vooruit te spoelen

#### Onderkant

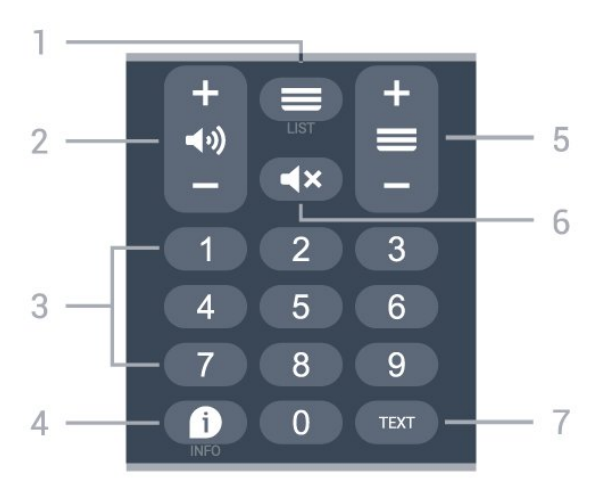

#### $1 - \equiv$  Zenderlijst

Hiermee opent u de zenderlijst.

#### $2 - 4$ ) Volume

Druk op + of - om het volume te wijzigen.

3 - Nummertoetsen Hiermee selecteert u direct een kanaal.

#### $4 - 1$  INFO

Hiermee opent en sluit u de programma-informatie.

#### $5 - \equiv$  Zender

Druk op + of - om naar de volgende of vorige zender in de zenderlijst te gaan. Hiermee opent u de volgende of vorige pagina in teletekst.

#### $6 - 4x$  Dempen

Hiermee dempt u het geluid of schakelt u het weer in.

#### 7 - TEXT

Hiermee opent en sluit u teletekst.

## 3.2. IR-sensor

De TV kan worden bediend met een

afstandsbediening die werkt op IR (infrarood). Bij een IR-afstandsbediening moet u de infraroodsensor van de afstandsbediening wel op de voorkant van de TV richten.

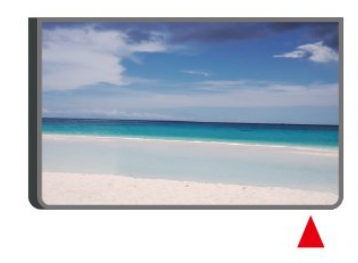

#### **A** Waarschuwing

Plaats geen voorwerpen voor de IR-sensor van de TV. Deze kunnen het IR-signaal blokkeren.

## <span id="page-8-0"></span>3.3. Batterijen en onderhoud

#### Batterijen vervangen

Raadpleeg de Snelstartgids in uw productverpakking voor gedetailleerde informatie over de batterijen van de afstandsbediening.

Als de TV niet reageert op de afstandsbediening, zijn mogelijk de batterijen leeg.

Als u de batterijen wilt vervangen, opent u het batterijvak achter op de afstandsbediening.

**1 -** Schuif de batterijklep in de richting zoals aangegeven door de pijl.

**2 -** Vervang de oude batterijen door nieuwe batterijen. Zorg dat de + en - kanten van de batterij in de juiste richting liggen.

**3 -** Plaats en schuif de batterijklep weer terug tot u een klik hoort.

• Haal de batterijen uit de afstandsbediening als u de afstandsbediening lange tijd niet gaat gebruiken.

• Gooi oude batterijen veilig weg volgens de verwijderingsinstructies.

Voor meer informatie kunt u in Help de optie Trefwoorden selecteren en Einde levensduur opzoeken.

#### Schoonmaken

De afstandsbediening is voorzien met een krasbestendige coating.

Reinig de afstandsbediening met een zachte, vochtige doek. Gebruik nooit stoffen als alcohol, chemische middelen of allesreinigers voor de afstandsbediening.

## <span id="page-9-1"></span><span id="page-9-0"></span> $41 \text{ }$  Lees de veiligheidsinstructies

Lees voordat u de TV gaat gebruiken eerst de veiligheidsinstructies.

Om de instructies te lezen, drukt u in Help > Gebruikershandleiding op de gekleurde toets **- Trefwoorden** en zoekt u Veiligheid en onderhoud.

## <span id="page-9-2"></span>4.2. Plaatsing van de TV

## Tips over plaatsing

• Plaats de TV op een plek waar er geen licht op het scherm valt.

• De ideale afstand om TV te kijken bedraagt tweetot vijfmaal het diagonale schermformaat. Als u zit, moeten uw ogen zich op dezelfde hoogte bevinden als het midden van het scherm.

• Aanbevolen afstand tot de muur:

A. Bij montage aan een muur, plaatst u de TV tussen 7 en 10 cm van de wand.

B. Als de TV is uitgerust met een standaard, plaatst u de TV op een afstand van 10 tot 20 cm van de muur, afhankelijk van de grootte van de standaard.

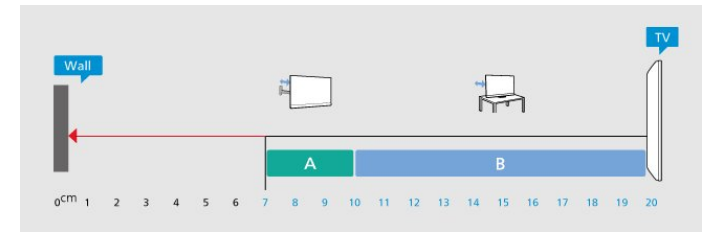

#### Opmerking:

<span id="page-9-3"></span>Plaats de TV uit de buurt van stof producerende apparaten, zoals een fornuis. We raden u aan om regelmatig stof te verwijderen om te voorkomen dat het in de TV komt.

## TV-standaard

In de Snelstartgids die wordt geleverd bij de TV, vindt u instructies voor het monteren van de TV-standaard. Bent u deze gids kwijtgeraakt, dan kunt u deze downloaden van [www.philips.com/TVsupport.](http://www.philips.com/TVsupport)

Gebruik het modelnummer van de TV om de juiste

snelstartgids te downloaden.

## Wandmontage

Uw TV is ook voorbereid voor montage op een wandsteun (afzonderlijk verkrijgbaar).

De grootte van de wandsteun kan variëren afhankelijk van de verschillende soorten behuizingen; raadpleeg de Snelstartgids in uw productverpakking om te zien welke grootte van toepassing is op uw TV.

Gebruik de volgende afmetingen voor wandmontage bij de aanschaf van de wandsteun.

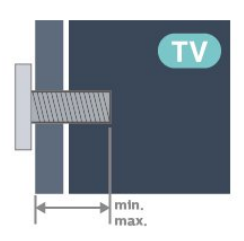

- 43PUS7608
- 200 x 100, M6 (min.: 8 mm, max.: 10 mm
- 50PUS7608

200 x 100, M6 (min.: 8 mm, max.: 10 mm • 55PUS7608

200 x 100, M6 (min.: 8 mm, max.: 10 mm • 65PUS7608

400 x 300, M8 (min.: 12 mm, max.: 22 mm) • 75PUS7608

400 x 300, M8 (min.: 12 mm, max.: 22 mm)

Let op

Alleen gekwalificeerde technici met de vereiste vaardigheden mogen de TV aan de wand bevestigen. De wandmontage van de TV moet voldoen aan veiligheidsnormen voor TV's in deze gewichtsklasse. Lees ook de veiligheidsvoorschriften voor u de TV bevestigt.

TP Vision Europe B.V. is niet verantwoordelijk voor het incorrect bevestigen of het bevestigen op een manier die leidt tot een ongeluk of verwonding.

## 4.3. TV inschakelen

## Voedingskabel aansluiten

• Sluit het netsnoer aan op de voedingsaansluiting aan de achterkant van de TV.

• Zorg ervoor dat het netsnoer stevig in de aansluiting is geplaatst.

• Zorg dat u altijd gemakkelijk bij de stekker in het stopcontact kunt.

• Trek het netsnoer altijd aan de stekker en nooit aan

het snoer uit het stopcontact.

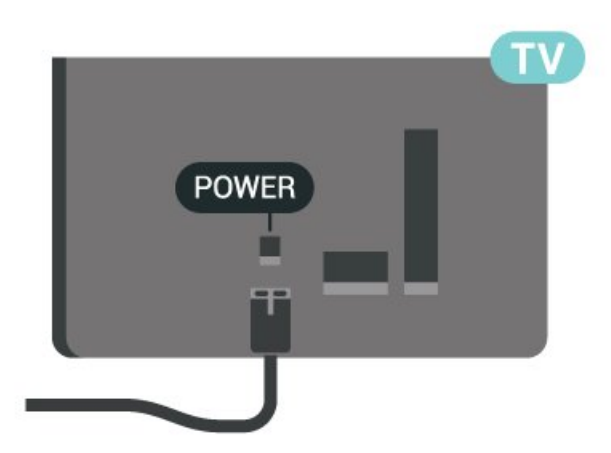

In stand-by verbruikt deze TV zeer weinig energie, maar als u de TV lang niet gebruikt, bespaart u energie door de stekker van het netsnoer uit het stopcontact te halen.

### Ingeschakeld of stand-by

Controleer voordat u de TV inschakelt, of u de netstroom hebt aangesloten op de POWER -aansluiting aan de achterkant van de TV.

#### Inschakelen

Druk op de kleine joysticktoets onderaan de TV.

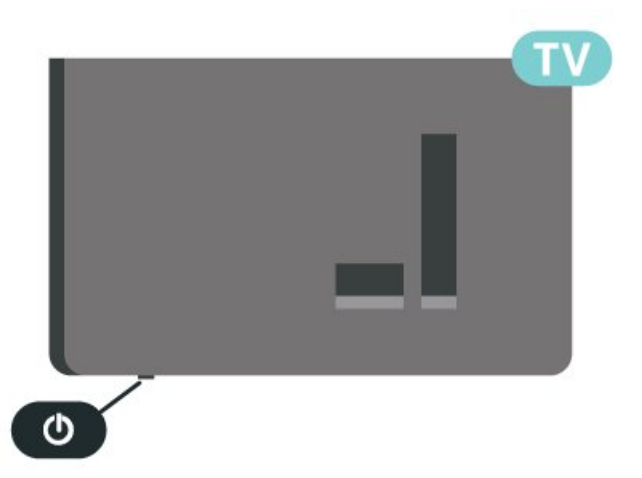

#### Overschakelen naar stand-by

Als u de TV op stand-by wilt zetten, drukt u op  $\bullet$  op de afstandsbediening. U kunt ook op de kleine joysticktoets onderaan de TV drukken.

In de stand-bystand blijft de TV aangesloten op de netspanning, maar is het energieverbruik heel laag.

Om de TV volledig uit te schakelen, haalt u de stekker uit het stopcontact.

Wanneer u de stekker uit het stopcontact haalt, dient u altijd aan de stekker zelf te trekken en niet aan het snoer. Zorg dat u altijd gemakkelijk bij de stekker, het netsnoer en het stopcontact kunt.

# <span id="page-11-0"></span>5. Aansluitingen

## <span id="page-11-1"></span>5.1. Aansluitingsgids

Sluit apparaten altijd aan op de TV met de kwalitatief beste aansluiting. Gebruik kabels van goede kwaliteit voor een goede overdracht van beeld en geluid.

Wanneer u een apparaat aansluit, herkent de TV het type en geeft de TV elk apparaat de juiste typenaam. U kunt de typenaam wijzigen als u dat wilt. Als voor een apparaat een juiste typenaam is ingesteld, schakelt de TV automatisch over naar de ideale TV-instellingen wanneer u in het menu Bronnen dit apparaat selecteert.

## <span id="page-11-2"></span>5.2. Antenne

Sluit de antenne goed aan op de antenne-ingang aan de achterkant van de TV.

<span id="page-11-4"></span>U kunt uw eigen antenne aansluiten of verbinding maken met een antennesignaal van een antennedistributiesysteem. Gebruik een IEC Coax 75 Ohm RF-antenneaansluiting.

Gebruik deze antenneaansluiting voor DVB-T- en DVB-C-ingangssignalen.

<span id="page-11-3"></span>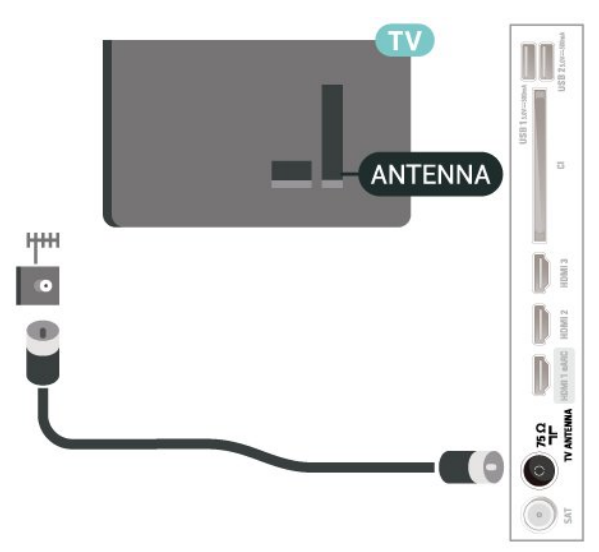

## 5.3. Satelliet

Sluit de satellietaansluiting type F aan op de satellietverbinding SAT aan de achterkant van de TV.

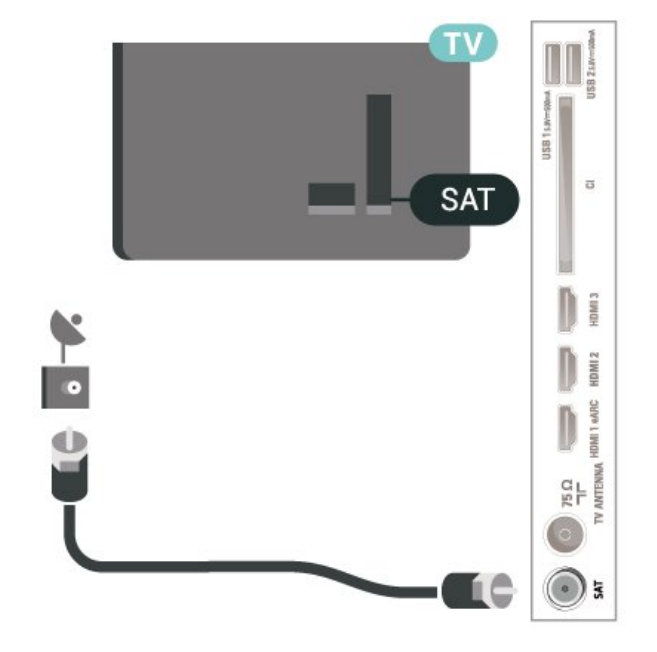

## 5.4. Videoapparaat

## HDMI

Een HDMI-aansluiting biedt de beste beeld- en geluidskwaliteit.

Gebruik voor de beste signaaloverdracht een snelle HDMI-kabel die niet langer is dan 5 meter. Sluit apparaten die HDR ondersteunen aan op de HDMIaansluitingen.

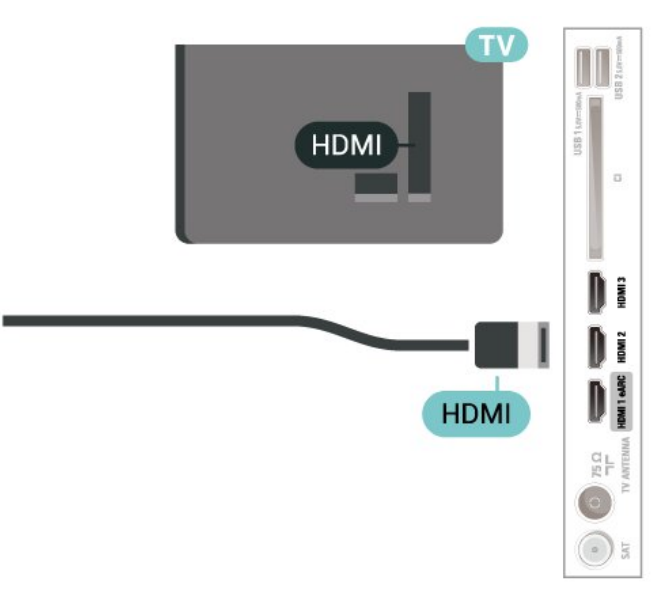

#### Kopieerbeveiliging

HDMI-poorten ondersteunen HDCP (High-bandwidth Digital Content Protection). HDCP is een signaal voor kopieerbeveiliging om te voorkomen dat inhoud van een DVD of Blu-ray Disc wordt gekopieerd. Dit wordt ook wel DRM (Digital Rights Management) genoemd.

## <span id="page-12-0"></span>5.5. Audioapparaat

### HDMI ARC/eARC

Alleen de HDMI 1-aansluiting op de TV beschikt over HDMI ARC (Audio Return Channel).

Als het apparaat, doorgaans een home cinemasysteem (HTS), ook beschikt over de HDMI ARCaansluiting, kunt u het aansluiten op elke willekeurige HDMI-aansluiting van deze TV. Met de HDMI ARCaansluiting hoeft u niet de extra audiokabel aan te sluiten om het geluid van het TV-beeld via het HTS af te spelen. De HDMI ARC-aansluiting brengt zowel het beeld als het geluid over.

HDMI eARC (Enhanced Audio Return Channel) is een vooruitgang ten opzichte van het vorige ARC. Het ondersteunt de nieuwste audio-indelingen met hoge bitsnelheden tot 192 kHz, 24-bits en ongecomprimeerde 5.1-, 7.1- en 32-kanaals audio.

<span id="page-12-1"></span>Opmerking: HDMI eARC is alleen beschikbaar op HDMI 1. Gebruik een Ultra High Speed HDMI-kabel voor eARC. Er is slechts één eARC-apparaat tegelijk beschikbaar.

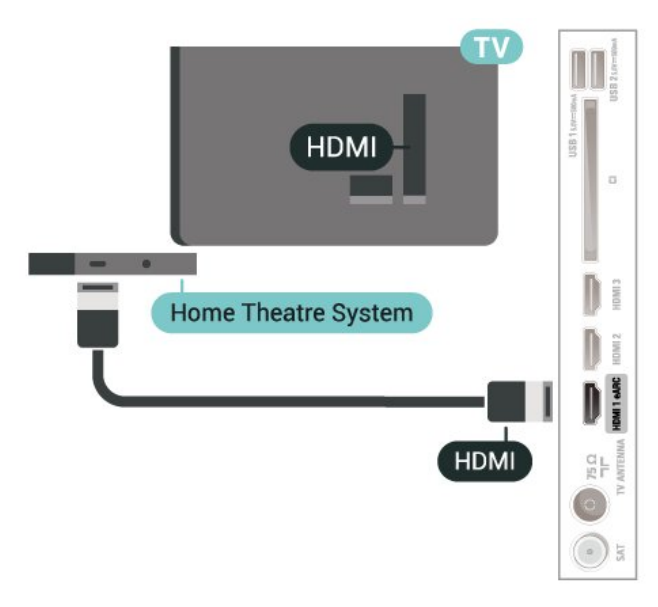

## Digitale audio-uitgang: optisch

Audio Out - Optical is een zeer goede audioaansluiting.

Deze optische aansluiting ondersteunt 5.1-kanaals audio. Als uw apparatuur, doorgaans een home cinema-systeem (HTS), geen HDMI ARC-aansluiting heeft, kunt u deze aansluiting gebruiken met de Audio In - Optical-aansluiting van het HTS. Via de Audio Out - Optical-aansluiting wordt het geluid van de TV naar het HTS overgebracht.

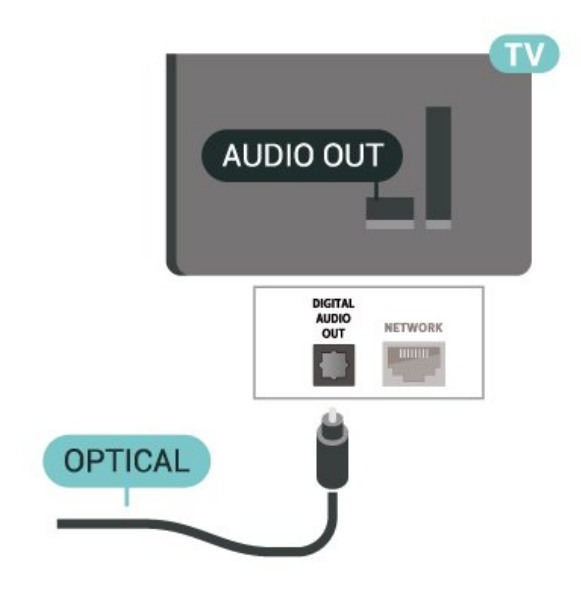

## 5.6. Mobiel apparaat

### Screen mirroring

#### Over Screen mirroring

Met Screen mirroring kunt u foto's bekijken of muziek en video's afspelen op de TV vanaf uw mobiele apparaat. Het mobiele apparaat en de TV moeten binnen bereik zijn, dit betekent meestal in dezelfde ruimte.

#### Screen mirroring gebruiken

Screen mirroring inschakelen

Druk op **ED** SOURCES > Screen Mirroring

Een scherm delen op de TV

**1 -** Activeer screen mirroring op uw mobiele apparaat.

**2 -** Selecteer de TV op uw mobiele apparaat. (Deze TV wordt weergegeven als de naam van het TVmodel)

**3 -** Selecteer de naam van de TV op uw mobiele apparaat. Zodra de verbinding tot stand is gebracht, kunt u Screen mirroring gebruiken.

#### Delen stoppen

U kunt het delen van een scherm stoppen vanaf de TV of het mobiele apparaat.

#### Vanaf het apparaat

Met de toepassing waarmee u Screen mirroring start, kunt u ook de verbinding verbreken en de weergave van het scherm van het apparaat op de TV stoppen. De TV schakelt naar het laatst bekeken programma.

#### Vanaf de TV

Als u de weergave van het scherm van het apparaat op de TV wilt stoppen, kunt u . . .

 $\cdot$  Druk op  $\Box$  EXIT om een TV-uitzending te bekijken  $\cdot$  drukken op  $\bigstar$  (Hoofdmenu) om een andere activiteit op de TV te starten

• Druk op **EX** SOURCES om het menu Bronnen te openen en een aangesloten apparaat te selecteren.

#### Een apparaat blokkeren

De eerste keer dat u een verzoek van een apparaat ontvangt om verbinding te maken, kunt u het apparaat blokkeren. Het verzoek en alle toekomstige verzoeken van dit apparaat worden genegeerd.

Een apparaat blokkeren…

Selecteer Blokkeer… en druk op OK.

#### Alle apparaten deblokkeren

Alle eerder verbonden en eveneens geblokkeerde apparaten worden opgeslagen in de lijst met Screen mirroring-verbindingen. Als u deze lijst wist, worden alle geblokkeerde apparaten gedeblokkeerd.

<span id="page-13-0"></span>Alle geblokkeerde apparaten deblokkeren…

 $\bigoplus$  (Hoofdmenu) > Instellingen

> Draadloze netwerken > Bekabeld of Wi-Fi > Verbindingen met Screen mirroring resetten.

#### Een eerder verbonden apparaat blokkeren

Als u een apparaat waarmee eerder verbinding is gemaakt, wilt blokkeren, dient u eerst de lijst met Screen mirroring-verbindingen te wissen. Als u deze lijst wist, moet u de verbinding voor elk apparaat opnieuw bevestigen of blokkeren.

#### Verbindingen met Screen mirroring resetten

Alle eerder verbonden apparaten worden opgeslagen in de lijst met Screen mirroring-verbindingen.

Alle verbonden Screen mirroring-apparaten wissen:

 $\bigoplus$  (Hoofdmenu) > Instellingen

> Draadloze netwerken > Bekabeld of

Wi-Fi > Verbindingen met Screen mirroring resetten.

#### Schermvertraging

De normale vertraging bij het delen van een scherm met Miracast is ongeveer 1 seconde. De vertraging is mogelijk groter als u oudere apparaten gebruikt met een lagere verwerkingskracht.

### Apps - Philips TV Remote App

De Philips TV Remote App op uw smartphone of tablet is uw nieuwe TV-assistent. Met de app kunt u schakelen tussen zenders en het volume aanpassen, net als met een afstandsbediening.

Download vandaag nog de Philips TV Remote App vanuit uw favoriete app-store.

De Philips TV Remote App is beschikbaar voor iOS en Android en is gratis.

U kunt ook naar  $\bigoplus$  (Hoofdmenu) > Instellingen > Draadloze netwerken > Met kabel of Wi-Fi > QR-code voor Remote App gaan en op OK drukken. Er wordt dan een QR-code weergegeven op het TVscherm. Scan de QR-code met uw mobiele apparaat en volg de instructies om de Philips TV Remote App te downloaden en te installeren. Wanneer u de app gebruikt, moeten uw mobiele apparaat en Philips-TV verbinding maken met hetzelfde Wi-Fi-netwerk.

## 5.7. Ander apparaat

### CAM met smartcard - CI+

#### Over CI+

Deze TV is geschikt voor de CI+ Conditional Access.

Met CI+ kunt u premium HD-programma's, zoals films en sport, ontvangen van aanbieders van digitale TV in uw regio. Deze programma's worden door de TVaanbieder gecodeerd en vervolgens gedecodeerd met een prepaid CI+ module.

Van een aanbieder van digitale TV krijgt u een CI+-module (Conditional Access Module - CAM) plus smartcard wanneer u zich op hun premium

programma's abonneert. Deze programma's zijn sterk beveiligd tegen kopiëren.

Neem contact op met een aanbieder van digitale TV voor meer informatie over bepalingen en voorwaarden.

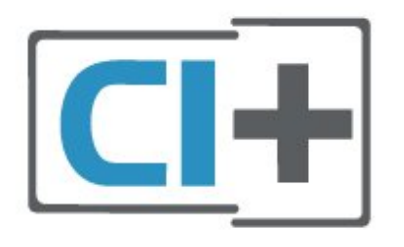

#### Smartcard

Van een aanbieder van digitale TV krijgt u een CI+-module (Conditional Access Module - CAM) plus smartcard wanneer u zich op hun premium programma's abonneert.

Plaats de smartcard in uw CAM-module. Raadpleeg de instructies die u van de aanbieder hebt ontvangen.

CAM in de TV plaatsen…

1 Kijk op de CAM voor de juiste manier om de CAM te plaatsen. Als u de CAM niet correct plaatst, kunnen de CAM en de TV beschadigd raken.

2. Terwijl u naar de achterkant van de TV kijkt, met de voorkant van de CAM naar u toe gericht, plaatst u de CAM voorzichtig in de sleuf COMMON INTERFACE. 3. Duw de CAM zo ver mogelijk naar binnen. Laat deze permanent in de sleuf zitten.

Wanneer u de TV inschakelt, kan het enkele minuten duren voordat de CAM is geactiveerd. Als een CAM is geplaatst en het abonnement is betaald (de methoden hiervoor kunnen verschillen), kunt u naar de gecodeerde zenders kijken die door de CAMsmartcard worden ondersteund.

De CAM en smartcard zijn specifiek voor uw TV. Als u de CAM verwijdert, kunt u niet meer naar gecodeerde zenders kijken die door de CAM worden ondersteund.

<span id="page-14-0"></span>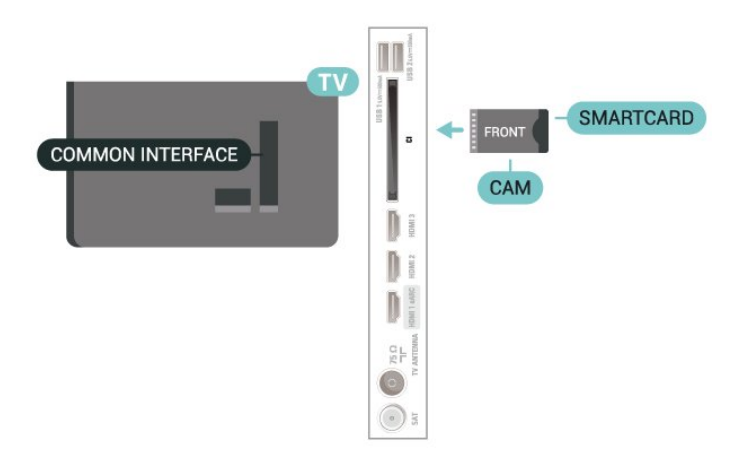

#### Wachtwoorden en pincodes instellen

Voor sommige CAM's moet u een pincode invoeren om naar de zenders te kunnen kijken. Gebruik als pincode voor de CAM dezelfde code waarmee u ook de TV ontgrendelt.

De pincode voor de CAM instellen…

#### 1 Druk op **ED** SOURCES.

2. Selecteer het type zender waarvoor u de CAM gebruikt.

#### 3. Druk op  $\equiv$  OPTIONS en selecteer Common Interface.

4. Selecteer de TV-aanbieder van de CAM. De volgende schermen zijn afkomstig van de TVaanbieder. Volg de instructies op het scherm om de pincode-instelling op te zoeken.

## USB-stick

U kunt foto's bekijken of muziek- en videobestanden afspelen vanaf een aangesloten USB-stick. Plaats terwijl de TV is ingeschakeld een USB-stick in een van de USB-aansluitingen van de TV.

De TV detecteert de USB-stick en opent een lijst met de inhoud.

Als de inhoud niet automatisch verschijnt, drukt u op SOURCES en selecteert u USB.

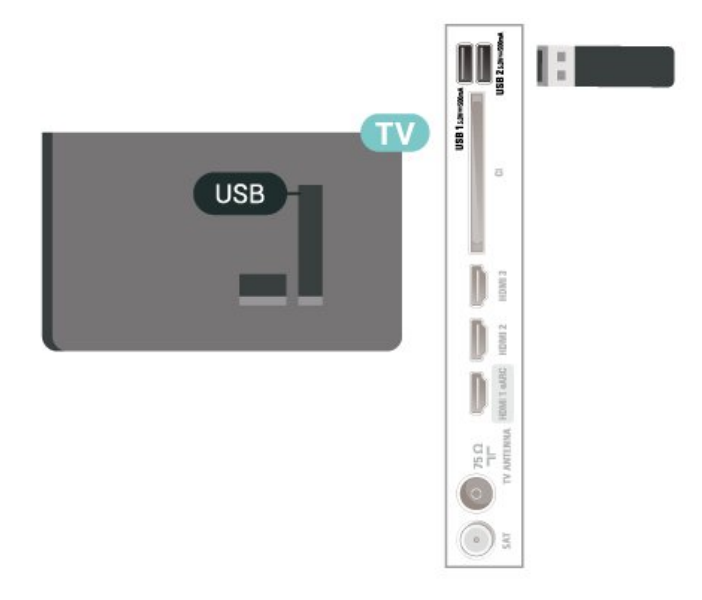

Druk voor meer informatie over het bekijken of afspelen van inhoud op een USB-stick in Help op de gekleurde toets - Trefwoorden en zoek Foto's, video's en muziek.

## 5.8. Computer

Sluit uw computer aan op de TV met een hoogwaardige HDMI-kabel en gebruik deze als beeldscherm.

\*Opmerking voor mensen die een Nvidia-videokaart gebruiken:

als u de videokaart via een HDMI-kabel op de TV aansluit, kan het zijn dat de Nvidia-videokaart automatisch video met variabele vernieuwingsfrequentie naar de TV stuurt. Dit gebeurt alleen als de HDMI Ultra HD-instelling van de TV Optimaal (Auto Game) is. Schakel altijd de VRRfunctie op de videokaart uit voordat u de HDMI Ultra HD van de TV wijzigt in Optimaal of Standaard. Als u de TV-softwareoptie Optimaal of Standaard selecteert, wordt de VRR-ondersteuning op de TV uitgeschakeld.

\* Opmerking voor mensen die een AMD-videokaart gebruiken:

als u de AMD-videokaart via een HDMI-kabel op de TV aansluit, moet u ervoor zorgen dat de volgende instellingen op de videokaart zijn ingesteld om de beste prestaties te krijgen.

 - Als de video-uitvoer van de videokaart 4096 x 2160p of 3840 x 2160p is en het RGB-pixelformaat wordt gebruikt, moet het RGB 4:4:4 pixelformaat studio (beperkte RGB) worden ingesteld op de videokaart van de computer.

# <span id="page-16-0"></span>6. Schakelen van bron

## <span id="page-16-1"></span>6.1. Bronnenlijst

• Als u het menu Bronnen wilt openen, drukt u op SOURCES .

• U kunt overschakelen naar een verbonden apparaat door met de pijltoetsen/navigatietoetsen het apparaat te selecteren en vervolgens op OK te drukken.

• Als u de technische informatie over het aangesloten apparaat wilt zien, drukt u op  $\equiv$  OPTIONS en selecteert u Apparaatinformatie.

• Als u het menu Bronnen wilt sluiten zonder naar een apparaat over te schakelen, drukt u nogmaals op  $\Box$ SOURCES.

## <span id="page-16-2"></span>6.2. Apparaat hernoemen

 $\bigoplus$  (Hoofdmenu) > Instellingen > Algemene instellingen > Invoerbronnen bewerken > Bron

**1 -** Wanneer u een van de apparaatpictogrammen selecteert, wordt de vooraf ingestelde naam in het invoerveld weergegeven om te selecteren.

**2 -** Selecteer Naam wijzigen om het toetsenbord op het scherm te openen.

**3 -** Gebruik de navigatietoetsen om tekens te selecteren.

**4 -** Selecteer Sluiten wanneer u klaar bent met bewerken.

## <span id="page-17-1"></span><span id="page-17-0"></span>7.1. Info over zenders en schakelen tussen zenders

#### TV-zenders bekijken

• Druk op  $\blacksquare$ . De TV stemt af op de zender waarnaar u het laatst hebt gekeken.

 $\cdot$  Druk op  $\bigoplus$  (Hoofdmenu) > TV > Zenders en druk op OK.

 $\cdot$  Druk op  $\equiv$  + of  $\equiv$  - om tussen zenders te schakelen.

• Als u het zendernummer weet, kunt u dit invoeren met de cijfertoetsen. Nadat u het nummer hebt

ingevoerd, drukt u op OK om naar die zender te gaan.  $\cdot$  Druk op  $\leftarrow$  Terug om terug te keren naar de zender waarop daarvoor was afgestemd.

#### Overschakelen naar een zender uit de lijst met zenders

• Terwijl u naar een TV-zender kijkt, drukt u op OK om de zenderlijsten te openen.

• De zenderlijst kan meerdere pagina's met zenders bevatten. Druk om de volgende of vorige pagina te bekijken op  $\equiv$  + of  $\equiv$  -.

• Druk op  $\leftarrow$  Terug of  $\Box$  EXIT om de zenderlijsten te sluiten zonder over te schakelen naar een andere zender.

#### Zenderpictogrammen

Na een Automatische zenderupdate van de zenderlijst worden nieuwe toegevoegde zenders gemarkeerd met een  $\ast$  (ster). Als u een zender vergrendelt, verschijnt er een **a** (slotje).

#### Radiozenders

Als er digitale uitzendingen beschikbaar zijn, worden er tijdens de installatie digitale radiozenders geïnstalleerd. U schakelt over naar een andere radiozender zoals u naar een andere TV-zender overschakelt.

<span id="page-17-2"></span>Met deze TV kunt u de standaard voor digitale televisie ontvangen (DVB). De TV werkt mogelijk niet goed in combinatie met sommige aanbieders van digitale televisie, wanneer deze niet voldoen aan alle vereisten voor de standaard.

## 7.2. Zenders instellen

### Antenne en kabel

Handmatig zoeken naar zenders en zenderinstellingen

Zenders zoeken

Zenders bijwerken

 $\bigoplus$  (Hoofdmenu) > Instellingen > Zenders instellen > Antenne- of kabelinstallatie > Zenders zoeken

**1 -** Selecteer Nu starten en druk op OK.

**2 -** Selecteer Zenders bijwerken om alleen nieuwe digitale zenders toe te voegen.

**3 -** Selecteer Starten en druk op OK om de zenders bij te werken. Dit kan enkele minuten duren.

Snel herinstalleren

 $\bigoplus$  (Hoofdmenu) > Instellingen > Zenders instellen > Antenne- of kabelinstallatie > Zenders zoeken

**1 -** Selecteer Nu starten en druk op OK.

**2 -** Selecteer Snel herinstalleren om alle zenders met de fabrieksinstellingen te installeren.

**3 -** Selecteer Starten en druk op OK om de zenders bij te werken. Dit kan enkele minuten duren.

#### Geavanceerd herinstalleren

 $\bigoplus$  (Hoofdmenu) > Instellingen > Zenders instellen > Antenne- of kabelinstallatie > Zenders zoeken

**1 -** Selecteer Nu starten en druk op OK.

**2 -** Selecteer Geavanceerd herinstalleren om een volledige herinstallatie te doen, waarbij u elke stap moet doorlopen.

**3 -** Selecteer Starten en druk op OK om de zenders bij te werken. Dit kan enkele minuten duren.

#### Zenderinstellingen

 $\bigoplus$  (Hoofdmenu) > Instellingen > Zenders instellen > Antenne- of kabelinstallatie > Zenders zoeken > Geavanceerd herinstalleren

**1 -** Selecteer Nu starten en druk op OK.

**2 -** Selecteer Geavanceerd herinstalleren om een volledige herinstallatie te doen, waarbij u elke stap moet doorlopen.

- **3** Selecteer Starten en druk op OK.
- **4** Selecteer het land waar u nu bent en druk op OK.
- **5** Selecteer Antenne (DVB-T) of Kabel (DVB-C) en selecteer een item dat u opnieuw wilt installeren.

#### **6 -** Selecteer Digitale en analoge zenders, Alleen digitale zenders of Alleen analoge zenders.

- **7** Selecteer Instellingen en druk op OK.
- 8 Druk op **-** Resetten om te resetten of druk op
- Gereed wanneer u klaar bent.

#### Frequentie Scannen

Selecteer de methode voor het zoeken van zenders.

• Snel: selecteer de snellere methode en gebruik de voorgeprogrammeerde instellingen die door de meeste kabelaanbieders in uw land worden gebruikt. • Volledig: Als er hierdoor geen zenders worden geïnstalleerd, of als sommige zenders ontbreken, kunt u de uitgebreide methode Volledig kiezen. Met deze methode duurt het zoeken en installeren van zenders echter langer.

• Geavanceerd: Als u voor het zoeken van zenders een specifieke netwerkfrequentie hebt ontvangen, selecteert u Geavanceerd.

#### Grootte van frequentiestappen

De TV zoekt zenders met tussenstappen van 8 MHz. Als er hiermee geen zenders worden geïnstalleerd of als sommige zenders ontbreken, kunt u zoeken met kleinere tussenstappen van 1 MHz. Met de tussenstappen van 1 MHz duurt het zoeken en installeren van zenders echter langer.

#### Netwerkfrequentiemodus

Als u in Frequentie scannen zenders wilt zoeken met de methode Snel, selecteert u Automatisch. De TV gebruikt een van de voorgeprogrammeerde netwerkfrequenties (of HC - 'homing channel') die door de meeste kabelaanbieders in uw land worden gebruikt.

Als u voor het zoeken van zenders een specifieke netwerkfrequentie hebt ontvangen, selecteert u Handmatig.

#### Netwerkfrequentie

Wanneer de Netwerkfrequentiemodus is ingesteld op Handmatig, kunt u hier de netwerkfrequentie invoeren die u van uw kabelaanbieder hebt ontvangen. Gebruik de numerieke toetsen om deze waarde in te voeren.

#### Netwerk-ID

Geef de door uw kabelaanbieder opgegeven netwerk-ID op.

#### Modus symboolsnelheid

Als uw kabelaanbieder u voor de installatie van de TVzenders geen specifieke waarde voor de

symboolsnelheid heeft verstrekt, laat u de instelling Modus symboolsnelheid ingesteld staan op Automatisch.

Als u een specifieke waarde voor de symboolsnelheid hebt ontvangen, selecteert u Handmatig.

#### Symboolsnelheid

Wanneer de Modus symboolsnelheid op Handmatig staat ingesteld, kunt u de symboolsnelheid invoeren

met behulp van de cijfertoetsen.

#### Geen restrictie/gecodeerd

Als u beschikt over een abonnement en een CAM - Conditional Access Module voor betaal-TV, selecteert u Niet-gecodeerd + gecodeerd. Als u geen abonnement op zenders of services van betaal-TV hebt, kunt u enkel Alleen niet-gecodeerde zenders selecteren.

Automatisch naar zenders zoeken

#### $\bigoplus$  (Hoofdmenu) > Instellingen > Zenders instellen > Antenne- of kabelinstallatie > Automatische zenderupdate

Als u digitale zenders ontvangt, kunt u op de TV instellen dat de lijst automatisch wordt bijgewerkt met nieuwe zenders.

U kunt ook zelf een zenderupdate starten.

#### Automatische zenderupdate

Eenmaal per dag, om zes uur 's ochtends, worden automatisch de zenders bijgewerkt en nieuwe zenders opgeslagen. Nieuwe zenders worden opgeslagen in de lijst met Alle zenders maar ook in de Nieuwe zenders lijst. Lege zenders worden verwijderd.

Als nieuwe zenders worden gevonden of zenders worden bijgewerkt of verwijderd, verschijnt bij het opstarten van de TV een bericht. De TV moet op stand-by staan om automatisch zenders bij te werken.

#### Melding zenderupdate

#### $\bigoplus$  (Hoofdmenu) > Instellingen > Zenders instellen > Antenne- of kabelinstallatie > Melding zenderupdate

Als nieuwe zenders worden gevonden of zenders zijn bijgewerkt of verwijderd, verschijnt bij het opstarten van de TV een bericht. Als u niet wilt dat dit bericht bij elke zenderupdate wordt weergegeven, kunt u het bericht uitschakelen.

#### Digitaal: Ontvangst testen

#### $\bigoplus$  (Hoofdmenu) > Instellingen > Zenders instellen > Antenne- of kabelinstallatie > Digitaal: ontvangst testen

De digitale frequentie voor deze zender wordt weergegeven. Als de ontvangst slecht is, kunt u de antenne verplaatsen. Om de signaalsterkte van deze frequentie opnieuw te controleren, selecteert uZoeken en drukt u vervolgens op OK. Om een specifieke digitale frequentie in te voeren, gebruikt u de cijfertoetsen van de afstandsbediening. U kunt ook de frequentie selecteren door de pijlen op een nummer te plaatsen met  $\langle$  en  $\rangle$  en het nummer te wijzigen met  $\lambda$  en  $\lambda$ . Selecteer Zoeken en druk op OK als u de frequentie wilt controleren.

#### Analoog: Handmatige installatie

 $\bigoplus$  (Hoofdmenu) > Instellingen > Zenders instellen > Antenne- of kabelinstallatie > Analoog: handmatige installatie

Analoge TV-zenders kunnen handmatig, zender voor zender worden ingesteld.

#### • Systeem

Selecteer Systeem en druk op OK om het TV-systeem in te stellen.

Selecteer uw land of de regio waar u zich bevindt.

#### • Zender zoeken

Selecteer Zender zoeken om een zender te zoeken en druk op OK. U kunt zelf een frequentie invoeren om een zender te zoeken of de TV naar een zender laten zoeken. Druk op OK, selecteer Zoeken en druk op OK om automatisch naar een zender te zoeken. De gevonden zender wordt op het scherm weergegeven. Als de ontvangst slecht is, drukt u weer op Zoeken. Als u de zender wilt opslaan, selecteert u Gereed en drukt u op OK.

#### • Fijn afstemmen

Selecteer Fijn afstemmen om een zender af te stemmen en druk op OK. U kunt de zender fijn afstemmen met  $\sim$  of  $\vee$ .

Als u de gevonden zender wilt opslaan, selecteert u Klaar en drukt u vervolgens op OK.

#### • Opslaan

U kunt de zender onder het huidige zendernummer of als nieuw zendernummer opslaan. Selecteer Opslaan en druk op OK. Het nieuwe zendernummer wordt kort weergegeven.

U kunt deze stappen opnieuw uitvoeren totdat u alle beschikbare analoge TV-zenders hebt gevonden.

### **Satelliet**

Satelliet en satelliet-instellingen zoeken

 $\bigoplus$  (Hoofdmenu) > Instellingen > Zenders instellen > Installatie satellietzenders > Satelliet zoeken

Alle zenders opnieuw installeren

#### $\bigoplus$  (Hoofdmenu) > Instellingen > Zenders instellen > Installatie satellietzenders > Satelliet zoeken > Zenders opnieuw installeren

• Selecteer de zendergroep die u wilt installeren.

• Sommige satellietaanbieders bieden

zenderpakketten aan met ongecodeerde zenders (free-to-air) voor een bepaald land. Andere satellieten bieden abonnementen aan waarbij u betaald voor een zenderpakket.

#### Type verbinding

Selecteer het aantal satellieten dat u wilt installeren. De TV stelt automatisch het juiste type verbinding in.

• Maximaal 4 satellieten - U kunt op deze TV maximaal 4 satellieten (4 LNB's) installeren. Selecteer aan het begin van de installatie het aantal satellieten dat u wilt installeren. Zo kunt u de installatie sneller laten verlopen.

• Unicable - U kunt een Unicable-systeem gebruiken om de schotelantenne op de TV aan te sluiten. Aan het begin van de installatie kunt u Unicable voor 1 of voor 2 satellieten selecteren.

#### LNB-instellingen

In sommige landen kunt u de geavanceerde instellingen wijzigen voor netwerktransponder en elke LNB. Gebruik of wijzig deze instellingen alleen wanneer een normale installatie mislukt. Als u satellietapparatuur hebt die niet standaard is, kunt u deze instellingen gebruiken om de standaardinstellingen te wijzigen. Sommige aanbieders geven u transponder- of LNB-waarden die u hier kunt invoeren.

• Universeel of rond - Het algemene type LNB; meestal kunt u dit type voor uw LNB selecteren.

• Lage LO-frequentie / Hoge LO-frequentie - De lokale oscillatorfrequenties zijn ingesteld op standaardwaarden. Pas de waarden alleen aan wanneer u gebruik maakt van afwijkende apparatuur die andere waarden nodig heeft.

• Toon van 22 kHz - De toon is standaard ingesteld op Automatisch.

• LNB aan/uit - LNB aan/uit is standaard ingesteld op Automatisch.

Automatisch naar zenders zoeken

 $\bigoplus$  (Hoofdmenu) > Instellingen > Zenders instellen > Installatie satellietzenders > Automatische zenderupdate

Als u digitale zenders ontvangt, kunt u op de TV instellen dat de lijst automatisch wordt bijgewerkt met nieuwe zenders.

U kunt ook zelf een zenderupdate starten.

#### Automatische zenderupdate

Eenmaal per dag, om zes uur 's ochtends, worden automatisch de zenders bijgewerkt en nieuwe zenders opgeslagen. Nieuwe zenders worden opgeslagen in de lijst met Alle zenders maar ook in de Nieuwe zenders lijst. Lege zenders worden verwijderd.

Als nieuwe zenders worden gevonden of zenders worden bijgewerkt of verwijderd, verschijnt bij het opstarten van de TV een bericht. De TV moet op stand-by staan om automatisch zenders bij te werken.

\* Alleen beschikbaar wanneer Lijst met satellietzenders is ingesteld op Van een gesorteerd pakket

#### Melding zenderupdate

 $\bigoplus$  (Hoofdmenu) > Instellingen > Zenders instellen > Installatie satellietzenders > Melding zenderupdate

Als nieuwe zenders worden gevonden of zenders zijn bijgewerkt of verwijderd, verschijnt bij het opstarten van de TV een bericht. Als u niet wilt dat dit bericht bij elke zenderupdate wordt weergegeven, kunt u het bericht uitschakelen.

#### Optie voor automatische update

 $\bigoplus$  (Hoofdmenu) > Instellingen > Zenders instellen > Installatie satellietzenders > Optie voor automatische update

Hef de selectie van een satelliet op als u deze niet automatisch wilt bijwerken.

\* Alleen beschikbaar wanneer Lijst met satellietzenders is ingesteld op Van een gesorteerd pakket

#### Handmatige installatie

 $\bigoplus$  (Hoofdmenu) > Instellingen > Zenders instellen > Installatie satellietzenders > Handmatige installatie

Stel handmatig satellieten in.

• LNB - Selecteer de LNB waaraan u zenders wilt toevoegen.

• Polarisatie - Selecteer de gewenste polarisatie.

• Modus symboolsnelheid - Selecteer Handmatig om de symboolsnelheid op te geven.

• Frequentie - Voer de frequentie van de transponder in.

• Zoeken - Zoek de transponder.

#### Satelliet-CAM's

Als u een CAM (Conditional Access Module) met een smartcard gebruikt om naar satellietzenders te kijken, wordt u geadviseerd om de CAM in de TV te plaatsten wanneer u de satellietinstallatie uitvoert.

De meeste CAM's worden gebruikt om zenders te decoderen.

Met CAM's (CI+ 1.3 met operatorprofiel) worden satellietzenders erg gemakkelijk geïnstalleerd. De CAM zal zelf vragen om te installeren. Deze CAM's installeren en decoderen niet alleen de zenders, maar kunnen ook gewone zenderupdates verwerken.

### Zenderlijst kopiëren

#### Introductie

Zenderlijst kopiëren en Satellietzenderlijst kopiëren zijn bedoeld voor dealers en deskundige gebruikers.

Met Zenderlijst kopiëren/Satellietzenderlijst kopiëren kunt u de op een TV geïnstalleerde zenders kopiëren naar een andere Philips-TV uit dezelfde serie. U vermijdt zo het tijdrovende zoeken naar zenders en u kunt klanten een voorgeprogrammeerde zenderlijst aanbieden.

#### Voorwaarden

- Beide TV's zijn van dezelfde jaar reeks.
- Beide TV's zijn van hetzelfde type hardware. Op het typeplaatje op de achterkant van de TV kunt u zien om welk TV-type het gaat.
- De softwareversie van de twee TV's komt overeen.
- Gebruik een USB-stick van minimaal 1 GB.

#### Een zenderlijst kopiëren, versie zenderlijst controleren

#### Een zenderlijst naar een USB-stick kopiëren

Een zenderlijst kopiëren…

**1 -** Schakel de TV in. Op deze TV moeten zenders zijn geïnstalleerd.

**2 -** Sluit een USB-stick aan op de USB 2\*-poort.

**3 -** Selecteer (Hoofdmenu) >

Instellingen > Zenders > Zenderlijst kopiëren of Satellietzenderlijst kopiëren en druk op OK.

**4 -** Selecteer Naar USB kopiëren en druk op OK. **5 -** Als u de lijst hebt gekopieerd, koppelt u de USBstick los.

Nu kunt u de gekopieerde zenderlijst naar een andere Philips-TV uploaden.

\* Let op: alleen de USB-poort aangeduid met USB 2 ondersteunt het kopiëren van de zenderlijst.

#### Versie zenderlijst controleren

 $\bigoplus$  (Hoofdmenu) > Instellingen > Zenders > Zenderlijst kopiëren of Satellietzenderlijst kopiëren > Huidige versie

Een zenderlijst uploaden

### Naar niet-geïnstalleerde TV's

Welke methode u gebruikt om een zenderlijst te uploaden, is afhankelijk van het feit of uw TV is geïnstalleerd of niet.

#### Naar een TV die nog niet is geïnstalleerd

**1 -** Steek de stekker in het stopcontact om de installatie te starten en selecteer de gewenste taal en het land. U kunt Zenders zoeken overslaan. Voltooi de installatie.

**2 -** Sluit de USB-stick met de zenderlijst van de andere TV aan.

**3 -** U start het uploaden van de zenderlijst door (Hoofdmenu) > Instellingen > Zenders > Zenderlijst kopiëren of Satellietzenderlijst kopiëren > Naar TV kopiëren te selecteren en vervolgens op OK te drukken. Voer indien nodig de pincode in. **4 -** Er verschijnt een melding als de zenderlijst naar de TV is gekopieerd. Koppel de USB-stick los.

#### Naar geïnstalleerde TV's

Welke methode u gebruikt om een zenderlijst te uploaden, is afhankelijk van het feit of uw TV is geïnstalleerd of niet.

#### Naar een TV die al is geïnstalleerd

**1 -** Controleer de landinstelling van de TV. (Zie hoofdstuk Zenders opnieuw installeren om deze instelling te controleren. Volg deze procedure tot u bij de landinstelling bent. Druk op  $\leftarrow$  Terug om de installatie te annuleren.)

Indien het land correct is, gaat u door met stap 2. Indien het land niet correct is, dient u de installatie opnieuw te beginnen. Zie hoofdstuk Zenders opnieuw installeren en start de installatie. Selecteer het juiste land en sla Zenders zoeken over. Voltooi de installatie. Als u klaar bent, gaat u terug naar stap 2. **2 -** Sluit de USB-stick met de zenderlijst van de andere TV aan.

**3 -** U start het uploaden van de zenderlijst door (Hoofdmenu) > Instellingen > Zenders > Zenderlijst kopiëren of Satellietzenderlijst kopiëren > Naar TV kopiëren te selecteren en vervolgens op OK te drukken. Voer indien nodig de pincode in. **4 -** Er verschijnt een melding als de zenderlijst naar

de TV is gekopieerd. Koppel de USB-stick los.

### **Zenderopties**

#### Opties openen

U kunt tijdens het kijken naar een zender een aantal opties instellen.

Welke opties beschikbaar zijn, is afhankelijk van het type zender waarnaar u kijkt of van de opgegeven TVinstellingen.

Het optiemenu openen...

**1 -** Terwijl u naar een zender kijkt, drukt u  $op \equiv$  OPTIONS.

2 - Druk opnieuw op **二 OPTIONS** om het item te sluiten.

#### Programma-informatie

Selecteer Programma-informatie om informatie te zien over het programma dat u aan het kijken bent.

Als u gedetailleerde gegevens van het geselecteerde programma wilt oproepen…

**1 -** Stem af op de zender.

**2 -** Druk op INFO . Hiermee opent en sluit u programma-informatie.

3 - In plaats daarvan kunt u ook op **二** OPTIONS drukken,

vervolgens Programma-informatie selecteren en op OK drukken om de programma-informatie te openen. 4 - Druk op  $\leftarrow$  Back om de programma-informatie te sluiten.

#### Ondertiteling

Druk op  $\equiv$  OPTIONS en selecteer Ondertiteling om de ondertiteling in te schakelen.

U kunt de ondertiteling aan- of uitzetten met Ondertiteling aan en Ondertiteling uit. Of selecteer Automatisch.

#### Automatisch

Als taalinformatie deel uitmaakt van de digitale uitzending en het programma niet in uw taal (de op de TV ingestelde taal) wordt uitgezonden, kan de TV automatisch ondertiteling weergeven in een van de voorkeurtalen voor ondertiteling. Een van deze talen voor ondertiteling moet ook deel uitmaken van de uitzending.

U kunt de voorkeurtalen voor ondertiteling selecteren bij Taal ondertiteling.

#### Taal ondertiteling

Als er geen ondertiteling in een van de geselecteerde talen beschikbaar is, kunt u uit de beschikbare talen voor ondertiteling een andere taal kiezen. Als er geen ondertitelingstalen beschikbaar zijn, kunt u deze optie niet selecteren.

Druk voor meer informatie in Help op de gekleurde toets **- Trefwoorden** en zoek Taal ondertiteling.

#### Audiotaal

Als er geen van de voorkeuraudiotalen beschikbaar is, kunt u uit de beschikbare audiotalen een andere taal kiezen. Als er geen audiotalen beschikbaar zijn, kunt u deze optie niet selecteren.

Druk voor meer informatie in Help op de gekleurde toets - Trefwoorden en zoek Taal audio.

#### Dual I-II

Als een audiosignaal twee audiotalen bevat, maar er voor één taal, of beide, geen taalindicatie wordt gegeven, is deze optie beschikbaar.

#### Common Interface

<span id="page-22-0"></span>Als prepaid premium inhoud beschikbaar is via een CAM, kunt u deze optie instellen in de providerinstellingen.

#### Mono/Stereo

U kunt het geluid van een analoge zender schakelen naar mono of stereo.

Schakelen naar mono of stereo...

Stem af op een analoge zender.

- 1- Druk op **※ OPTIONS**,
- selecteer Mono/Stereo en druk op  $\rightarrow$  (rechts).
- **2** Selecteer Mono of Stereo en druk op OK.
- **3** Druk zo nodig enkele malen op  $\checkmark$  (links) om het menu te sluiten.

#### Zenderinfo

Selecteer Channel info (Zenderinformatie) voor technische informatie over de zender.

Als u gedetailleerde gegevens over de geselecteerde zender wilt oproepen…

**1 -** Stem af op de zender.

2 - Druk op **三 OPTIONS**, selecteer Zenderinfo en druk op OK om de zenderinfo te openen.

3 - Druk opnieuw op **二** OPTIONS of druk op  $\leftarrow$ Terug om de programma-informatie te sluiten.

#### HbbTV op deze zender

Als u de HbbTV-pagina's van een bepaalde zender niet wilt, kunt u HbbTV voor deze zender blokkeren.

**1 -** Stem af op de zender waarvan u de HbbTVpagina's wilt blokkeren.

2 - Druk op **三** OPTIONS, selecteer HbbTV op deze zender en druk op  $\rightarrow$  (rechts).

**3 -** Selecteer Uit en druk vervolgens op OK.

**4 -** Druk op (links) om één stap terug te gaan of druk op  $\leftarrow$  Terug om het menu te sluiten.

HbbTV volledig blokkeren op TV:

 $\bigoplus$  (Hoofdmenu) > Instellingen > Zenders > HbbTV-instellingen > HbbTV > Uit

#### Universele toegang

Alleen beschikbaar wanneer Universele toegang is ingesteld op Aan.

 $\bigoplus$  (Hoofdmenu) > Instellingen > Universele toegang > Universele toegang > Aan.

Druk voor meer informatie in Help op de gekleurde toets - Trefwoorden en zoek Universele toegang.

## 7.3. Zenderlijst

### Zenderlijst openen

De huidige zenderlijst openen...

- 1 Druk op **w** om over te schakelen op TV.
- **2** Druk op OK om de zenderlijst te openen als de interactieve service niet beschikbaar is, of druk op
- $\equiv$  Zenderlijst om de zenderlijst te openen.
- **3 Druk op 辛 OPTIONS > Selecteer zenderlijst.**
- **4** Selecteer de zenderlijst waarnaar u wilt kijken.
- 5 Druk op  $\leftarrow$  Terug om de zenderlijst te sluiten.

De zenders die in de lijst Alle zenders worden weergegeven, worden weergegeven op basis van het genre\*. Bijvoorbeeld: Premium, Premium nieuw, Premium lokaal, Kinderen, Sport, enz. Het Premiumgenre is een van de beste zenders met een marktaandeel van meer dan 3%.

\* Opmerking: De functie voor sorteren op genre is alleen van toepassing op Duitsland.

### Opties van zenderlijst

#### Optiemenu openen

U opent als volgt het optiemenu voor de zenderlijst:

 $\cdot$  Druk op  $\blacksquare$  om over te schakelen op TV.

• Druk op  $\equiv$  ZenderlijstHiermee opent u de zenderlijst.

• Druk op  $\equiv$  OPTIONS en selecteer een van de opties.

 $\cdot$  Druk op  $\leftarrow$  Terug om de zenderlijst te sluiten.

#### Zendernaam wijzigen

1 - Druk op **w** om over te schakelen op TV.

2 - Druk op  $\equiv$  **Zenderlijst**Hiermee opent u de zenderlijst.

**3 -** Selecteer een zender waarvan u de naam wilt wijzigen.

**4 - Druk op 辛 OPTIONS > Zendernaam wijzigen,** en druk op OK op het schermtoetsenbord te openen.

**5 -** Gebruik de navigatietoetsen om tekens te selecteren.

**6 -** Selecteer Enter wanneer u klaar bent met bewerken.

7 - Druk op  $\leftarrow$  Terug om de zenderlijst te sluiten.

\* Opmerking: Niet beschikbaar wanneer UK Freeview Play geactiveerd is.

#### Zenderfilter selecteren

1 - Druk op **W** om over te schakelen op TV.

2 - Druk op **= Zenderlijst**Hiermee opent u de zenderlijst.

**3 - Druk op**  $\equiv$  **OPTIONS > Digitaal/analoog, Niet**gecodeerd / gecodeerd

**4 -** Selecteer een van de zendercombinaties die in de zenderlijst wordt weergegeven.

Een lijst met favoriete zenders maken of bewerken

 $\overline{w}$  > OK >  $\overline{w}$  OPTIONS > Favorietenlijst maken

Selecteer een zender en druk op OK om deze aan een favorietenlijst toe te voegen. Druk op - Gereed wanneer u klaar bent.

 $\mathbf{w}$  >  $\alpha$ K >  $\equiv$  OPTIONS > Favorieten bewerken

<span id="page-23-0"></span>Selecteer een zender en druk op OK om deze toe te voegen aan of te verwijderen uit een lijst met favoriete zenders. Druk op - Gereed wanneer u klaar bent.

#### Zenderreeks selecteren

#### $\overline{\mathbf{w}}$  >  $\overline{\mathbf{O}}$  OK >  $\overline{\mathbf{E}}$  OPTIONS > Zenderreeks selecteren

Selecteer een zenderreeks in een zenderlijst. Druk op OK om het begin van een reeks aan te geven en druk nogmaals op OK om het einde aan te geven. De geselecteerde zenders worden als favoriet gemarkeerd.

Zenderlijst selecteren

#### $\overline{w}$  > OK >  $\overline{\div}$  OPTIONS > Zenderlijst selecteren

Selecteer een van de zenderlijsten die zijn gesorteerd op verschillende soorten zenders.

#### Zenders zoeken

#### $\overline{\mathbf{w}}$  >  $\overline{\mathbf{O}}$  OK >  $\overline{\mathbf{E}}$  OPTIONS > Zender zoeken

U kunt naar een zender zoeken in een lange zenderlijst. Bij het zoeken worden overeenkomstige zendernamen getoond. De resultaten staan op alfabetische volgorde.

1- Druk op  $\blacksquare$  om over te schakelen op TV. 2 - Druk op  $\equiv$  **Zenderlijst**Hiermee opent u de zenderlijst.

**3 - Druk op 辛 OPTIONS > Zender zoeken, en** druk op OK om het schermtoetsenbord te openen. **4 -** Gebruik de navigatietoetsen om een teken te selecteren en druk op OK.

**5 -** Selecteer Enter wanneer u klaar bent met invoeren.

**6 -** Druk op Terug om de zenderlijst te sluiten.

#### Zender vergrendelen of ontgrendelen

#### $\overline{w}$  > OK >  $\equiv$  OPTIONS > Zender vergrendelen, Zender ontgrendelen

Om te voorkomen dat kinderen naar bepaalde zenders kunnen kijken, kunt u die zenders vergrendelen. Om naar een vergrendelde zender te kijken, moet u eerst de pincode van vier cijfers voor het kinderslot invoeren. Het is niet mogelijk om programma's van aangesloten apparaten te vergrendelen.

Naast het logo van de vergrendelde zender ziet u $\mathbf{\hat{u}}$ .

Favorietenlijst verwijderen

#### $\overline{\mathbf{w}}$  > OK >  $\overline{\mathbf{w}}$  OPTIONS > Favorietenlijst verwijderen

Selecteer Ja om de bestaande lijst met favorieten te verwijderen.

## 7.4. Favoriete zenders

## Over favoriete zenders

U kunt een lijst met favoriete zenders maken die alleen de zenders bevat die u wilt bekijken. Wanneer de lijst met favorieten is geselecteerd, worden alleen uw favoriete zenders getoond tijdens het doorlopen van de zenders.

### Een favorietenlijst maken

**1 -** Druk terwijl u naar een TV-zender kijkt op Zenderlijst om de zenderlijst te openen.

2 - Selecteer de zender en druk op **-** Als favoriet markeren om deze als favoriet te markeren.

**3 -** De geselecteerde zender wordt gemarkeerd met een  $\bullet$ .

**4 -** Druk op Terug om de actie te voltooien. De zenders worden toegevoegd aan de lijst met favorieten.

### Een zender uit de lijst met favorieten verwijderen

<span id="page-24-0"></span>Om een zender uit de lijst met favorieten te verwijderen, selecteert u de zender met  $\blacklozenge$ . Vervolgens drukt u nogmaals op **- Mark. als** favoriet opheffen om de markering als favoriet ongedaan te maken.

## Zenders herordenen

U kunt de volgorde van de zenders in de lijst Favoriete zenders wijzigen (alleen beschikbaar voor bepaalde landen).

- **1** Druk terwijl u naar een TV-zender kijkt op OK
- $>$   $\pm$  OPTIONS > Zenderlijst selecteren.

**2 -** Selecteer Favoriete antennezender, Favoriete kabelzender of Favoriete satellietzender\* en druk  $op \equiv$  OPTIONS.

**3 -** Selecteer Zenders herordenen, selecteer de zender die u wilt herordenen en druk op OK.

**4 -** Druk op de navigatietoetsen om de gemarkeerde zender naar een andere locatie te verplaatsen en druk op OK.

5 - Als u klaar bent, drukt u op **- Voltooid**.

\* De optie Alleen satellietzender kan worden gezocht op de TV-modellen xxPxSxxxx.

## Favorieten in de TV-gids

U kunt uw lijst met favorieten koppelen aan de TVgids.

**1 -** Druk terwijl u naar een TV-zender kijkt

op  $OK > \frac{1}{2}$  OPTIONS > Zenderlijst selecteren. **2 -** Selecteer Favoriete antennezender, Favoriete kabelzender of Favoriete satellietzender\* en druk op OK.

**3 - Druk op : ■ TV GUIDE om de TV-gids te openen.** 

In de TV-gids vindt u het overzicht van de huidige en geprogrammeerde TV-programma's van uw favoriete zenders. Aan uw lijst met favoriete zenders worden bovendien drie zenders toegevoegd van boven aan de standaardlijst met vaakst gebruikte zenders van aanbieders. U dient deze zenders toe te voegen aan uw favorieten om deze functie in te schakelen (raadpleeg hiervoor het hoofdstuk 'TV-gids').

Op elke pagina van de TV-gids staat 'Wist u dat?' bij uw lijst met favoriete zenders. Op de zender 'Wist u dat?' vindt u handige tips over het gebruik en de bediening van uw TV.

\* De optie Alleen satellietzender kan worden gezocht op de TV-modellen xxPxSxxxx.

## 7.5. Teletekst

## Ondertiteling vanuit teletekst

Als u afstemt op een analoge zender, moet u de ondertiteling voor elke zender afzonderlijk beschikbaar stellen.

- **1** Schakel over naar een zender en druk
- op TEXT om teletekst te openen.
- **2** Ga naar de pagina voor ondertiteling, meestal 888.
- **3** Druk nogmaals op TEXT om teletekst te sluiten.

Als u On (Aan) selecteert in het menu Ondertiteling terwijl u naar een analoge zender aan het kijken bent, worden de ondertitels, indien beschikbaar, weergegeven.

Om erachter te komen of een zender analoog of digitaal is, schakelt u over naar de zender en drukt u op INFO .

## Teletekstpagina's

U opent teletekst door tijdens het kijken naar een TVzender op TEXT te drukken.

Om teletekst te sluiten, drukt u nogmaals op TEXT.

### Een teletekstpagina selecteren

Een pagina selecteren . . .

**1 -** Voer het paginanummer in met de nummertoetsen.

**2 -** Gebruik de pijltjestoetsen om te navigeren. **3 -** Druk op een gekleurde toets om een van de gekleurde onderwerpen onder in het scherm te selecteren.

### Teletekstsubpagina's

Een teletekstpagina kan meerdere subpagina's bevatten. De nummers van de subpagina's worden weergegeven op een balk naast het nummer van de hoofdpagina.

Om een subpagina te openen, drukt u op  $\zeta$  of  $\qquad$ .

### T.O.P.- Teletekstpagina's

Sommige zenders bieden T.O.P.- teletekst. T.O.P.-teletekst openen. Als u teletekstpagina's binnen teletekst wilt openen, drukt u op  $\equiv$  OPTIONS en selecteert u T.O.P.-overzicht.

\* De teletekst kan alleen worden geopend wanneer de zenders direct op de interne tuner van de TV zijn geïnstalleerd en de TV zich in de modus TV bevindt. Indien er een set-top box wordt gebruikt, is er geen teletekst beschikbaar op de TV. In dat geval dient u de teletekst van de set-top box te gebruiken.

## **Teletekstopties**

Druk in Teletekst op  $\equiv$  OPTIONS om de volgende opties te selecteren…

• Pagina vastzetten / Vastzetten pagina opheffen Hiermee schakelt u de automatische rotatie van subpagina's uit.

• Dual screen / Volledig scherm

De TV-zender en teletekst naast elkaar weergeven.

- T.O.P.-overzicht
- Voor het openen van T.O.P.- teletekst.

### • Vergroten / Normaal beeld

Hiermee kunt u de teletekstpagina vergroten zodat u deze gemakkelijker kunt lezen.

### • Onthullen

Verborgen informatie op een pagina zichtbaar maken.

### • Subpagina's doorlopen

Hiermee doorloopt u subpagina's, indien deze beschikbaar zijn.

#### • Taal

De tekengroep van teletekst wijzigen.

• Teletekst 2.5

Teletekst 2.5 activeren voor meer kleuren en een

betere grafische weergave.

## Teletekst instellen

### Teleteksttaal

Bij sommige zenders van digitale TV zijn meerdere teleteksttalen beschikbaar.

### Voorkeurtaal teletekst instellen

 $\bigoplus$  (Hoofdmenu) > Instellingen > Regio en taal > Taal > Voorkeurtaal teletekst, Alternatieve taal teletekst

### Teletekst 2.5

Teletekst 2.5 biedt, indien beschikbaar, meer kleuren en een betere grafische weergave. Teletekst 2.5 wordt geactiveerd als standaard fabrieksinstelling. Om Teletekst 2.5 uit te schakelen…

**1 -** Druk op TEXT.

**2 -** Druk wanneer Teletekst op het scherm wordt weergegeven, op  $\equiv$  OPTIONS.

**3 -** Selecteer Teletekst 2.5 > Uit.

**4 - Druk zo nodig enkele malen op**  $\triangleleft$  **(links) om het** menu te sluiten.

# <span id="page-26-0"></span>8. TV-gids

## <span id="page-26-1"></span>8.1. Wat hebt u nodig

In de TV-gids vindt u het overzicht van de huidige en geprogrammeerde TV-programma's van uw zenders. Afhankelijk van waar de TV-gidsgegevens vandaan komen, worden er analoge en digitale of alleen digitale zenders weergegeven. Niet alle zenders bieden TV-gidsgegevens.

De TV kan TV-gidsgegevens verzamelen voor de op de TV geïnstalleerde zenders (bijv. de zenders die u bekijkt met TV kijken). De TV kan geen TVgidsgegevens ophalen voor via een digitale ontvanger bekeken zenders.

## <span id="page-26-2"></span>8.2. De TV-gids gebruiken

### De TV-gids openen

Druk op **II** TV GUIDE om de TV-gids te openen.

Druk opnieuw op : TV GUIDE om de TV-gids te sluiten.

De eerste keer dat u de TV-gids opent, scant de TV alle TV-zenders op programma-informatie. Dit kan een aantal minuten in beslag nemen. De TVgidsgegevens worden opgeslagen op de TV.

### Afstemmen op een programma

#### Overschakelen naar een programma

• Vanuit de TV-gids kunt u overschakelen naar een programma dat op dat moment wordt uitgezonden. • Gebruik de pijltoetsen om een programma te markeren en te selecteren.

• Ga naar rechts om de programma's te bekijken die voor later die dag staan geprogrammeerd.

• Om over te schakelen naar het programma (de zender), selecteert u het programma en drukt u op OK.

#### Gedetailleerde programmagegevens bekijken

Als u gedetailleerde gegevens van het geselecteerde programma wilt oproepen, drukt u op **0 INFO**.

### TV-gids bijwerken

U kunt de TV-gids bijwerken om de meest actuele programma-informatie te krijgen.

Om de TV-gids bij te werken, drukt u op  $\equiv$  OPTIONS en selecteert u TV-gids bijwerken\*. Het bijwerken kan enkele minuten duren.

\* Opmerking: Niet beschikbaar wanneer UK Freeview Play geactiveerd is.

### Dag wijzigen

Als de TV-gidsgegevens afkomstig zijn van de zender, kunt u op Zender omhoog drukken om het overzicht voor een van de komende dagen te bekijken. Druk op Zender omlaag om terug te gaan naar de vorige dag.

U kunt ook op  $\equiv$  OPTIONS drukken en Dag wijzigen selecteren.

### Zoeken op genre

Als de informatie beschikbaar is, kunt u naar programma's zoeken op genre, zoals films, sport, enzovoort.

Als u op genre naar programma's wilt zoeken, drukt u op  $\equiv$  OPTIONS en selecteert u Zoeken op genre\*. Selecteer een genre en druk op OK. De lijst met gevonden programma's wordt weergegeven.

\* Opmerking: Niet beschikbaar wanneer UK Freeview Play geactiveerd is.

# <span id="page-27-3"></span><span id="page-27-0"></span>9. Freeview Play (voor modellen uit het VK)

## <span id="page-27-1"></span>9.1. Informatie over Freeview Play

Om Freeview Play\* te kunnen gebruiken, moet u de TV eerst aansluiten op internet.

Freeview Play biedt het volgende:

• Bekijk TV-programma's van de afgelopen zeven dagen die u hebt gemist.

• Kijk live TV en on demand op hetzelfde scherm zonder een app te openen. U kunt naar Freeview Playprogramma's zoeken in TV-gids.

• Bekijk meer dan 70 standaardzenders en tot wel 15 HD-zenders.

• Geniet van on-demand-services zoals BBC iPlayer, de ITV Hub, All 4, Demand 5, BBC NEWS en BBC SPORT.

• Zonder contracten en maandelijkse kosten, zodat u het voor het zeggen hebt.

\*Ga voor meer informatie naar: https://www.freeview.co.uk

\* Freeview Play is alleen beschikbaar voor modellen uit het VK.

## <span id="page-27-2"></span>9.2. Freeview Play gebruiken

Voor het openen van Freeview Play\*…

1 - Druk op  $\bigoplus$  (Hoofdmenu) om het hoofdmenu te openen.

2 - Druk op  $\lambda$  (rechts) voor een overzicht van de beschikbare Freeview-spelers (apps) of selecteer Freeview Play verkennen om naar de Freeview Playpagina te gaan.

**3 -** U kunt op Zoeken drukken of een trefwoord invoeren in de zoekbalk rechtsboven om naar zenders te zoeken.

**4 -** U kunt op Aanbevolen in TV-gids drukken om na de keuze van een specifiek genre op type TVprogramma te ordenen.

**5 -** Selecteer een programma en druk op Informatie over de aflevering om gedetailleerde gegevens van het geselecteerde programma te bekijken.

**6 -** Selecteer een programma en druk op OK om te gaan kijken.

 $7 -$  Druk op  $\leftarrow$  Terug om dit item te sluiten.

\* Freeview Play is alleen beschikbaar voor modellen

## 9.3. TV-gids op Freeview Play

Als Freeview Play\* is geactiveerd, druk dan op **:** TV GUIDE om de TV-gids te openen. Druk opnieuw op **E** TV GUIDE om hem te sluiten.

#### Dag wijzigen

Als de TV-gidsgegevens afkomstig zijn van de zender, kunt u op Zender omhoog drukken om het overzicht voor een van de komende dagen te bekijken. Druk op Zender omlaag om terug te gaan naar de vorige dag.

U kunt ook op  $\equiv$  OPTIONS drukken en Dag wijzigen selecteren.

#### Toegankelijkheidsvoorkeuren

Druk op  $\equiv$  OPTIONS in de TV-gids en selecteer Toegankelijkheidsvoorkeuren om de voorkeur voor het sorteren van programma's aan te passen:

- Laat alleen programma's met audiobeschrijving zien
- Laat alleen programma's met ondertiteling zien
- Laat alleen programma's met gebarentaal zien

#### Privacy-instellingen

Druk op  $\equiv$  OPTIONS in de TV-gids en selecteer Privacy-instellingen om de voorwaarden van het privacybeleid te bekijken. U kunt kiezen om de voorwaarden van het privacybeleid te weigeren en Freeview Play uit te schakelen; of u kunt kiezen om de voorwaarden van het privacybeleid te accepteren en Freeview Play in te schakelen.

\* Freeview Play is alleen beschikbaar voor modellen uit het VK.

## <span id="page-28-1"></span><span id="page-28-0"></span>10.1. Van een USB-aansluiting

U kunt uw foto's bekijken of uw muziek en video's afspelen vanaf een aangesloten USB-stick of USBschijf.

Sluit een USB-stick of een USB-schijf op een van de USB-aansluitingen aan terwijl de TV aanstaat.

Druk op **EX** SOURCES en selecteer vervolgens USB. Nu kunt u door de mappenstructuur op uw USB-schijf bladeren.

## <span id="page-28-2"></span>10.2. Van een computer of NAS

U kunt foto's bekijken of muziek en video's afspelen vanaf een computer of NAS (Network Attached Storage) in uw thuisnetwerk.

De TV en computer of NAS moeten zich in hetzelfde netwerk bevinden. Op de computer of NAS moet u mediaserversoftware installeren. De mediaserver moet zijn ingesteld om bestanden met de TV te delen. De bestanden en mappen worden op de TV weergegeven zoals ze door de mediaserver zijn ingedeeld of op de computer of NAS zijn gestructureerd.

De TV biedt geen ondersteuning voor ondertitels bij videostreams vanaf een computer of NAS.

Als de mediaserver het zoeken naar bestanden ondersteunt, is een zoekveld beschikbaar.

De bestanden op uw computer bekijken en afspelen...

1 - Druk op **EX** SOURCES, selecteer Netwerk en druk op OK.

**2 -** Wanneer er een apparaat is aangesloten, wordt het item netwerkapparaat vervangen door de naam van het aangesloten apparaat.

**3 -** U kunt door uw bestanden bladeren en deze afspelen.

<span id="page-28-3"></span>**4 -** Als u wilt stoppen met het afspelen van video's, foto's en muziek, drukt u op **EXIT**.

## 10.3. Foto's

### Foto's bekijken

1 - Druk op **EX** SOURCES, selecteer USB en druk op OK.

**2 -** Selecteer USB-stick en selecteer vervolgens het gewenste USB-apparaat.

**3 -** Selecteer Foto. U kunt

op Sorteren drukken om op datum, maand of jaar door uw foto's te bladeren.

**4 -** Selecteer een van de foto's en druk op OK om de geselecteerde foto te bekijken.

• Als u foto's wilt bekijken, selecteert u Foto's op de menubalk, selecteert u een miniatuurafbeelding van een foto en drukt u op OK.

• Als er zich meerdere foto's in dezelfde map bevinden, selecteert u een foto en drukt u op Diapresentatie om een diapresentatie van alle foto's in deze map te starten.

• Bekijk een foto en druk op **D** INFO voor de opties: Voortgangsbalk, Bedieningsbalk voor afspelen, (Naar de vorige foto in een map),  $\blacktriangleright$  (Naar de volgende foto in een map), (Afspelen diavoorstelling starten), **II** (Afspelen onderbreken),  $\bullet$  (Diavoorstelling starten),  $\bullet$  (De foto draaien)

Wanneer u een fotobestand bekijkt, drukt u op  $\equiv$ OPTIONS voor…

#### Shuffle uit, Shuffle aan

De beelden in de vaste of een willekeurige volgorde weergeven.

Herhalen, Eén keer afspelen De beelden herhaaldelijk of één keer afspelen.

#### Muziek stoppen

Stop de muziek als er muziek wordt afgespeeld.

#### Snelheid diapresentatie

De snelheid van de diapresentatie instellen.

#### Overgangen diapresentatie

De overgang tussen afbeeldingen instellen.

### Foto-opties

Druk tijdens het bladeren door fotobestanden op  $\equiv$ **OPTIONS** voor...

#### Lijst/Miniaturen

Foto's weergeven in een lijst of als miniaturen.

#### Shuffle uit, Shuffle aan

De beelden in de vaste of een willekeurige volgorde weergeven.

Herhalen, Eén keer afspelen De beelden herhaaldelijk of één keer afspelen.

Muziek stoppen Stop de muziek als er muziek wordt afgespeeld.

Snelheid diapresentatie De snelheid van de diapresentatie instellen.

Overgangen diapresentatie De overgang tussen afbeeldingen instellen.

## <span id="page-29-0"></span>10.4. Video's

### Video's afspelen

Een video op TV afspelen…

Selecteer Video's , selecteer de bestandsnaam en druk op OK.

• Om de video tijdelijk te pauzeren, drukt u op OK. Druk nogmaals op OK om het afspelen te hervatten. • Als u snel terug of vooruit wilt spoelen, drukt u

op of . Druk een paar keer achter elkaar op de toetsen om sneller te spoelen (2x, 4x, 8x, 16x, 32x). • Om naar de volgende video in een map te gaan,

drukt u op  $OK$  om te pauzeren en selecteert u  $\rightarrow$  op het scherm en drukt u op OK.

 $\cdot$  Druk op  $\blacksquare$  (Stop) om het afspelen van de video stop te zetten.

 $\cdot$  Druk op  $\leftrightarrow$  om terug te gaan naar de map.

#### Videomap openen

1 - Druk op **SI** SOURCES, selecteer USB en druk op OK.

**2 -** Selecteer USB-stick en selecteer vervolgens het gewenste USB-apparaat.

**3 -** Selecteer Video's en selecteer een van de video's. Druk op OK om de geselecteerde video af te spelen.

• Selecteer een video en druk op INFO om bestandsinformatie weer te geven.

<span id="page-29-1"></span>• Speel een video af en druk op INFO voor de opties:

Voortgangsbalk, Bedieningsbalk voor afspelen.  $\blacksquare$  (Naar de vorige video in een

map), ► (Naar de volgende video in een

map),  $\blacktriangleright$  (Afspelen),  $\blacktriangleleft$  (Terugspoelen),  $\blacktriangleright$  (Snel vooruitspoelen), **II** (Afspelen onderbreken),  $\blacktriangleleft$  (Alles afspelen/1x

afspelen),  $\bullet$  (Shuffle aan/Shuffle uit)

Druk tijdens het afspelen van de video op  $\equiv$ OPTIONS om…

#### **Ondertiteling**

Als u de ondertiteling wilt weergeven (indien beschikbaar) selecteert u Aan, Uit of Aan indien

#### gedempt.

#### Taal ondertiteling

Selecteer de taal voor ondertiteling indien beschikbaar.

#### Tekenset

Selecteer de tekenset als er externe ondertiteling beschikbaar is.

#### Audiotaal

Selecteer de gesproken taal indien beschikbaar.

#### Status

Hiermee geeft u de informatie over het videobestand weer.

#### Herhalen, Eén keer afspelen

De beelden herhaaldelijk of één keer afspelen.

#### Instellingen voor ondertiteling

Instellen van de lettergrootte, de kleur van de ondertiteling, de positie van de ondertiteling en de verschuiving van de tijdsynchronisatie als deze opties beschikbaar zijn.

### Video-opties

Druk tijdens het afspelen van videobestanden op **≡OPTIONS** voor

#### Lijst/Miniaturen

Videobestanden weergeven in een lijst of als miniaturen.

#### Ondertiteling

Als u de ondertiteling wilt weergeven (indien beschikbaar) selecteert u Aan, Uit of Aan indien gedempt.

#### Shuffle uit, Shuffle aan

De video's in een vaste of willekeurige volgorde afspelen.

#### Herhalen, Eén keer afspelen

De beelden herhaaldelijk of één keer afspelen.

## 10.5. Muziek

## Muziek afspelen

Muziekmap openen

1 - Druk op **EX** SOURCES, selecteer USB en druk op OK.

2 - Selecteer USB-stick en druk op  $\rightarrow$  (rechts) om het gewenste USB-apparaat te selecteren.

**3 -** Selecteer Muziek en selecteer de gewenste muziek. Druk op OK om de geselecteerde muziek af te spelen.

• Selecteer muziek en druk op INFO om

bestandsinformatie weer te geven. • Speel muziek af en druk op INFO voor de functies: Voortgangsbalk, Bedieningsbalk voor afspelen,  $\blacktriangleleft$  (Naar het vorige nummer in een map),  $\blacktriangleright$  (Naar het volgende nummer in een map),  $\blacktriangleright$  (Afspelen),  $\blacktriangleleft$  (Terugspoelen),  $\blacktriangleright$  (Snel vooruitspoelen), **II** (Afspelen onderbreken),  $\blacktriangleleft$  (Alles afspelen/1 afspelen)

Druk tijdens het afspelen van de muziek op  $\equiv$  OPTIONS om...

Herhalen, 1x afspelen De nummers herhaaldelijk of één keer afspelen.

### Muziekopties

Druk tijdens het afspelen van muziekbestanden  $op \equiv$  OPTIONS voor...

Shuffle uit, Shuffle aan De nummers in een vaste of willekeurige volgorde afspelen.

Herhalen, 1x afspelen De nummers herhaaldelijk of één keer afspelen.

# <span id="page-31-0"></span>11. Menu's met TVinstellingen openen

## <span id="page-31-2"></span><span id="page-31-1"></span>11.1. Snelmenu en Veelgebruikte instellingen

Druk op de toets **■ Snelmenu/MENU** op de afstandsbediening om het Snelmenu te vinden en druk vervolgens op de pijl  $\zeta$ (links) om de Veelgebruikte instellingente vinden.

#### Snelmenu:

• Help - hier vindt u meer informatie over uw TV en kunt u een diagnose stellen.

• Zenders instellen - werk zenders bij of start de zenderinstallatie helemaal opnieuw.

• Software bijwerken - controleer of er nieuwere TVsoftware beschikbaar is om uw TV bij te werken.

• TV kijken - schakel terug naar TV kijken.

- TV-gids open de TV-gids.
- Zenders open de zenderlijst.
- Bronnen open het menu Bronnen.

• Media - hiermee start u de mediaspeler om bestanden af te spelen vanaf USB of het netwerk.

• Demo Me - hiermee beheert u demobestanden.

Veelgebruikte instellingen:

• Beeldstijl - selecteer een van de vooraf ingestelde beeldstijlen voor een ideale beeldweergave.

• Beeldformaat - selecteer een van de vooraf ingestelde beeldformaten die geschikt zijn voor het scherm.

• Geluidsstijl - selecteer een van de vooraf ingestelde geluidsstijlen voor de ideale geluidsinstellingen.

• EasyLink 2.0 - de instellingen van het met EasyLink 2.0 compatibele HDMI-geluidssysteem bedienen en aanpassen.

• Audio out (audio-uitgang) - stel in of geluid van de TV wordt afgespeeld op de TV of op een aangesloten audiosysteem.

• Draadloos en netwerken - Aansluiten op uw thuisnetwerk of de netwerkinstellingen aanpassen.

• Scherm uitzetten - schakel het TV-scherm uit als u alleen naar muziek luistert op uw TV.

• Sleeptimer - stel de TV in om na een vooraf ingestelde tijd automatisch naar stand-by over te schakelen.

• Alle instellingen - open het menu met alle instellingen.

#### Menu Alle instellingen:

Druk op de toets $\bigtriangleup$  (Hoofdmenu) op de

afstandsbediening om terug te gaan naar het hoofdmenu. U kunt het menu Instellingen openen via het instellingenpictogram in de rechterbovenhoek van het hoofdmenu.

## 11.2. Alle instellingen

### Beeldinstellingen

Beeldstijl

Een stijl selecteren

U kunt het beeld op eenvoudige wijze aanpassen door een vooraf geprogrammeerde beeldstijl te selecteren.

 (Hoofdmenu) > Instellingen > Beeld Beeldstijl en druk op OK om naar de volgende beschikbare optie te gaan.

De beschikbare beeldstijlen zijn:

- Persoonlijk De beeldvoorkeuren die u hebt
- ingesteld tijdens de eerste maal opstarten
- Levendig Ideaal voor TV kijken bij daglicht
- Natuurlijk Instelling voor natuurlijke beelden
- ECO de meest energiezuinige instelling

• Film - Ideaal voor het bekijken van films met het oorspronkelijke studio-effect

- Game Ideaal voor gaming met een spelconsole\*
- Monitor Ideaal voor een monitor die is aangesloten op een computer\*\*

\* Beeldstijl - Game is niet beschikbaar voor bepaalde videobronnen.

\*\* Beeldstijl - Monitor is alleen beschikbaar als de HDMI-videobron op een PC kan worden gebruikt. HDR wordt niet ondersteund in de modus Monitor. De TV kan HDR-video's afspelen in de modus Monitor maar er wordt geen HDR-verwerking toegepast.

#### Een stijl aanpassen

U kunt beeldinstellingen in de geselecteerde beeldstijl, zoals Kleur, Contrast of Scherpte, aanpassen en

opslaan.

#### Een stijl herstellen

Als u de oorspronkelijke instellingen van een stijl wilt herstellen, gaat u naar  $\bigoplus$  (Hoofdmenu) > Instellingen > Beeld > Beeldstijl en drukt u

vervolgens op - Stijl herstellen.

• De TV kan HDR-programma's afspelen vanaf een van de HDMI-aansluitingen, een zender, een internetbron (bijv. Netflix) of een aangesloten USB-

#### geheugenapparaat.

• De TV schakelt automatisch over naar de HDRmodus met een indicatie hiervan. De TV ondersteunt de volgende HDR-indelingen: Hybrid Log Gamma, HDR10, HDR10+ en Dolby Vision, maar dit is afhankelijk van de beschikbaarheid van dergelijke HDR-indelingen bij de contentproviders.

Voor HDR-inhoud (Hybrid Log Gamma, HDR10 en HDR10+)

De stijlen voor HDR-inhoud (Hybrid Log Gamma, HDR10 en HDR10+) zijn:

- HDR Persoonlijk
- HDR Intens
- HDR Natuurlijk
- HDR Films
- HDR Game

#### Voor Dolby Vision HDR-inhoud

De stijlen voor Dolby Vision HDR-inhoud zijn:

- HDR Persoonlijk
- HDR Intens
- Dolby Vision helder
- Dolby Vision donker
- Dolby Vision-game

#### Kleur, Contrast, Scherpte, Zwartniveau

De beeldkleur aanpassen

 $\bigoplus$  (Hoofdmenu) > Instellingen > Beeld > Kleur

Druk op de pijlen  $\sum$  (Rechts) of  $\le$  (Links) om de kleurverzadigingswaarde van het beeld aan te passen.

#### Het beeldcontrast aanpassen

 $\bigoplus$  (Hoofdmenu) > Instellingen > Beeld > Contrast achtergrondverlichting

Druk op de pijlen  $\sum$  (Rechts) of  $\le$  (Links) om het contrast van het beeld aan te passen.

U kunt de contrastwaarde verlagen als u het stroomverbruik wilt doen afnemen.

#### De beeldscherpte aanpassen

 $\bigoplus$  (Hoofdmenu) > Instellingen > Beeld > **Scherpte** 

Druk op de pijlen  $\sum$  (Rechts) of  $\le$  (Links) om de scherpte van het beeld aan te passen.

#### Het niveau van de zwarte tinten aanpassen

#### $\bigoplus$  (Hoofdmenu) > Instellingen > Beeld > Zwartniveau

Druk op de pijlen  $\sum$  (Rechts) of  $\le$  (Links) om het zwartniveau van het beeldsignaal in te stellen.

Let op: bij een groot verschil tussen het zwartniveau en de referentiewaarde (50) neemt het contrast af.

Beeldinstellingen geavanceerde modus

#### Kleurinstellingen

 $\bigoplus$  (Hoofdmenu) > Instellingen > Beeld > Instellingen geavanceerde modus

#### De kleurverbetering aanpassen

 $\bigoplus$  (Hoofdmenu) > Instellingen > Beeld > Instellingen geavanceerde modus > Kleurverbetering

Selecteer Maximum, Medium of Minimum om het niveau van de kleurintensiteit en de details in heldere kleuren in te stellen.

Opmerking: Niet beschikbaar wanneer er een Dolby Vision-signaal wordt gedetecteerd.

De vooraf ingestelde kleurtemperatuur selecteren

 $\bigoplus$  (Hoofdmenu) > Instellingen > Beeld > Instellingen geavanceerde modus > Kleurtemperatuur

Selecteer Normaal, Warm of Koel om de gewenste kleurtemperatuur in te stellen.

#### Witpuntuitlijning

 $\bigoplus$  (Hoofdmenu) > Instellingen > Beeld > Instellingen geavanceerde modus > Witpuntuitlijning

Pas de witpuntuitlijning aan op grond van de geselecteerde kleurtemperatuur van het beeld. Druk op de pijlen  $\sum$  (Rechts) of  $\le$  (Links) om de waarde aan te passen. Druk op  $\rightarrow$  Resetten om de waarde te herstellen.

#### Contrastinstellingen

#### Contrastmodi

 $\bigoplus$  (Hoofdmenu) > Instellingen > Beeld > Instellingen geavanceerde modus > Contrastmodus

Selecteer Normaal, Geoptimaliseerd voor beelden of Geoptimaliseerd voor energiebesparing als u de TV zo wilt instellen dat het contrast automatisch wordt aangepast voor optimaal beeld of voor optimaal energieverbruik. Selecteer Uit als u deze aanpassing wilt uitschakelen.

#### HDR-instellingen

 $\bigoplus$  (Hoofdmenu) > Instellingen > Beeld > Instellingen geavanceerde modus > HDR Plus

Stel HDR Plus in op Uit, Minimum,

Medium, Maximum of Automatisch om het niveau in te stellen waarop de TV automatisch zorgt voor een superieur contrast en superieure helderheid van HDRcontent.

Opmerking: Beschikbaar als HDR-video (High Dynamic Range) beschikbaar is bij de geselecteerde bron, behalve bij Dolby Vision.

• De TV kan HDR-programma's afspelen vanaf een van de HDMI-aansluitingen, een zender, een internetbron (bijv. Netflix) of een aangesloten USBgeheugenapparaat.

• De TV schakelt automatisch over naar de HDRmodus met een indicatie hiervan. De TV ondersteunt de volgende HDR-indelingen: Hybrid Log Gamma, HDR10, HDR10+ en Dolby Vision, maar dit is afhankelijk van de beschikbaarheid van dergelijke HDR-indelingen bij de contentproviders.

#### Dynamisch contrast

 $\bigoplus$  (Hoofdmenu) > Instellingen

> Beeld > Instellingen geavanceerde

modus > Dynamisch contrast

Selecteer Maximum, Medium of Minimum als u het niveau wilt instellen waarmee de TV de details automatisch verbetert in donkere, halfdonkere en lichte delen van het beeld.

#### Videocontrast, Gamma

#### Videocontrast

 $\bigoplus$  (Hoofdmenu) > Instellingen

> Beeld > Instellingen geavanceerde modus > Videocontrast

Druk op de pijlen  $\sum$  (Rechts) of  $\le$  (Links) om het videocontrastniveau aan te passen.

#### Gamma

 $\bigoplus$  (Hoofdmenu) > Instellingen > Beeld > Instellingen geavanceerde modus > Gamma

Druk op de pijlen  $\sum$  (Rechts) of  $\le$  (Links). Hiermee stelt u een niet-lineaire instelling voor de helderheid en het contrast van het beeld in.

#### Lichtsensor

 $\bigoplus$  (Hoofdmenu) > Instellingen

> Beeld > Instellingen geavanceerde modus > Lichtsensor

De ingebouwde omgevingslichtsensor verlaagt de helderheid van het TV-beeld wanneer er minder omgevingslicht is om energie te besparen. De ingebouwde lichtsensor past het beeld aan de lichtomstandigheden in de kamer aan.

#### Ultra-resolutie

 $\bigoplus$  (Hoofdmenu) > Instellingen

> Beeld > Instellingen geavanceerde modus > Ultra Resolution

Schakel dit in voor ongelooflijk scherpe lijnen en details.

#### Scherp beeld

Ruisonderdrukking

 $\bigoplus$  (Hoofdmenu) > Instellingen

> Beeld > Instellingen geavanceerde modus > Ruisreductie

Selecteer Maximum, Medium, Minimum om het niveau van ruisreductie in te stellen. Ruis is meestal te herkennen aan kleine bewegende stipjes op het scherm.

#### MPEG-artefactreductie

 $\bigoplus$  (Hoofdmenu) > Instellingen

> Beeld > Instellingen geavanceerde modus > MPEG-artefactreductie

Selecteer Maximum, Medium of Minimum voor verschillende maten waarin u artefacten in digitale video-inhoud kunt verminderen.

MPEG-artefacten zijn meestal zichtbaar als kleine blokken of gekartelde randen in afbeeldingen op het scherm.

#### Beeldformaat

- $\bigoplus$  (Hoofdmenu) > Instellingen
- > Beeld > Beeldformaat

Als het beeld niet schermvullend wordt weergegeven en zwarte balken aan de boven- of onderkant of aan beide zijden worden weergegeven, kunt u het beeld zo instellen dat dit het hele scherm in beslag neemt.

Een basisinstelling selecteren om het scherm te vullen…

• Breedbeeld – zoomt het beeld automatisch naar 16:9 volledig scherm. De beeldverhouding van de beeldinhoud kan veranderen.

• Scherm vullen – hiermee wordt het beeld automatisch zodanig vergroot dat het hele scherm wordt gevuld. De beeldvervorming is minimaal en de ondertiteling blijft zichtbaar. Dit beeldformaat is niet geschikt voor de PC-modus. Bij niet veel voorkomende beeldformaten blijven zwarte balken mogelijk zichtbaar. De beeldverhouding van de beeldinhoud kan veranderen.

• Aanpassen aan scherm – hiermee wordt het beeld ingezoomd om het scherm te vullen zonder vervorming. Zwarte balken blijven mogelijk zichtbaar. Niet ondersteund voor de PC-modus.

• Origineel - zoomt automatisch om het beeld aan het scherm aan te passen tot de oorspronkelijke beeldverhouding. Er gaat geen inhoud zichtbaar verloren.

#### $\bigoplus$  (Hoofdmenu) > Instellingen > Beeld > Beeldformaat > Geavanceerd

Het beeld handmatig opmaken…

• Verschuiven - klik op de pijlen om het beeld te verschuiven. U kunt het beeld alleen verschuiven wanneer u hebt ingezoomd.

• Zoomen - klik op de pijlen om in te zoomen.

• Uitrekken - klik op de pijlen om het beeld verticaal of horizontaal uit te rekken.

• Ongedaan maken - klik om terug te keren naar het beeldformaat waarmee u bent gestart.

Sommige instellingen voor het beeldformaat zijn mogelijk niet beschikbaar in bepaalde omstandigheden. Bijvoorbeeld bij videostreaming, Android-app, gamemodus enz.

#### Dolby Vision-melding

 $\bigoplus$  (Hoofdmenu) > Instellingen > Beeld > Dolby Vision-melding

Schakel de Dolby Vision-melding In of Uit als er Dolby Vision-inhoud op uw TV begint af te spelen.

#### Snelle beeldinstellingen

 $\bigoplus$  (Hoofdmenu) > Instellingen > Beeld > Snelle beeldinstellingen

• Tijdens de eerste configuratie hebt u in enkele eenvoudige stappen een aantal beeldinstellingen opgegeven. U kunt deze stappen opnieuw uitvoeren met het menu Snelle beeldinstellingen.

• Selecteer de gewenste beeldinstelling en ga naar de volgende instelling.

• Voordat u deze stappen uitvoert, moet u ervoor zorgen dat de TV kan afstemmen op een TV-zender of een programma kan weergeven vanaf een

aangesloten apparaat.

### Geluidsinstellingen

#### Geluidstijl

Een stijl selecteren

Als u het geluid eenvoudig wilt aanpassen, kunt u een vooraf geprogrammeerde instelling selecteren.

#### $\bigoplus$  (Hoofdmenu) > Instellingen > Geluid > Geluidsstijl

De verschillende geluidsstijlen zijn:

• AI-modus - Selecteer AI-modus om automatisch tussen geluidsstijlen te wisselen op grond van audiocontent.

• Origineel - de meest neutrale geluidsinstelling • Entertainment - zeer geschikt voor het kijken van films

- Muziek ideaal voor het luisteren naar muziek
- Ruimtelijke muziek ideaal voor games
- Dialoog ideaal voor spraak

• Persoonlijk - selecteer deze optie om de geluidsinstellingen aan te passen

#### Persoonlijke instellingen herstellen

**1 -** Stel de geluidstijl in op Persoonlijk.

2 - Druk op de gekleurde toets **- Stijl herstellen** en druk op OK. De stijl wordt hersteld.

#### Persoonlijke geluidsinstellingen

#### Luidspreker-virtualizer

 $\bigoplus$  (Hoofdmenu) > Instellingen > Geluid > Persoonlijke instellingen > Luidspreker-virtualizer

Selecteer Aan of Auto (Dolby Atmos) om Dolby Atmos in te schakelen. Hiermee kunt u hoogtedimensie toevoegen aan geluid. Met een hoogtedimensie kan geluid nauwkeurig worden gepositioneerd en verplaatst in een driedimensionale ruimte.

#### Heldere dialoog

 $\bigoplus$  (Hoofdmenu) > Instellingen > Geluid > Persoonlijke instellingen > Heldere dialoog

Selecteer Aan om het geluid voor spraak te verbeteren. Deze instelling is ideaal voor nieuwsprogramma's.

#### AI-equalizer

 $\bigoplus$  (Hoofdmenu) > Instellingen

> Geluid > Persoonlijke instellingen > AI-equalizer

Selecteer Aan om de intelligente equalizeraanpassing in te schakelen op basis van audio-inhoud en aangepaste instellingen.

#### Aangepaste AI-equalizer

 $\bigoplus$  (Hoofdmenu) > Instellingen

> Geluid > Persoonlijke instellingen > Aangepaste AI-equalizer

Druk op de pijltoetsen/navigatietoetsen om de equalizerinstellingen aan te passen.

\* Opmerking: Als u de Persoonlijke instellingen wilt herstellen, selecteert u opnieuw Geluidsstijl en drukt  $u$  op  $\longrightarrow$  Stijl herstellen.

#### Plaatsing van de TV

 $\bigoplus$  (Hoofdmenu) > Instellingen > Geluid > Plaatsing van de TV

Selecteer Op een TV-standaard of Aan de muur voor een optimale geluidsreproductie bij de gegeven plaatsing.

#### EasyLink 2.0

De geluidsinstellingen van het HDMI-geluidssysteem bedienen via EasyLink 2.0

 $\bigoplus$  (Hoofdmenu) > Instellingen > Geluid > EasyLink 2.0.

U kunt de geluidsinstellingen van het HDMIgeluidssysteem afzonderlijk aanpassen via Veelgebruikte instellingen of Instellingen > Geluid > EasyLink 2.0. Dit is alleen van toepassing op een HDMI-geluidssysteem dat compatibel is met EasyLink 2.0. Om de bediening in te schakelen, controleert u of het menu-item EasyLink 2.0 voor geluidsbediening is ingesteld op Aan onder Algemene instellingen > EasyLink > EasyLink 2.0 voor geluidsbediening.

#### Geluidstijl selecteren

 $\bigoplus$  (Hoofdmenu) > Instellingen > Geluid > EasyLink 2.0 > Geluidsstijl.

Wissel tussen de vooraf ingestelde geluidstijlen. Er zijn ideale stijlen om naar films te kijken of naar muziek of andere audio-inhoud te luisteren.

• Film: de ideale geluidstijl voor het bekijken van films.

• Muziek: geoptimaliseerd voor het luisteren naar muziek.

• Spraak: verbetert de dialoog in de zang.

• Stadion: geeft het gevoel van een groot openluchtstadion.

• Aangepast: gepersonaliseerde geluidsmodus. De instelling is alleen beschikbaar wanneer het aangesloten apparaat compatibel is met de TV voor de functie.

Het basniveau aanpassen

 $\bigoplus$  (Hoofdmenu) > Instellingen > Geluid > EasyLink 2.0 > Bas.

Druk op de pijltoetsen/navigatietoetsen om het basniveau aan te passen.

Het niveau van de hoge tonen aanpassen

 $\bigoplus$  (Hoofdmenu) > Instellingen > Geluid > EasyLink 2.0 > Treble.

Druk op de pijltoetsen/navigatietoetsen om het treble-niveau aan te passen.

#### Aangepaste equalizer

 $\bigoplus$  (Hoofdmenu) > Instellingen > Geluid > EasyLink 2.0 > Aangepaste equalizer.

Instelbare frequentiebanden wanneer de geluidstijl is ingesteld op Aangepast. Druk op de pijltoetsen/navigatietoetsen om het niveau van de AIequalizer aan te passen. De instelling is alleen beschikbaar wanneer het aangesloten apparaat compatibel is met de TV voor de functie.

#### Surround Sound

 $\bigoplus$  (Hoofdmenu) > Instellingen > Geluid > EasyLink 2.0 > Surround sound.

Selecteer een Surround-effect in de vooraf ingestelde typen.

• Upmix - upmix om alle luidsprekers optimaal te benutten.

• Standaard - de luidsprekeruitgangen zijn ingesteld op de oorspronkelijke zenders.

• Surround AI - optimaal Surround-effect met AIanalyse.

#### DRC

 $\bigoplus$  (Hoofdmenu) > Instellingen > Geluid > EasyLink 2.0 > DRC.

De bediening van het gewenste dynamische bereik (DRC) selecteren.

• Auto: het dynamisch bereik wordt automatisch aangepast.

• Aan: optimaliseer het dynamische bereik.

• Uit: de aanpassing voor het dynamische bereik uitschakelen.
#### Hoge luidsprekers

 $\bigoplus$  (Hoofdmenu) > Instellingen > Geluid > EasyLink 2.0 > Hoge luidsprekers.

Selecteer de gewenste beweging van de hoge luidsprekers. De instelling is alleen beschikbaar wanneer het aangesloten apparaat compatibel is met de TV voor de functie.

- Auto: dynamische beweging Volg de inhoud.
- Aan: altijd verhoogd.
- Uit: platte positie.

#### Selecteer Sound Stage

 $\bigoplus$  (Hoofdmenu) > Instellingen > Geluid > EasyLink 2.0 > Sound Stage.

Selecteer een luisterervaring. De instelling is alleen beschikbaar wanneer het aangesloten apparaat compatibel is met de TV voor de functie.

• Auto: dynamische instelling Volg de inhoud.

• Aan - Immersive Sound Stage, geschikt voor het kijken van films.

• Uit - Crystal Sound Stage, geschikt voor het luisteren naar muziek en dialogen.

#### Standaardinstellingen herstellen

 $\bigoplus$  (Hoofdmenu) > Instellingen > Geluid > EasyLink 2.0 > Standaardinstellingen herstellen.

Alle geluidsinstellingen van EasyLink 2.0 herstellen naar de oorspronkelijke fabrieksinstellingen.

#### Geavanceerde geluidsinstellingen

#### Volumeregeling

Automatisch volume

#### $\bigoplus$  (Hoofdmenu) > Instellingen > Geluid > Geavanceerd > Automatisch volume

Selecteer On (Aan) als u plotselinge volumeverschillen automatisch wilt egaliseren. Bijvoorbeeld wanneer u van zender verandert. Selecteer Nachtmodus voor een comfortabeler, lager geluidsniveau.

#### Deltavolume

#### $\bigoplus$  (Hoofdmenu) > Instellingen > Geluid > Geavanceerd > Deltavolume

U kunt het Delta-volume instellen om het verschil in geluidsniveau tussen het TV-zender en de HDMIbroningang in balans te brengen. Druk op de

pijltoetsen/navigatietoetsen om de deltawaarde voor het volume van de TV-luidspreker aan te passen.

\* Opmerking: Deltavolume is beschikbaar wanneer de invoerbron op HDMI of analoge bronnen is ingesteld en Audio out (audio-uitgang) op TV-luidsprekers of HDMI-geluidssysteem is ingesteld.

#### Instellingen audio-uitvoer

#### $\bigoplus$  (Hoofdmenu) > Instellingen > Geluid > Geavanceerd > Audio-uitvoer

Stel in of geluid van de TV wordt afgespeeld op de TV of op een aangesloten audiosysteem.

U kunt selecteren waar u het TV-geluid wilt horen en hoe u het wilt bedienen.

• Als u TV-luidsprekers selecteert, zijn de TVluidsprekers altijd ingeschakeld. Alle

geluidgerelateerde instellingen zijn van toepassing op deze modus.

• Als u Optisch selecteert, worden de TV-luidsprekers uitgeschakeld en wordt het geluid afgespeeld via het apparaat dat is verbonden met de Digitale Audiouitgang - Optisch.

Selecteer HDMI-geluidssysteem als er een audioapparaat is verbonden met HDMI CEC. De TV schakelt de TV-luidsprekers uit wanneer het apparaat het geluid afspeelt.

Druk op Volume + of - om het volumeniveau van de geselecteerde uitvoerbron aan te passen.

#### eARC

#### eARC-instelling

 $\bigoplus$  (Hoofdmenu) > Instellingen > Geluid > Geavanceerd > eARC

Stel de eARC-modus in op Automatisch of Uit. HDMI eARC (Enhanced Audio Return Channel) is een vooruitgang ten opzichte van de vorige ARC. Het ondersteunt de nieuwste audio-indelingen met hoge bitsnelheden tot 192 kHz, 24-bits en ongecomprimeerde 5.1-, 7.1- en 32-kanaals audio.

HDMI eARC is alleen beschikbaar op HDMI 1.

#### Instellingen voor digitale uitvoer

Er zijn instellingen voor digitale uitvoer beschikbaar voor SPDIF-uitvoer (optisch) en HDMI ARCgeluidssignalen.

#### Indeling digitale uitvoer

 $\bigoplus$  (Hoofdmenu) > Instellingen > Geluid > Geavanceerd > Indeling digitale uitvoer

Stel het audio-uitvoer signaal van de TV in zodat het

past met de audio-eigenschappen van het aangesloten Home Cinema-systeem.

• Stereo (ongecomprimeerd): Selecteer deze optie als uw audioapparatuur geen meerkanaals audioverwerking heeft, om alleen stereocontent uit te voeren naar uw audioapparatuur.

• Meerkanaals: Selecteer deze optie om meerkanaals audiocontent (gecomprimeerd meerkanaals audiosignaal) of stereo-audiocontent uit te voeren naar uw audioapparatuur.

• Meerkanaals (bypass): Selecteer deze optie om de oorspronkelijke bitstream van HDMI ARC naar het aangesloten HDMI-geluidssysteem te sturen.

- Zorg ervoor dat uw audioapparatuur Dolby Atmos ondersteunt.

- SPDIF-uitvoer (DIGITAL AUDIO OUT) wordt geblokkeerd tijdens het streamen van Dolby Digital Plus-content.

#### Afstelling digitale uitvoer

 $\bigoplus$  (Hoofdmenu) > Instellingen > Geluid > Geavanceerd > Afstelling digitale uitvoer

Pas het volume aan van het apparaat dat is verbonden met de digitale audio-uitgang (SPDIF) of HDMI.

• Selecteer Meer voor meer volume.

• Selecteer Minder voor minder volume.

#### Vertraging digitale uitvoer

 $\bigoplus$  (Hoofdmenu) > Instellingen > Geluid > Geavanceerd > Vertraging digitale uitvoer

Bepaalde home cinema-systemen hebben mogelijk een vertraging in de audiosynchronisatie nodig om beeld en geluid synchroon af te

spelen. Selecteer Uit als er op uw home cinemasysteem een geluidsvertraging is ingesteld.

Verschuiving digitale uitvoer (alleen beschikbaar als Vertraging digitale uitvoer is ingesteld op Aan)

 $\bigoplus$  (Hoofdmenu) > Instellingen > Geluid > Geavanceerd > Verschuiving digitale uitvoer

• Als u op het home cinema-systeem geen vertraging kunt instellen, kunt u op de TV het geluid synchroniseren.

• U kunt een verschuiving instellen als compensatie voor de tijd die het home cinema-systeem nodig heeft om de audio van het TV-beeld te verwerken.

• U kunt de waarde instellen in stappen van 5 ms. De maximuminstelling is 60 ms.

#### Dolby Atmos-melding

 $\bigoplus$  (Hoofdmenu) > Instellingen > Beeld > Dolby Atmos-melding

Schakel de Dolby Atmos-melding In of Uit als er Dolby Atmos-inhoud op uw TV begint af te spelen.

### Zenders

HbbTV-instellingen (Hybrid Broadcast Broadband TV)

 (Hoofdmenu) > Instellingen > Zenders > HbbTV-instellingen > HbbTV

Als een TV-zender HbbTV-diensten aanbiedt, moet u HbbTV eerst inschakelen bij de TV-instellingen om gebruik te maken van deze geavanceerde diensten, bijvoorbeeld Video on Demand of diensten om uitzendingen terug te kijken.

#### $\bigoplus$  (Hoofdmenu) > Instellingen > Zenders > HbbTV-instellingen > HbbTV-tracking

Schakel het volgen van zapgedrag op HbbTV in of uit. Als u dit uitzet geeft u aan HbbTV-diensten door dat ze uw zapgedrag niet mogen volgen.

#### $\bigoplus$  (Hoofdmenu) > Instellingen > Zenders > HbbTV-instellingen > HbbTV-cookies

Schakel het opslaan van cookies van derden, sitegegevens en cache van HbbTV-diensten in of uit.

 $\bigoplus$  (Hoofdmenu) > Instellingen > Zenders > HbbTV-instellingen > HbbTV > Apparaat-ID resetten

U kunt het unieke apparaat-ID van uw TV resetten. Er wordt een nieuwe ID gemaakt.

#### $\bigoplus$  (Hoofdmenu) > Instellingen > Zenders > HbbTV-instellingen > Lijst met goedgekeurde apps verwijderen

U kunt de lijst van HbbTV-applicaties die u toestemming hebt gegeven voor installatie op uw TV verwijderen.

#### CAM-instellingen

#### $\bigoplus$  (Hoofdmenu) > Instellingen > Zenders > CAM-aanbiedersprofiel

Wanneer de installatie van het CAM-profiel is voltooid, selecteert u of u het pop-upbericht CAMoperatorprofiel UI in of uit wilt schakelen.

 $\bigoplus$  (Hoofdmenu) > Instellingen > Zenders > CAMprofielnaam

Wanneer het CAM-aanbiederprofiel is ingeschakeld, selecteert u dit om de profielnaam van de momenteel aangesloten CAM-kaart weer te geven.

### Algemene instellingen

Verbindingsinstellingen

Instellingen van het USB-toetsenbord

 $\bigoplus$  (Hoofdmenu) > Instellingen > Algemene instellingen > Instellingen van het USB-toetsenbord

Om het USB-toetsenbord te installeren, schakelt u de TV in en sluit u het USB-toetsenbord aan op één van de USB-aansluitingen van de TV. Als de TV het toetsenbord voor de eerste keer detecteert, kunt u de gewenste toetsenbordindeling selecteren en deze testen.

#### Muisinstellingen

 $\bigoplus$  (Hoofdmenu) > Instellingen > Algemene instellingen > Muisinstellingen

Bewegingssnelheid van USB-muis aanpassen.

#### HDMI CEC-verbinding: EasyLink

Als u HDMI CEC-compatibele apparaten aansluit op uw TV, kunt u ze bedienen met de afstandsbediening van uw TV. EasyLink HDMI CEC moet dan zijn ingeschakeld op de TV en het aangesloten apparaat.

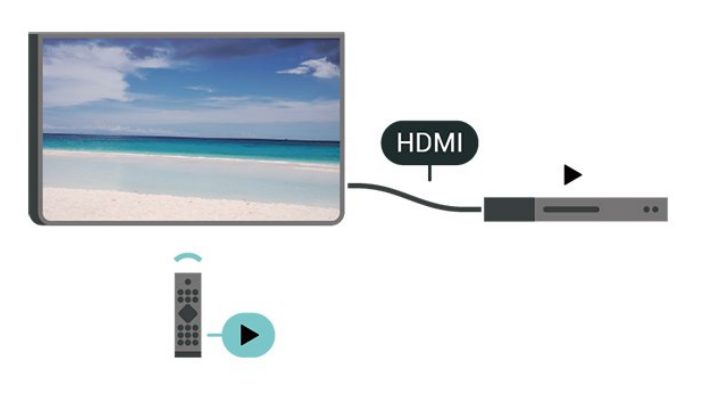

#### EasyLink inschakelen

 $\bigoplus$  (Hoofdmenu) > Instellingen > Algemene instellingen > EasyLink > EasyLink > Aan

HDMI CEC-compatibele apparaten bedienen met de afstandsbediening van de TV

 $\bigoplus$  (Hoofdmenu) > Instellingen > Algemene instellingen > EasyLink > EasyLinkafstandsbediening > Aan

EasyLink 2.0-geluidsbediening

 $\bigoplus$  (Hoofdmenu) > Instellingen > Algemene instellingen > EasyLink > EasyLink 2.0-geluidsbediening > Aan

Schuif de regelaar naar Aan/Uit om de geluidsinstellingen van het HDMI-geluidssysteem te regelen. U kunt deze instellingen aanpassen via Veelgebruikte instellingen of Instellingen > Geluid > EasyLink 2.0. Dit is alleen van toepassing op een HDMI-geluidssysteem dat compatibel is met EasyLink 2.0.

#### Opmerking:

- EasyLink werkt mogelijk niet in combinatie met apparaten van een ander merk.

- De HDMI CEC-functie heeft verschillende namen bij verschillende merken. Enkele voorbeelden: Anynet, Aquos Link, Bravia Theatre Sync, Kuro Link, Simplink en Viera Link. Niet alle merken zijn volledig compatibel met EasyLink. De hier als voorbeeld genoemde HDMI CEC-merknamen zijn eigendom van de respectieve eigenaars.

#### Screensaverinstellingen

 (Hoofdmenu) > Instellingen > Algemene instellingen > Screensaverinstellingen > Screensaver

Selecteer Achtergrondthema om de screensaver in te schakelen. Selecteer Uit om de screensaver uit te schakelen.

#### $\bigoplus$  (Hoofdmenu) > Instellingen > Algemene instellingen > Screensaverinstellingen > Beginmoment

Stel in (in minuten) hoelang de TV inactief is voordat de screensaver wordt geactiveerd.

 $\bigoplus$  (Hoofdmenu) > Instellingen > Algemene instellingen > Screensaverinstellingen > Voorbeeld Druk op OK om een voorbeeld van de screensaver te bekijken.

#### HDMI Ultra HD

De signaalkwaliteit voor elke HDMI-aansluiting instellen

 $\bigoplus$  (Hoofdmenu) > Instellingen > Algemene instellingen > HDMI Ultra HD HDMI (poort)

Deze TV kan Ultra HD-signalen weergeven. Sommige apparaten – aangesloten via HDMI – herkennen een TV met Ultra HD niet en werken mogelijk niet correct of geven vervormd beeld of geluid weer.

Om storingen in een dergelijk apparaat te voorkomen, kunt u de HDMI Ultra HD-instelling aanpassen wanneer de TV in de HDMI-bron staat. De aanbevolen instelling voor een ouder apparaat is Standaard.

• De instelling Optimaal is geschikt voor maximaal Ultra HD (50 Hz of 60 Hz) RGB 4:4:4- of YCbCr 4:4:4/4:2:2/4:2:0-signalen.

• De instelling Standaard is geschikt voor maximaal Ultra HD (50 Hz of 60 Hz) YCbCr 4:2:0-signalen.

Het maximale ondersteunde formaat bij videotiming voor HDMI Ultra HD-opties:

- Resolutie: 3840 x 2160
- Framesnelheid (Hz): 50 Hz, 59,94 Hz, 60 Hz
- Sub-sampling videogegevens (bitdiepte)
- 8-bits: YCbCr 4:2:0, YCbCr 4:2:2\*, YCbCr 4:4:4\*, RGB 4:4:4\*
- 10-bits: YCbCr 4:2:0\*, YCbCr 4:2:2\*
- 12-bits: YCbCr 4:2:0\*, YCbCr 4:2:2\*

\* Alleen ondersteund wanneer HDMI Ultra HD is ingesteld op Optimaal.

Selecteer Standaard als het beeld of geluid vervormd is.

• Stel Optimaal (Auto Game) in zodat de TV de HDMI variabele videovernieuwingsfrequentie\* (alleen op bepaalde modellen en waarbij de instelling Beeldstijlinstelling niet is ingesteld op Monitor). Met deze optie wordt de beeld-/geluidstijl op de TV automatisch ingesteld op Game wanneer dit wordt aangegeven door het HDMI-apparaat dat op de TV is aangesloten.

\* Als de HDMI variabele videovernieuwingsfrequentie wordt ondersteund, wijzigt de TV de vernieuwingsfrequentie in realtime aan de hand van het framesnelheidssignaal om met elk beeld te synchroniseren. Dit wordt toegepast om vertraging, trillingen en tearing van frames te verminderen voor een betere game-ervaring.

#### Opmerking:

Als u HDR10+- of Dolby Vision-inhoud van een HDMI-

bron wilt bekijken, moet u de speler mogelijk uitschakelen en weer inschakelen als de speler is aangesloten op een TV waarop dergelijke inhoud voor de eerste keer wordt afgespeeld. HDR10+- of Dolby Vision-inhoud wordt alleen ondersteund als HDMI Ultra HD is ingesteld op Optimaal of Optimaal (Auto Game)

#### Automatische filmmodus

Hiermee stelt u de automatische filmmodus in

 $\bigoplus$  (Hoofdmenu) > Instellingen > Algemene instellingen > Automatische filmmodus

Stel de Automatische filmmodus in op Aan als u wilt dat de Beeldstijl van de TV automatisch wordt ingesteld op Film wanneer dit wordt doorgegeven door het met de TV verbonden HDMI-apparaat.

#### Gedrag bij inschakelen

Het gedrag bij inschakelen instellen

 $\bigoplus$  (Hoofdmenu) > Instellingen > Algemene instellingen > Gedrag bij inschakelen

Stel in dat de TV op Hoofdmenu blijft staan of op Laatste bron wanneer de TV wordt ingeschakeld.

#### Eco-instellingen

Scherm uitzetten om energieverbruik te verminderen

 $\bigoplus$  (Hoofdmenu) > Instellingen > Algemene instellingen > Eco-instellingen > Scherm uitzetten

Selecteer Scherm uitzetten om het scherm uit te zetten. Druk op een willekeurige knop van de afstandsbediening (behalve de knoppen AMBILIGHT<sup>\*</sup>, (•• Volume + of -) om het scherm weer in te schakelen.

\* De knop AMBILIGHT is alleen beschikbaar op de afstandsbediening van modellen die de Ambilightfunctie ondersteunen.

#### De lichtsensor instellen

 $\bigoplus$  (Hoofdmenu) > Instellingen > Algemene instellingen > Eco-instellingen > Lichtsensor

De ingebouwde omgevingslichtsensor verlaagt de helderheid van het TV-beeld wanneer er minder omgevingslicht is om energie te besparen. De ingebouwde lichtsensor past het beeld aan de lichtomstandigheden in de kamer aan.

Timer voor uitschakelen van de TV instellen

 $\bigoplus$  (Hoofdmenu) > Instellingen > Algemene instellingen > Eco-instellingen > Timer voor uitschakelen

Druk op de pijlen  $\sum$  (Rechts) of  $\le$  (Links) om de waarde aan te passen. Met de waarde 0 (Uit) schakelt u de timer voor automatisch uitschakelen uit.

Als u Timer voor uitschakelen selecteert, wordt de TV automatisch uitgeschakeld om energie te besparen.

• De TV wordt uitgeschakeld als de TV wel nog een TVsignaal ontvangt, maar als er gedurende een periode van vier uur niet op een knop van de afstandsbediening wordt gedrukt.

• De TV wordt uitgeschakeld als de TV geen TVsignaal ontvangt of als er gedurende tien minuten geen opdracht wordt gegeven met de afstandsbediening.

• Als u de TV als beeldscherm gebruikt of TV kijkt via een digitale ontvanger (een set-top box - STB) en u de afstandsbediening van de TV niet gebruikt, schakelt u het automatisch uitschakelen uit door de waarde in te stellen op 0.

#### Locatie: thuis of winkel

 $\bigoplus$  (Hoofdmenu) > Instellingen > Algemene instellingen > Locatie

- De locatie van uw TV selecteren
- Als u Winkel selecteert, wordt de beeldstijl teruggezet op Levendig en kunt u de winkelinstellingen aanpassen.

• Winkelmodus is bedoeld voor demonstraties in de winkel.

#### Winkelconfiguratie

 $\bigoplus$  (Hoofdmenu) > Instellingen > Algemene instellingen > Winkelconfiguratie

Als de TV is ingesteld op Winkel, kunt u logo's weergeven of de beschikbaarheid van een demo instellen voor gebruik in de winkel.

#### Beeld en geluid aanpassen

 $\bigoplus$  (Hoofdmenu) > Instellingen > Algemene instellingen > Winkelconfiguratie > Beeld en geluid

Selecteer Geoptimaliseerd voor in een winkel of Aangepaste instellingen voor beeld- en audioinstellingen.

Logo's en banner

 $\bigoplus$  (Hoofdmenu) > Instellingen > Algemene instellingen > Winkelconfiguratie > Logo's en banner

Hiermee geeft u Logo's en Reclamebanners weer.

Demo Me automatisch starten

 $\bigoplus$  (Hoofdmenu) > Instellingen > Algemene instellingen > Winkelconfiguratie > Demo Me automatisch starten

Demo Me automatisch starten in-/uitschakelen.

#### Demo's beheren

 $\bigoplus$  (Hoofdmenu) > Apps > Demomenu > Demo's beheren

Als de TV is ingesteld op Winkel, kunt u de demovideo's beheren in de app Demomenu.

#### Een demovideo afspelen

 $\bigoplus$  (Hoofdmenu) > Apps > Demomenu > Demo's beheren > Afspelen Selecteer een demovideobestand en speel het af.

#### Demobestand kopiëren

 $\bigoplus$  (Hoofdmenu) > Apps > Demomenu > Demo's beheren > Naar USB kopiëren Demobestand kopiëren naar USB-stick.

#### Demobestand verwijderen

 $\bigoplus$  (Hoofdmenu) > Apps > Demomenu > Demo's beheren > Verwijderen Demobestand van uw TV verwijderen.

#### Configuratie van demo

 (Hoofdmenu) > Apps > Demomenu > Demo's beheren > Configuratie Stel de TV in op Main TV of Sub TV.

#### Nieuw demobestand downloaden

 (Hoofdmenu) > Apps > Demomenu > Demo's beheren > Nieuwe downloaden Als de Configuratie ingesteld is op Hoofd-TV kunt u een nieuw demobestand downloaden.

Instelling automatische vertraging

 $\bigoplus$  (Hoofdmenu) > Apps > Demomenu > Demo's beheren > Instelling automatische vertraging Wijzig de tijd voor automatische vertraging van 15 seconden in 5 minuten.

#### Selectie automatische loop

 $\bigoplus$  (Hoofdmenu) > Apps > Demomenu > Demo's beheren > Selectie automatische loop Selecteer een demobestand om in een automatische

TV-instellingen resetten en TV opnieuw installeren

Alle instellingen terugzetten op de oorspronkelijke TVinstellingen

 $\bigoplus$  (Hoofdmenu) > Instellingen > Algemene instellingen > Fabrieksinstellingen

TV volledig opnieuw installeren en de TV-status terugzetten op de fabrieksinstellingen

 $\bigoplus$  (Hoofdmenu) > Instellingen > Algemene instellingen > TV opnieuw installeren

Nadat u de pincode hebt ingevoerd en Ja hebt geselecteerd, wordt de TV volledig opnieuw geïnstalleerd. Alle instellingen worden gereset en geïnstalleerde zenders worden vervangen. De installatie kan enkele minuten duren.

### Instellingen voor universele toegang

 $\bigoplus$  (Hoofdmenu) > Instellingen > Universele toegang

Als Universele toegang is ingeschakeld, is de TV ingesteld voor gebruik voor doven of slechthorenden en blinden of slechtzienden.

Instellingen voor universele toegang inschakelen

 $\bigoplus$  (Hoofdmenu) > Instellingen > Universele toegang > Universele toegang > Aan.

Universele toegang voor slechthorenden

 $\bigoplus$  (Hoofdmenu) > Instellingen > Universele toegang > Slechthorenden > Aan

• Een aantal digitale TV-zenders zenden audio en ondertitels uit die speciaal zijn aangepast voor doven en slechthorenden.

• Als deze optie is ingeschakeld, schakelt de TV automatisch over op de aangepaste audio en ondertiteling, indien beschikbaar.

Universele toegang voor blinden of slechtzienden

 $\bigoplus$  (Hoofdmenu) > Instellingen > Universele toegang > Audiobeschrijving > Audiobeschrijving > Aan

Digital TV-zenders zenden soms speciaal audiocommentaar uit dat beschrijft wat er op het scherm gebeurt.

 $\bigoplus$  (Hoofdmenu) > Instellingen > Universele toegang > Audiobeschrijvin > Audiobeschrijvin > Gemengd volume, Audio-effecten, Spraak

• Als u Gemengd volume selecteert, kunt u het volume van de normale audio mengen met het audiocommentaar. Druk op de pijlen  $\sum$  (Rechts) of  $\leq$  (Links) om de waarde aan te passen. • Stel Audio-effecten in op Aan voor extra audio-

effecten in het audiocommentaar, zoals stereo of wegebbend geluid.

• Selecteer Spraak als u de spraakvoorkeur wilt instellen op Beschrijvend of Ondertiteling.

#### Dialoogverbetering

 (Hoofdmenu) > Instellingen > Universele toegang > Dialoogverbetering

Maakt dialogen en commentaar beter verstaanbaar. Alleen beschikbaar als de geluidsinstelling voor Helder dialoog Aan staat en de audiostream AC-4 is.

Tekst uitvergroten

 $\bigoplus$  (Hoofdmenu) > Instellingen > Universele toegang > Tekst uitvergroten

Schakel dit in om geselecteerde teksten te vergroten en op het bovenste scherm weer te geven.

### Vergrendelingsinstellingen

Code instellen en Code wijzigen

 $\bigoplus$  (Hoofdmenu) > Instellingen > Kinderslot > Code instellen > Code wijzigen

Nieuwe code instellen of code wijzigen. Met de kinderslotcode kunt u zenders of programma's vergrendelen of ontgrendelen.

Opmerking: Als u uw pincode niet meer weet, kunt u de huidige code overschrijven door 8888 te gebruiken en een nieuwe code in te voeren.

#### Vergrendeling voor programma's

- $\bigoplus$  (Hoofdmenu) > Instellingen
- > Kinderslot > Leeftijdsclassificatie

Stel een minimumleeftijd in voor programma's met een leeftijdsclassificatie.

#### App-vergrendeling

#### $\bigoplus$  (Hoofdmenu) > Instellingen > Kinderslot > Appvergrendeling

U kunt apps vergrendelen die ongeschikt zijn voor kinderen. De app-vergrendeling zal vragen om een pincode wanneer u probeert om een app voor volwassenen te starten. Deze vergrendeling is alleen van toepassing op apps voor volwassenen uit de Philips-apps.

### Regio- en taalinstellingen

#### Taal

 $\bigoplus$  (Hoofdmenu) > Instellingen > Regio en taal > Taal

De taal van het TV-menu en de berichten wijzigen

 $\bigoplus$  (Hoofdmenu) > Instellingen > Regio en taal > Taal > Menutaal

#### Voorkeurtaal audio instellen

 $\bigoplus$  (Hoofdmenu) > Instellingen > Regio en taal > Taal > Voorkeurtaal audio, Alternatieve taal audio

Digitale TV-zenders kunnen de audio van een programma in verschillende talen uitzenden. U kunt een eerste en een tweede voorkeurtaal voor de audio instellen. Als audio in een van deze talen beschikbaar is, schakelt de TV over naar deze audio.

#### Voorkeurtaal ondertiteling instellen

 $\bigoplus$  (Hoofdmenu) > Instellingen > Regio en taal > Taal > Voorkeurtaal ondertiteling, Alternatieve taal ondertiteling

Digitale zenders kunnen de ondertitels voor bepaalde programma's in verschillende talen bevatten. U kunt een eerste en een tweede voorkeurtaal voor de ondertiteling instellen. Als ondertiteling in een van deze talen beschikbaar is, wordt de geselecteerde ondertiteling op de TV weergegeven.

Voorkeurtaal teletekst instellen

 $\bigoplus$  (Hoofdmenu) > Instellingen > Regio en taal > Taal > Voorkeurtaal teletekst, Alternatieve taal teletekst

Bij sommige zenders van digitale TV zijn meerdere teleteksttalen beschikbaar.

#### Klok

 $\bigoplus$  (Hoofdmenu) > Instellingen > Regio en taal > Klok

De klok automatisch corrigeren

 $\bigoplus$  (Hoofdmenu) > Instellingen > Regio en taal > Klok > Automatische klokmodus

• De standaardinstelling voor de TV-klok is Automatisch. De tijdinformatie is afkomstig van de uitgezonden UTC-gegevens (Coordinated Universal Time).

• Als de klok niet juist is, kunt u de TV-klok instellen op Landafhankelijk.

• Wanneer u Landafhankelijk selecteert, kunt u de tijd instellen op Automatisch, Standaardtijd of Zomertijd.

#### Klok handmatig corrigeren

 $\bigoplus$  (Hoofdmenu) > Instellingen > Regio en taal > Klok > Automatische klokmodus > Handmatig

 $\bigoplus$  (Hoofdmenu) > Instellingen > Regio en taal > Klok > Datum, tijd

Ga naar het vorige menu en selecteer Datum en Tijd om de waarden aan te passen.

#### Opmerking:

• Als geen van de automatische instellingen de tijd correct weergeeft, kunt u de tijd handmatig instellen. • De instelling voor de automatische klokmodus wordt weer ingesteld op Automatisch nadat de TV is uit- en ingeschakeld.

Tijdzone instellen of een tijdzoneverschuiving voor uw regio instellen

 $\bigoplus$  (Hoofdmenu) > Instellingen > Regio en taal > Klok > Tijdzone

Selecteer een van de tijdzones.

Stel de TV in om na een vooraf ingestelde tijd automatisch naar stand-by over te schakelen

 $\bigoplus$  (Hoofdmenu) > Instellingen > Regio en taal > Klok > Sleeptimer.

Stel de TV in om na een vooraf ingestelde tijd automatisch naar stand-by over te schakelen. Met de schuifbalk kunt u de tijd in stappen van 5 minuten op maximaal 180 minuten instellen. Als de tijd op 0 minuten is ingesteld, staat de sleeptimer uit. U kunt de TV altijd eerder uitschakelen of de tijd opnieuw

instellen.

# 12. Bedieningsbalk voor games

De bedieningsbalk voor games is een geïntegreerd centrum voor de weergave van informatie en bedieningsinstellingen wanneer u games speelt. Het is ook van toepassing op HDMI-bronnen zolang de Beeldstijl is ingesteld op Game/HDR Game/Dolby Vision Game.

Als de TV automatisch overschakelt naar de Gamemodus (via gamedetectie) wordt er op de TV een bericht weergegeven om de gebruiker te informeren dat de Gamemodus is ingeschakeld en dat de bedieningsbalk voor games kan worden ingeschakeld door lang op de MENU-toets te drukken.

#### Activering en deactivering

Druk lang op de MENU-toets om de bedieningsbalk voor games te starten terwijl de modus Game actief is. Om de bedieningsbalk voor games te deactiveren, kunt u op  $\leftarrow$  Terug drukken of deze wordt automatisch gesloten na 25 seconden zonder interactie.

De bedieningsbalk voor games bevat Dashboard en Instellingen. U kunt op de pijlen  $\sum$  (rechts) of  $\leq$  (links) drukken om te schakelen tussen Dashboard en Instellingen.

#### Dashboard

Op het dashboard staat de belangrijkste informatie voor de game:

Invoervertraging: huidige status invoervertraging Framesnelheid: huidige FPS (frames per seconde) Resolutie: resolutie videobron

inhoudstype: video-inhoud is Algemeen of Film of VRR/Freesync/G-Sync

SDR/HDR-indeling: de ondersteunde bron HDR- of SDR-type

Kleurruimte: type ondersteunde bron kleurruimte

#### Instellingen

Instellingen bevat diverse instellingen die uw gameervaring kunnen verbeteren. Selecteer en druk op OK op de pictogrammen van instellingen om de volgende instellingen te wijzigen:

Crosshair: selecteer Aan/Uit om het dial point weer te geven of te verbergen.

Shadow Control: selecteer Uit om het huidige zwartniveau te gebruiken in de Beeldinstellingen; selecteer Aan om de instelling te wijzigen naar een hoger zwartniveau.

Kleurtemperatuur: selecteer de kleurtemperatuur van uw voorkeur.

Audio uitgang: selecteer het apparaat waarop het geluid moet worden uitgevoerd.

Ambilight\* stijl: selecteer Aan om Ambilight in te schakelen met de gamestijl; selecteer Uit om Ambilight uit te schakelen.

\* De Ambilight-instelling is alleen voor modellen die Ambilight ondersteunen.

# 13. Draadloze netwerken

## 13.1. Thuisnetwerk

Om optimaal te kunnen profiteren van uw Philips Smart TV, moet de TV met internet verbonden zijn.

Verbind de TV met een thuisnetwerk via een snelle internetverbinding. U kunt uw TV met of zonder kabels aansluiten op uw netwerkrouter.

## 13.2. Verbinden met netwerk

### Draadloze verbinding

#### Wat hebt u nodig

Als u de TV draadloos wilt aansluiten op internet, hebt u een Wi-Fi-router met een internetverbinding nodig. Gebruik een snelle internetverbinding (breedband).

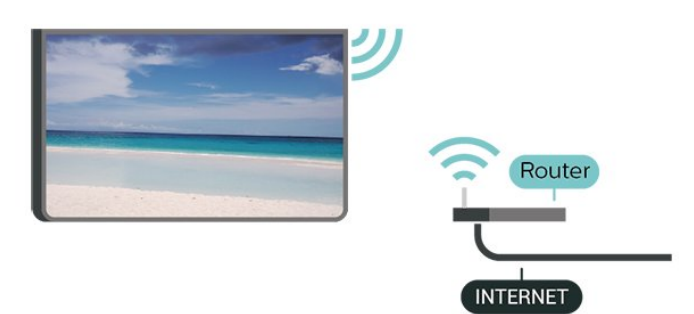

Verbinding maken - Draadloos

 $\bigoplus$  (Hoofdmenu) > Instellingen > Draadloos en netwerken > Met kabel of Wi-Fi > Verbinden met netwerk > Draadloos (Wi-Fi)

**1 -** Selecteer uw draadloze netwerk in de lijst met gevonden netwerken. Als uw netwerk zich niet in de lijst bevindt omdat de netwerknaam verborgen is (u hebt de SSID-broadcast van de router ingeschakeld), selecteert u Nieuw netwerk toevoegen en voert u de netwerknaam zelf in.

**2 -** Voer uw coderingscode in. Als u de

coderingssleutel voor dit netwerk al eens eerder hebt ingevoerd, selecteert u OK om direct verbinding te maken.

**3 -** Er verschijnt een bericht wanneer de verbinding tot stand is gebracht.

Wi-Fi in- of uitschakelen

 $\bigoplus$  (Hoofdmenu) > Instellingen > Draadloze netwerken > Bekabeld of Wi-Fi > Wi-Fi aan/uit

### Bekabelde verbinding

#### Wat hebt u nodig

Als u de TV wilt aansluiten op internet, hebt u een netwerkrouter met een internetverbinding nodig. Gebruik een snelle internetverbinding (breedband).

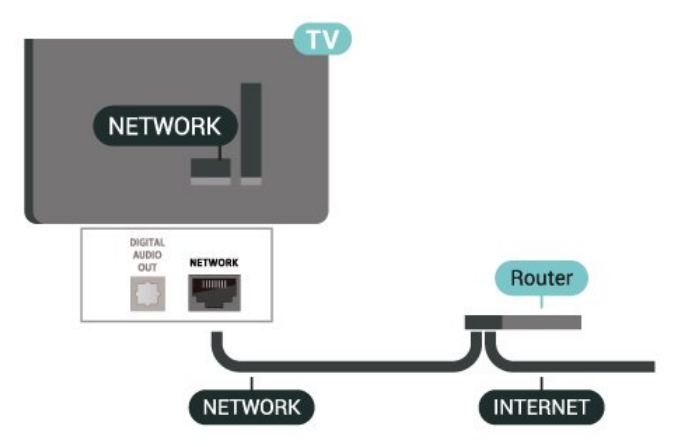

Verbinding maken

 $\bigoplus$  (Hoofdmenu) > Instellingen > Draadloze netwerken > Bekabeld of Wi-Fi > Verbinden met netwerk > Bekabeld

**1 -** Sluit de router met een netwerkkabel (Ethernetkabel\*\*) aan op de TV.

**2 -** Controleer of de router is ingeschakeld.

**3 -** De TV zoekt voortdurend naar de netwerkverbinding.

**4 -** Er verschijnt een bericht wanneer de verbinding tot stand is gebracht.

Als er geen verbinding kan worden gemaakt, controleert u de DHCP-instelling van de router. DHCP moet zijn ingeschakeld.

\*\* Om te voldoen aan de EMC-regelgeving dient u een afgeschermde FTP Cat. 5E Ethernetkabel te gebruiken.

## 13.3. Instellingen Draadloos en netwerken

Netwerkinstellingen bekijken

- $\bigoplus$  (Hoofdmenu) > Instellingen
- > Draadloze netwerken > Bekabeld of

#### Wi-Fi > Netwerkinstellingen bekijken

Hier kunt u alle huidige netwerkinstellingen bekijken. IP-adres en MAC-adres, signaalsterkte, snelheid, coderingsmethode, enzovoort.

Netwerkconfiguratie - Statisch IP

 $\bigoplus$  (Hoofdmenu) > Instellingen > Draadloze netwerken > Bekabeld of Wi-Fi > Netwerkconfiguratie > Statische IP

Als u een ervaren gebruiker bent en uw netwerk wilt installeren met een statisch IP-adres, stel de TV dan in op Statisch IP.

Netwerkconfiguratie - Statische IP configureren

 $\bigoplus$  (Hoofdmenu) > Instellingen > Draadloze netwerken > Bekabeld of Wi-Fi > Statische IP configureren

**1 -** Selecteer Statische IP configureren en configureer de verbinding. **2 -** U kunt het nummer instellen

voor IP-adres, Netmask, Gateway, DNS 1 of DNS  $\mathcal{L}$ 

#### Inschakelen met Wi-Fi (WoWLAN)

 $\bigoplus$  (Hoofdmenu) > Instellingen > Draadloze netwerken > Bekabeld of Wi-Fi > Inschakelen met Wi-Fi (WoWLAN)

U kunt deze TV met uw smartphone of tablet inschakelen als de TV in de stand-bymodus staat. De optie Inschakelen met Wi-Fi (WoWLAN) moet zijn ingeschakeld.

#### Digital Media Renderer - DMR

 $\bigoplus$  (Hoofdmenu) > Instellingen > Draadloze netwerken > Bekabeld of Wi-Fi > Digital Media Renderer - DMR

Als uw mediabestanden niet op uw TV worden afgespeeld, controleert u of de Digital Media Renderer is ingeschakeld. De DMR is vanuit de fabriek standaard ingeschakeld.

#### Wi-Fi-verbinding inschakelen

 $\bigoplus$  (Hoofdmenu) > Instellingen > Draadloze netwerken > Bekabeld of Wi-Fi > Wi-Fi aan/uit

U kunt de Wi-Fi-verbinding op uw TV in- of uitschakelen.

Verbinding met Screen mirroring resetten

 $\bigoplus$  (Hoofdmenu) > Instellingen > Draadloze netwerken > Bekabeld of Wi-Fi > Verbinding met Screen mirroring resetten

De lijst met aangesloten en geblokkeerde apparaten met screen mirroring.

#### Naam van TV-netwerk

#### $\bigoplus$  (Hoofdmenu) > Instellingen > Draadloze netwerken > Bekabeld of Wi-Fi > Naam TV-netwerk

Als er meerdere TV's op uw thuisnetwerk zijn aangesloten, kunt u deze TV een unieke naam geven.

#### Gebruiksvoorwaarden

#### $\bigoplus$  (Hoofdmenu) > Instellingen > Draadloos en netwerken > Met kabel of Wi-Fi > Gebruiksvoorwaarden

U kunt de inhoud van de gebruiksvoorwaarden bekijken, die wordt weergegeven wanneer u uw TV voor het eerst met internet verbindt.

#### Privacy-instellingen

 $\bigoplus$  (Hoofdmenu) > Instellingen > Draadloos en netwerken > Met kabel of Wi-Fi > Privacyinstellingen

U kunt de inhoud van de privacy-instellingen bekijken, die wordt weergegeven wanneer u uw TV voor het eerst met internet verbindt.

#### Netflix-instellingen

 $\bigoplus$  (Hoofdmenu) > Instellingen > Draadloze netwerken > Bekabeld of Wi-Fi > Netflix-instellingen

Met Netflix-instellingen kunt u het ESN-nummer bekijken of het Netflix-apparaat deactiveren.

#### Internetgeheugen wissen

- $\bigoplus$  (Hoofdmenu) > Instellingen > Draadloze netwerken > Bekabeld of
- Wi-Fi > Internetgeheugen wissen

Met Internetgeheugen wissen wist u uw Philipsserverregistratie en instellingen voor leeftijdsclassificatie, de inloggegevens van uw videowinkel-app, alle favorieten van de Philips appgalerie, internetbladwijzers en -geschiedenis. Interactieve MHEG-apps kunnen ook zogenaamde 'cookies' op uw TV opslaan. Deze bestanden worden ook gewist.

# 14. Smart TV en apps

## 14.1. Smart TV configureren

Wanneer u Smart TV de eerste keer opent, moet u uw verbinding configureren. Lees de algemene voorwaarden en verklaar u akkoord om door te kunnen gaan.

Het hoofdmenu van de Smart TV is uw toegangspoort tot internet. U kunt online films huren, kranten lezen, video's bekijken, naar muziek luisteren, online winkelen of op elk gewenst moment naar TVprogramma's kijken met Online TV.

TP Vision Europe B.V. aanvaardt geen verantwoordelijkheid voor de inhoud en de kwaliteit van de inhoud die door de serviceproviders wordt aangeboden.

### 14.2. Store voor apps

Open het tabblad Apps op het TV startscherm om te bladeren door de apps, de verzameling websites gericht op TV.

Zoek de app voor uw YouTube-video's, een landelijk dagblad, een onlinefotoalbum, enzovoort. Er zijn apps om een video te huren van een onlinevideotheek en apps om gemiste uitzendingen te bekijken. Als u in de Apps-galerie niet vindt wat u zoekt, probeer dan het World Wide Web en surf op internet op TV.

#### Categorieën apps

U kunt de apps in de Apps-galerie sorteren op verschillende categorieën zoals Nieuw, Video, Entertainment, Nieuws of Lifestyle.

#### Uitgelichte apps

In dit venster biedt Philips u een aantal aanbevolen apps. U kunt ze selecteren en installeren voor meer aanbod op uw Smart TV.

#### Internet

Met de internet-app kunt u op het internet surfen via uw TV.

U kunt op uw TV elke website bekijken, hoewel de meeste websites niet zijn afgesteld op een TVscherm.

- Sommige plug-ins (waarmee websites of video's kunnen worden bekeken) zijn mogelijk niet

beschikbaar op uw TV.

- Websites worden beeldvullend en per pagina op het scherm weergegeven.

# 15. Netflix

Als u een Netflix-abonnement hebt, kunt u genieten van Netflix op dit TV-toestel. Uw TV moet verbonden zijn met internet.

Om Netflix te openen, drukt u op **NETFLIX** om de Netflixapp te openen. U kunt Netflix direct vanaf een TV in stand-by openen.

www.netflix.com

# 16. Rakuten TV

Bekijk de nieuwste releases op uw Smart TV. De grootste blockbusters, bekroonde klassiekers en TVseries zijn direct beschikbaar.

Druk op de *Rokuten* ™ - knop op uw afstandsbediening of op het app-pictogram om de Rakuten TV-app te openen. Uw TV moet verbonden zijn met internet om de app te gebruiken. Meer informatie over Rakuten TV kunt u vinden op www.rakuten.tv.

# 17. Amazon Prime Video

Met een abonnement op Amazon Prime krijgt u toegang tot duizenden populaire films en TV-series, waaronder exclusieve Prime Originals.

Druk op de **Primevideo** toets om de Amazon Prime Videoapp te openen. Uw TV moet verbonden zijn met internet om de app te gebruiken. Ga naar www.primevideo.com voor meer informatie over Amazon Prime Video.

# 18. YouTube

YouTube biedt een platform om verbinding te krijgen met de wereld. Bekijk en ontdek populaire video's die door YouTube-gebruikers van over de hele wereld worden geüpload. Gebruik de YouTube-app om de laatste thema's met betrekking tot muziek, nieuws en meer te verkennen.

Druk op het pictogram van de app om de YouTubeapp te openen. Uw TV moet verbonden zijn met internet om de app te gebruiken. Ga naar www.youtube.com voor meer informatie over YouTube.

## 19.1. Over Alexa

De TV kan met gesproken opdrachten worden bediend via Amazon Alexa\*.

#### Over Alexa

Alexa is een cloudgebaseerde spraakservice die beschikbaar is op Alexa Echo-apparaten van Amazon en andere fabrikanten. Via Alexa kunt u de TV in- en uitschakelen, naar een andere zender gaan, het volume aanpassen en nog veel meer.

Om de TV te bedienen met Alexa hebt u het volgende nodig:

- Philips Smart TV met ondersteuning voor Alexa
- Amazon-account
- Alexa-app\* (mobiele versie/tabletversie)
- Draadloze of bedrade netwerkverbinding
- Philips TV Remote App

#### Over Alexa Skills

Alexa gebruikt Alexa Skills voor extra mogelijkheden voor gesproken bediening. Skills biedt nieuwe functies die een persoonlijke kijkervaring bieden wanneer u deze gebruikt op uw TV. In de Alexa Skillsstore vindt u de functie 'Philips Smart TV'. Deze bevat meerdere gesproken opdrachten waarmee u uw Philips Smart TV kunt bedienen.

Opmerking: De ondersteunde Ambilight-stijlen zijn afhankelijk van de specifieke TV-modellen. Raadpleeg de gebruikershandleiding van uw TV voor informatie over de ondersteunde Ambilight-stijlen.

Amazon, Alexa en alle gerelateerde logo's zijn handelsmerken van Amazon.com, Inc. of van aan haar gelieerde ondernemingen. Amazon Alexa is in geselecteerde talen en landen beschikbaar.

Beschikbaarheid van services is afhankelijk van de regio. De software/services (of een deel daarvan) die in of via het product toegankelijk zijn, kunnen zonder voorafgaande kennisgeving worden gewijzigd, stopgezet, verwijderd, opgeschort of beëindigd

### 19.2. Alexa gebruiken

Als u Alexa wilt gebruiken, moet u eerst de Alexaservice installeren op uw Philips Smart TV. De installatie start u door de app 'Amazon Alexa' te openen vanuit het beginscherm van uw TV. Volg de instructies en de volgende stappen:

- Selecteer een naam voor uw Smart TV die Alexa kan herkennen.

- Selecteer een Amazon-account en meld u aan.

- Keer terug naar deze functie in de Alexa-app op uw telefoon om deze te activeren, accounts te koppelen en uw apparaten te detecteren.

- Keer terug naar uw TV om de installatie te voltooien.

#### TV instellen voor Alexa

1 - Druk op  $\biguparrow$  Hoofdmenu en open de app 'Amazon Alexa'.

**2 -** Houd tijdens de installatie de Alexa-app (op een mobiel apparaat of de webversie) bij de hand. **3 -** Volg de instructies op het scherm om het privacybeleid te accepteren, geef uw TV een naam en meld u aan bij uw Amazon-account. Het Amazonaccount is nodig om Alexa met de TV te koppelen. **4 -** Meld u op uw mobiele apparaat aan met het Amazon-account dat u ook gebruikt voor de Amazon Alexa-app.

**5 -** Volg de volgende stappen in de Amazon Alexaapp. De eerste stap is om de functie 'Philips Smart TV' in te schakelen. De tweede is om uw Amazonaccount te koppelen. De laatste stap is de apparaatdetectie

**6 -** Aan het eind van het installatiescherm kunt u Gereed selecteren. Alexa is nu klaar voor gebruik.

Als de afstandsbediening van uw TV geen Alexaknop heeft, kunt u de Philips TV Remote App (iOS en Android) op mobiele apparaten gebruiken om Alexaspraakbediening te starten.

# 20. Google Assistant

Uw TV kan met Google Assistant werken. Met Google Assistant kunt u uw stem gebruiken om uw TV te bedienen, bijvoorbeeld om het volume, de kanalen en nog veel meer te wijzigen.

Opmerking: Google Assistant is niet in alle talen en landen beschikbaar.

Als u Google Assistant op uw TV wilt inschakelen, hebt u het volgende nodig:

• Een Google Home-apparaat, zoals Google Home Mini

- Een internetverbinding op uw TV
- Google-account
- Google Home-app (versie voor mobiele telefoon/tablet)

#### TV-bediening instellen met Google Assistant

**1 -** Volg de instructies op het scherm om het Privacybeleid voor het gebruik van de spraakbedieningsfunctie van Google Assistant op deze TV te accepteren.

**2 -** Kies een naam voor de TV zodat Google Assistant deze kan herkennen.

**3 -** Meld u aan bij uw Google-account. Meld u aan als u al een Google-account hebt. Zo niet, maak dan een account en meld u aan. Nadat u zich hebt aangemeld, selecteert u 'Get Code' (Code ophalen) om de apparaatcode van deze TV op te halen voor uw apparaatregistratie.

**4 -** Zoek op uw mobiele telefoon/tablet in de app store (iOS en Android) naar de app 'Google Home'. De app Google Home downloaden en openen. Meld u aan met hetzelfde Google-account dat u hebt gebruikt om deze TV te registreren. U moet op uw mobiele telefoon/tablet verdergaan met de installatie van de Google Home-app om uw TV met spraakbediening te kunnen gebruiken.

**5 -** Selecteer in de Google Home-app 'Apparaat instellen', selecteer vervolgens 'Werkt met Google' en zoek naar Philips Smart TV. Meld u aan om te koppelen met uw Google-account en de bediening van uw TV via de Google Home-app in te schakelen. **6 -** U kunt Google Assistant gebruiken om uw TV in

te schakelen met behulp van een gesproken opdracht. Hiervoor moet de TV in een speciale energiemodus blijven, wat kan leiden tot een iets hoger energieverbruik in de stand-bymodus.

U kunt nu uw Google Home-apparaat gebruiken om deze TV te bedienen. U kunt het volgende proberen:

- Schakel de TV uit
- Schakel over naar zender 10 op de TV
- Ga een zender omlaag op de TV
- Zet het volume van de TV hoger
- Demp het geluid van de TV

Opmerking: Als u zich afmeldt bij Google Assistant, kunt u niet meer gesproken opdrachten op deze TV gebruiken. U moet opnieuw de TV-bediening configureren met Google Assistant om de functie weer te kunnen gebruiken.

Google Assistant is beschikbaar in bepaalde talen en landen, waarbij Engels-VK en Duits-DE vanaf het begin werden ondersteund. De lijst met ondersteunde talen/landen wordt na verloop van tijd uitgebreid. Neem contact op met onze klantenservice voor de meest recente lijst met ondersteunde talen en landen.

Beschikbaarheid van services is afhankelijk van de regio. De software/services (of een deel daarvan) die in of via het product toegankelijk zijn, kunnen zonder voorafgaande kennisgeving worden gewijzigd, stopgezet, verwijderd, opgeschort of beëindigd.

# 21. Software

## 21.1. Software bijwerken

### Updates zoeken

Bijwerken vanaf internet

#### $\bigoplus$  (Hoofdmenu) > Instellingen > Software bijwerken > Updates zoeken > Internet (aanbevolen)

U kunt ook zelf zoeken naar een software-update.

• Als de TV is aangesloten op internet, ontvangt u mogelijk een bericht om de TV-software bij te werken. U hebt een snelle (breedband) internetverbinding nodig. Als u dit bericht ontvangt, raden we u aan de update uit te voeren.

• Tijdens de software-update is er geen beeld en de TV wordt uitgeschakeld en weer ingeschakeld. Dit gebeurt mogelijk meerdere keren. De update kan enkele minuten duren.

• Wacht totdat de TV weer beeld heeft. Druk tijdens de software-update niet op de aan-uitknop  $\bullet$  op de TV of op de afstandsbediening.

#### Bijwerken vanaf USB

 $\bigoplus$  (Hoofdmenu) > Instellingen > Software bijwerken > Updates zoeken > USB

• U hebt een computer met een snelle internetverbinding en een USB-geheugenapparaat nodig om de software naar de TV te uploaden.

• Gebruik een USB-geheugenapparaat met 512MB vrije ruimte. De schrijfbeveiliging moet zijn uitgeschakeld.

#### **1 -** Start de update op de TV

Selecteer Software bijwerken > Updates zoeken > USB en druk vervolgens op OK.

#### **2 -** De TV identificeren

Plaats de USB-geheugenstick in een van de USBaansluitingen van de TV.

Selecteer Start en druk op OK. Er wordt een identificatiebestand geschreven naar de USB-stick.

#### **3 -** De TV-software downloaden

- Plaats de USB-geheugenstick in de computer.

- Zoek op de USB-geheugenstick het bestand update.htm en dubbelklik erop.

#### - Klik op ID versturen.

- Als er nieuwe software beschikbaar is, downloadt u het ZIP-bestand.

- Na het downloaden pakt u het bestand uit en kopieert u het bestand autorun.upg naar de USBgeheugenstick.

- Plaats dit bestand niet in een map.

#### **4 -** De TV-software bijwerken

Plaats de USB-geheugenstick opnieuw in de TV. De update wordt automatisch uitgevoerd. De TV schakelt zichzelf 10 seconden uit en vervolgens weer in. Even geduld alstublieft.

Doe het volgende niet. . .

- de afstandsbediening gebruiken
- de USB-stick loskoppelen van de TV
- $\cdot$  tweemaal op  $\bullet$  drukken
- op de aan-uitknop van de TV drukken

De TV schakelt zichzelf 10 seconden uit en vervolgens weer in. Even geduld alstublieft.

De software van de TV is bijgewerkt. U kunt de TV weer gebruiken.

Verwijder het bestand autorun.upg van de USBgeheugenstick om abusievelijk bijwerken van de TVsoftware te voorkomen.

### Lokale updates

 $\bigoplus$  (Hoofdmenu) > Instellingen > Software bijwerken > Updates zoeken > USB> Lokale updates.

Voor leveranciers en deskundige gebruikers.

## 21.2. Softwareversie

 $\bigoplus$  (Hoofdmenu) > Instellingen > Software bijwerken > Huidige software-informatie

Geef de huidige softwareversie van de TV weer.

### 21.3. Automatische softwareupdates

#### $\bigoplus$  (Hoofdmenu) > Instellingen > Software bijwerken > Automatische software-update

Schakel Automatische software-updates in om de software van uw TV automatisch bij te werken. Laat de TV in stand-by staan.

Als deze instelling is geactiveerd, wordt de upgrade gedownload wanneer de TV wordt ingeschakeld. De upgrade wordt een kwartier nadat de TV op stand-by is gezet geïnstalleerd (tenzij er een alarm is geprogrammeerd).

Als de instelling is gedeactiveerd, wordt de optie om de upgrade nu of later uit te voeren weergegeven.

## 21.4. Geschiedenis van software-updates bekijken

 $\bigoplus$  (Hoofdmenu) > Instellingen > Software bijwerken > Geschiedenis van software-updates bekijken

Laat de lijst met softwareversies zien die zijn bijgewerkt op de TV.

## 22.1. Europees energielabel

Op het Europese energielabel staat de energieefficiëntieklasse van dit product. Hoe groener de energie-efficiëntieklasse van dit product, hoe minder energie het verbruikt.

Op het label vindt u de energie-efficiëntieklasse en het gemiddelde energieverbruik van dit product wanneer het in gebruik is. De energieverbruikwaarden voor dit product zijn ook beschikbaar op de Philipswebsite voor uw land: [www.philips.com/TVsupport](http://www.philips.com/TVsupport)

## 22.2. EPRELregistratienummer

EPREL-registratienummer

43PUS7608: 1442856 50PUS7608 : 1429183 55PUS7608 : 1429186

## 22.3. Einde levensduur

Oude producten en batterijen weggooien

Uw product is vervaardigd van kwalitatief hoogwaardige materialen en onderdelen, die kunnen worden gerecycled en opnieuw gebruikt.

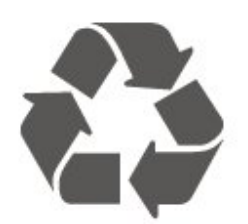

Als u op uw product een doorstreepte afvalcontainer op wieltjes ziet, betekent dit dat het product valt onder de EU-richtlijn 2012/19/EU.

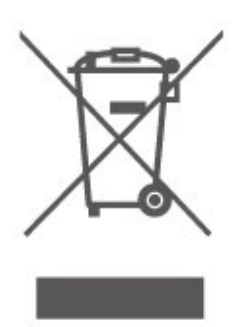

Win inlichtingen in over de manier waarop elektrische en elektronische producten in uw regio gescheiden worden ingezameld.

Neem bij de verwijdering van oude producten de lokale wetgeving in acht en plaats uw producten niet bij het gewone huishoudelijke afval. Als u oude producten correct verwijdert, voorkomt u schadelijke gevolgen voor het milieu en de volksgezondheid.

Uw product bevat batterijen die, overeenkomstig de Europese richtlijn 2006/66/EG, niet bij het gewone huishoudelijke afval mogen worden weggegooid.

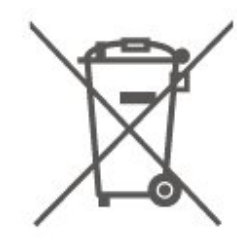

Win informatie in over de lokale wetgeving omtrent de gescheiden inzameling van batterijen. Door u op de juiste wijze van de batterijen te ontdoen, voorkomt u negatieve gevolgen voor het milieu en de volksgezondheid.

# 23. Specificaties

## 23.1. Vermogen

Productspecificaties kunnen zonder voorafgaande kennisgeving worden gewijzigd. Ga voor meer specificaties van dit product naar [www.philips.nl/TVsupport](http://www.philips.com/TVsupport)

#### Vermogen

- Netspanning: AC 220 240 V +/-10%
- Omgevingstemperatuur: 5 tot 35 °C

### 23.2. Ontvangst

- Antenne-ingang: 75 ohm coaxiaal (IEC75)
- Tunerfrequentiebanden: Hyperband, S-Channel, UHF, VHF
- DVB: DVB-T/T2, DVB-C (kabel) QAM
- Analoge videoweergave: SECAM, PAL
- Digitale videoweergave: MPEG2 SD/HD (ISO/IEC
- 13818-2), MPEG4 SD/HD (ISO/IEC 14496-10), HEVC\*
- Digitale audioweergave (ISO/IEC 13818-3)
- Ingang satellietantenne: 75 ohm F-type
- Bereik ingangsfrequentie: 950 2150 MHz
- Bereik ingangsniveau: 25 tot 65 dBm
- DVB-S/S2 QPSK, symboolsnelheid: 2 45 Msymbol, SCPC en MCPC

• LNB: DiSEqC 1.0, ondersteuning voor 1 tot 4 LNB's, polariteitselectie: 14/18 V, bandselectie: 22 kHz, Tone burst-modus, LNB-vermogen maximaal 300 mA

\* Alleen voor DVB-T2, DVB-S2

## 23.3. Schermresolutie

#### Schermdiagonaal

- $\cdot$  108 cm / 43 inch
- $\cdot$  126 cm / 50 inch
- 139 cm / 55 inch
- $\cdot$  164 cm / 65 inch
- $\cdot$  189 cm / 75 inch

#### Schermresolutie

 $\cdot$  3840 x 2160

### 23.4. Ondersteunde invoerresolutie

#### Ondersteunde computer-/videoresolutie

Resolutie - vernieuwingsfrequentie

Video-invoer - de maximale framesnelheid is 60 Hz (de TV kan in de modus Video/Game/Computer staan)

- $\cdot$  640 x 480 60 Hz
- $\cdot$  576p 50 Hz
- 720p 50 Hz, 60 Hz
- 1920 x 1080p 24 Hz, 25 Hz, 30 Hz, 50 Hz, 60 Hz
- $\cdot$  2560 x 1440 60 Hz
- 3840 x 2160p 24 Hz, 25 Hz, 30 Hz, 50 Hz, 60 Hz

#### Ondersteunde videoresolutie

Resolutie - vernieuwingsfrequentie

Video-invoer (TV kan in de modus Video of Game zijn)

• 480i - 60 Hz (wanneer HDMI Ultra HD is ingesteld op Standaard)

- 576i 50 Hz (wanneer HDMI Ultra HD is ingesteld op Standaard)
- 1080i 50 Hz, 60 Hz

• Video met variabele vernieuwingsfrequentie 1080p, 1440p, 2160p met een framesnelheid van 48-60 Hz wanneer HDMI Ultra HD is ingesteld op Optimaal (Auto Game)

\* Opmerking: Sommige resoluties en framesnelheden worden mogelijk niet door alle invoerbronnen ondersteund.

### 23.5. Geluid

- Uitgangsvermogen (RMS): 20 W
- Dolby MS12 V2.5
- Dolby Atmos
- DTS-HD (M6)
- Surround-virtualizer + hoogte-virtualizer
- Dolby-volumeregelaar/nachtmodus
- Dolby Bass-versterking
- Heldere dialoog
- AI-geluid
- $\cdot$  AI-FO

### 23.6. Multimedia

Aansluitingen • USB 2.0 • Ethernet LAN RJ-45 • Wi-Fi 802.11n (ingebouwd) Ondersteunde USB-bestandssystemen • FAT, NTFS Afspeelformaten • Videocodecs: AVI, MKV, H.264/MPEG-4 AVC, MPEG1, MPEG2, MPEG4, VP9, HEVC (H.265), AV1 • Audiocodecs: MP3, WAV, AAC, WMA (v2 tot en met v9.2), WMA-PRO (v9 en v10), FLAC • Ondertiteling : - Indeling: SRT, SMI, SSA, SUB, ASS, TXT - Tekencoderingen: West-Europa, Turks, Centraal-Europa, Cyrillisch, Grieks, UTF-8 (Unicode), Hebreeuws, Arabisch, Baltisch • Maximale datasnelheid: – MPEG-4 AVC (H.264) wordt ondersteund tot High Profile @ L5.1. 30 Mbps – H.265 (HEVC) wordt ondersteund tot Main/Main 10-profiel t/m niveau 5.1 40 Mbps • Beeldcodecs: JPEG, GIF, PNG, BMP, HEIF Wi-Fi-gecertificeerd

Uw TV is een Wi-Fi Certified-apparaat.

## 23.7. Connectiviteit

#### Zijkant TV

- $\cdot$  USB 1 USB 2.0
- $\cdot$  USB 2 USB 2.0
- Common Interface-sleuf: CI+/CAM
- HDMI 3-ingang UHD HDR
- HDMI 2-ingang UHD HDR
- HDMI 1-ingang ARC/eARC UHD HDR
- Antenne (75 ohm)
- Satelliettuner

Achterzijde TV

- Audio-uitgang: Optical Toslink
- LAN-netwerk: RJ45

# 24. Problemen oplossen

## 24.1. Tips

Als u in Problemen oplossen geen oplossing kunt vinden voor het probleem met uw TV kunt u - Trefwoorden gebruiken in Help > Gebruikershandleiding voor de informatie die u zoekt. Selecteer een trefwoord om naar de meest relevante pagina van de gebruikershandleiding te gaan.

Als de gebruikershandleiding geen antwoord op uw vraag bevat, kunt u naar de ondersteuningswebsite van Philips gaan.

Als u een probleem met betrekking tot uw Philips-TV wilt oplossen, kunt u een beroep doen op onze onlineondersteuning. U kunt op de website uw taal selecteren en het modelnummer van uw product invoeren.

#### Ga naar [www.philips.com/TVsupport.](http://www.philips.com/TVsupport)

U vindt er het telefoonnummer voor uw land, alsmede antwoorden op veelgestelde vragen (FAQ's). In sommige landen kunt u chatten met een van onze medewerkers en uw vraag direct stellen, of u kunt een e-mail met uw vraag sturen.

U kunt nieuwe TV-software downloaden, of de handleiding om op uw computer te lezen.

#### Help lezen op uw tablet, smartphone of computer

Als u een langere reeks instructies gemakkelijker wilt uitvoeren, kunt u Help in pdf-formaat downloaden en deze lezen op uw smartphone, tablet of computer. Daarnaast kunt u de betreffende Helppagina afdrukken vanaf uw computer.

Ga naar [www.philips.com/TVsupport](http://www.philips.com/TVsupport) om de Help (gebruikershandleiding) te downloaden.

## 24.2. Inschakelen

De TV gaat niet aan

• Haal het netsnoer uit het stopcontact. Wacht een minuut en sluit het snoer vervolgens weer aan. Controleer of het netsnoer goed is aangesloten. Probeer om opnieuw in te schakelen.

• Sluit de TV aan op een ander stopcontact en probeer de TV opnieuw in te schakelen.

• Verbreek de verbinding met alle met de TV verbonden apparaten en schakel de TV in.

• Als het stand-bylampje van de TV aan is, reageert de TV wellicht niet op de afstandsbediening. Krakend geluid bij het in- of uitschakelen

Wanneer u de televisie inschakelt of op stand-by zet, maakt de behuizing van de televisie een krakend geluid. Dit krakende geluid wordt veroorzaakt door het uitzetten en krimpen van de TV wanneer deze afkoelt en opwarmt. Dit is normaal en heeft geen

#### De TV schakelt opnieuw over op de stand-bystand nadat het startscherm van Philips is weergegeven

invloed op de prestaties van het apparaat.

Wanneer de TV in stand-bystand staat, wordt een startscherm van Philips weergegeven. Vervolgens schakelt de TV opnieuw over op de stand-bystand. Dit is normaal. Wanneer de voeding van de TV wordt uitgeschakeld en vervolgens weer ingeschakeld, wordt het startscherm de volgende keer dat u de TV inschakelt weergegeven. Als u de TV wilt inschakelen vanuit de stand-bystand, drukt u op  $\Phi$  (Standby / Aan) op de afstandsbediening of op de TV.

#### Het lampje van de stand-bystand blijft knipperen

Haal het netsnoer uit het stopcontact. Wacht 5 minuten en sluit het snoer vervolgens weer aan. Als het lampje weer gaat knipperen, kunt u contact opnemen met de Philips Klantenservice. In Help > Gebruikershandleiding drukt u op de  $k$ leurtoets  $\longrightarrow$  Trefwoorden en zoekt u naar Contactinformatie.

#### De TV schakelt uit zichzelf uit

Als de TV plotseling uitschakelt, is de instelling Timer voor uitschakelen mogelijk ingeschakeld. Met Timer voor uitschakelen schakelt de TV na 4 uur uit als deze geen signaal van de afstandsbediening ontvangt. Als u het automatisch uitschakelen wilt voorkomen, kunt u dit deactiveren. Druk in Help > Gebruikershandleiding op de gekleurde toets - Trefwoorden en zoek Timer voor uitschakelen.

En als de TV gedurende 10 minuten geen TV-signaal noch opdracht van de afstandsbediening ontvangt, wordt de TV automatisch uitgeschakeld.

## 24.3. Afstandsbediening

De TV reageert niet op de afstandsbediening • Het duurt even voordat de TV is opgestart. Tijdens het opstarten reageert de TV niet op de afstandsbediening of de bediening op de TV. Dit is normaal.

• De batterijen van de afstandsbediening zijn mogelijk leeg. Vervang de batterijen door nieuwe batterijen.

### 24.4. Zenders

#### Er zijn tijdens de installatie geen digitale zenders gevonden

• Controleer of de TV was verbonden met een antenne of het signaal van een provider gebruikt. Controleer de kabelaansluitingen.

• Controleer of er in het land waarin u de TV instelt digitale zenders beschikbaar zijn.

• Controleer of u het juiste DVB-systeem (Digital Video Broadcast) hebt geselecteerd. Selecteer DVB-T (terrestrial) wanneer u een antenne gebruikt,

selecteer DVB-C (kabel) als u een kabel-TV gebruikt. • Voer de installatie opnieuw uit en controleer of u het juiste land en systeem selecteert.

#### Er zijn tijdens de installatie geen analoge zenders gevonden

• Controleer of de TV was verbonden met een antenne. Controleer de kabelaansluitingen.

• Controleer of u het juiste DVB-systeem (Digital Video Broadcast) hebt geselecteerd. Selecteer DVB-T (terrestrial) wanneer u een antenne gebruikt.

• Voer de installatie opnieuw uit en selecteer tijdens de installatie Digitale en analoge zenders. Bepaalde zenders zijn verdwenen, kan sommige van de voorheen geïnstalleerde zenders niet vinden of kan geen enkele voorheen geïnstalleerde zender vinden

• Controleer of u de

juiste Zenderlijst of Favorietenlijst hebt geselecteerd die u normaal gesproken gebruikt. • Sommige zenders zijn mogelijk verplaatst of verwijderd door de uitzender. Zoek in de normale zenderlijst naar de ontbrekende zender. Als de zender nog beschikbaar is, kunt u deze in de favorietenlijst zetten.

• Zenders kunnen uit de zenderlijst worden verwijderd tijdens de Automatische zenderupdate. Deze automatische updates worden 's nachts uitgevoerd wanneer de TV op stand-by staat.

Zenders die niet meer bestaan, worden verwijderd en nieuwe zenders worden toegevoegd aan de zenderlijst. In uitzonderingsgevallen kan een zender worden verwijderd als de TV deze tijdens het zoeken niet kan vinden. Deze zender zendt 's nachts mogelijk geen signaal uit.

Om te voorkomen dat zenders worden verwijderd tijdens de Automatische zenderupdate omdat de TV deze zenders niet kon vinden hoewel deze nog wel bestaan, schakelt u Automatische zenderupdate uit.

 $\bigoplus$  (Hoofdmenu) > Instellingen > Zenders > Antenne-/kabelinstallatie > Installatie satellietzenders\* > Automatische zenderupdate

\* De installatie van satellietzenders is alleen voor modellen die satellietfuncties ondersteunen.

#### DVB-T2 HEVC-zender

• Lees de technische specificaties om te controleren of uw TV in uw land DVB-T2 HEVC ondersteunt en installeer de DVB-T zender opnieuw.

## 24.5. Satelliet

#### De TV kan de gewenste satellieten niet vinden of installeert dezelfde satelliet tweemaal

Controleer aan het begin van de installatie of het juiste aantal satellieten is ingevoerd in Instellingen. U kunt op de TV 1, 2 of 3/4 satellieten installeren.

#### Een LNB met twee koppen kan geen tweede satelliet vinden

• Als de TV één satelliet vindt, maar geen tweede vindt, draait u de schotel een paar graden. Lijn de schotel uit voor het sterkste signaal voor de eerste satelliet. Controleer de signaalsterkte-indicator van de eerste satelliet op het scherm.

• Controleer of in de instellingen Twee satellieten is ingesteld.

Het probleem is niet opgelost met de wijziging in de instellingen voor de installatie

Alle instellingen, satellieten en zenders worden pas opgeslagen als de installatie is voltooid.

#### Alle satellietzenders zijn verdwenen

Als u een Unicable-systeem gebruikt, maakt mogelijk een andere satellietontvanger gebruik van hetzelfde User Band-nummer.

#### Er lijken enkele satellietzenders uit de zenderlijst te zijn verdwenen

Als het lijkt alsof er zenders verdwenen zijn, heeft de uitzender mogelijk de transponderlocatie van deze zenders gewijzigd. Als u de zenderposities in de zenderlijst wilt herstellen, kunt u proberen het zenderpakket bij te werken.

#### Ik kan een satelliet niet verwijderen

Bij abonnementpakketten kunt u geen satelliet verwijderen. Als u de satelliet wilt verwijderen, dient u een volledige installatie uit te voeren, waarbij u een ander pakket selecteert.

#### De ontvangst is soms slecht

• Controleer of de satellietschotel stevig is bevestigd. De schotel kan bewegen door harde wind.

• Sneeuw en regen kunnen leiden tot een slechtere ontvangst.

### 24.6. Beeld

#### Geen beeld/vervormd beeld

• Controleer of de TV is verbonden met een antenne of het signaal van een provider gebruikt. Controleer de kabelaansluitingen.

• Controleer of de juiste bron/invoer is geselecteerd in het menu Bronnen. Druk op **D** Bronnen en selecteer de bron/invoer die u nodig hebt.

• Controleer of het externe apparaat of de externe bron op de juiste wijze is aangesloten.

• Controleer of de ontvangst slecht is.

• Controleer of het beeld is ingesteld op een minimumwaarde. Selecteer Beeldstijl, selecteer een stijl en druk op OK.

• Controleer of de TV stuk is door een video af te spelen. Druk op <sup>3</sup> Snelmenu > Help >

TV-diagnose > Controleer de TV. Als de video zwart blijft, neemt u contact op met Philips. Wacht tot de video is geëindigd en selecteer Contactinformatie in het Help-menu. Bel het telefoonnummer voor uw land.

#### Geluid maar geen beeld

• Schakel over naar een andere videobron en schakel vervolgens weer terug naar de huidige bron. • Selecteer Beeldstijl, selecteer een stijl en druk

op OK.

• Als u de beeldstijl wilt herstellen, selecteert u opnieuw Beeldstijl en drukt u op - Herstel stijl. • Als u alle TV-instellingen wilt resetten, gaat u naar  $\bigoplus$  (Hoofdmenu) > Instellingen > Algemene instellingen > TV opnieuw installeren.

• Controleer de aansluitingen van de bron-/invoerapparaten.

#### Slechte ontvangst

Als het beeld op de TV vervormd of van wisselende kwaliteit is, is het ingangssignaal mogelijk slecht. Een zwak digitaal signaal wordt weergegeven als een afbeelding die in vierkante blokjes afbreekt en zo nu en dan vastloopt. Een slecht digitaal signaal valt veel eerder weg dan een slecht analoog signaal.

• Controleer of de antennekabel goed is aangesloten. • Grote luidsprekers, niet-geaarde audioapparaten, neonlampen, hoge gebouwen of andere grote objecten kunnen de ontvangstkwaliteit beïnvloeden wanneer u een antenne gebruikt. Probeer de ontvangst te verbeteren door de antenne te verplaatsen of apparaten in de buurt van de TV verder weg te zetten. Slecht weer kan invloed hebben op de ontvangst.

• Controleer of alle aansluitingen van en naar uw apparaten goed zijn verbonden.

• Als de ontvangst voor slechts één zender slecht is, probeert u deze zender met Analoog: handmatige

installatie fijn af te stemmen. (Alleen voor analoge zenders)

• Controleer of het inkomende digitale signaal sterk genoeg is. Druk terwijl u een digitale zender kijkt op  $\equiv$  OPTIONS, selecteer Status en druk op OK. Controleer de Signaalsterkte en de Signaalkwaliteit.

#### Slecht beeld van een apparaat

• Controleer of het apparaat goed is aangesloten. Controleer indien van toepassing of de apparaatuitgang voor video is ingesteld op de hoogst mogelijke resolutie.

• Herstel de beeldstijl of wijzig in een andere beeldstijl.

#### De beeldinstellingen wijzigen na een tijdje

Zorg ervoor dat Locatie is ingesteld op Thuis . U kunt instellingen wijzigen en opslaan in deze modus.

 $\bigoplus$  (Hoofdmenu) > Instellingen > Algemene instellingen > Locatie

#### Er verschijnt een banner

Als er op het scherm af en toe een reclamebanner verschijnt of de Beeldstijl na het opstarten automatisch terugschakelt naar Levendig, staat de TV in de modus Winkellocatie. Stel voor thuisgebruik de locatie van de TV in op Thuis.

#### $\bigoplus$  (Hoofdmenu) > Instellingen > Algemene instellingen > Locatie

Het beeld is niet gelijk aan het scherm / Verkeerde of onstabiele beeldgrootte / De beeldpositie is niet juist

• Als de beeldgrootte - de beeldverhouding - niet gelijk is aan het scherm en wordt weergegevens met een zwarte balk aan alle vier de kanten van het scherm, drukt u op  $\bigoplus$  (Hoofdmenu) >

Instellingen > Beeld > Beeldformaat > Scherm vullen.

• Als het formaat van het beeld steeds verandert, druk dan op  $\bigoplus$  (Hoofdmenu) > Instellingen > Beeld > Beeldformaat > Aanpassen aan scherm.

• Als de beeldpositie op het scherm niet juist is, controleert u de signaalresolutie en het uitvoertype van het verbonden apparaat. Druk

op  $\bigoplus$  (Hoofdmenu) > Instellingen > Beeld > Beeldformaat > Origineel.

#### Het computerbeeld is niet stabiel

Controleer of de PC de ondersteunde resolutie en vernieuwingsfrequentie gebruikt.

### 24.7. Geluid

#### Geen geluid of matige geluidskwaliteit

• Controleer of de geluidsinstellingen van de TV goed zijn: druk op de toets voor het volume  $\triangleleft$ ) of voor dempen  $\blacktriangleleft$ x.

• Als u een digitale ontvanger gebruikt (set-top box) controleert u of het volume op deze ontvanger op nul staat of is gedempt.

• Controleer of het geluidssignaal van de TV goed is aangesloten op het home cinema-systeem, als u een dergelijk systeem gebruikt voor het geluid van de TV. Controleer of u de HDMI-kabel hebt aangesloten op de HDMI1 ARC-aansluiting op het home cinemasysteem.

• Controleer of de TV-audio-uitgang is aangesloten op de audio-ingang op het home cinema-systeem. Er moet geluid uit de luidsprekers van het home cinema-systeem komen.

#### Geluid met luide ruis

Als u een video vanaf een USB-stick of een aangesloten computer afspeelt, wordt het geluid van uw home cinema-systeem mogelijk vervormd. Dit is het geval wanneer het audio- of videobestand DTSgeluid heeft, maar het home cinema-systeem DTSgeluid niet kan verwerken. U kunt dit oplossen door de Indeling digitale uitvoer van de TV in te stellen op Stereo.

Druk op  $\bigoplus$  (Hoofdmenu) > Instellingen > Geluid > Geavanceerd > Indeling digitale uitvoer

## 24.8. HDMI - UHD

#### HDMI

• Houd er rekening mee dat HDCP-ondersteuning (High-bandwidth Digital Content Protection) de beeldoverdracht tussen een HDMI-apparaat en een TV kan vertragen.

• Als de TV het HDMI-apparaat niet herkent en er geen beeld wordt weergegeven, probeert u de bron van het ene apparaat naar een ander over te schakelen en weer terug.

• Dit is een Ultra HD-TV. Sommige oudere apparaten – aangesloten via HDMI – herkennen een Ultra HD-TV niet elektronisch en werken mogelijk niet correct of geven vervormd beeld of geluid weer. Om incorrecte werking van een dergelijk apparaat te voorkomen, kunt u de signaalkwaliteit instellen op een niveau dat het apparaat kan verwerken. Als het apparaat geen gebruik maakt van Ultra HD-signalen kunt u Ultra HD uitschakelen voor deze HDMI-aansluiting. Als het beeld en geluid van een apparaat dat met

HDMI is aangesloten, wordt vervormd, kan een andere HDMI Ultra HD-instelling dit probleem mogelijk verhelpen. Druk

in Help > Gebruikershandleiding op de gekleurde toets - Trefwoorden en zoek HDMI Ultra HD. • Als het geluid steeds wordt onderbroken, controleert u of de uitganginstellingen van het HDMI-apparaat correct zijn.

#### HDMI EasyLink functioneert niet

• Controleer of uw HDMI-apparaten aan de HDMI CEC-standaard voldoen. EasyLink-functies werken alleen op apparaten die HDMI-CEC ondersteunen.

#### HDMI eARC werkt niet goed

• Zorg ervoor dat de HDMI-kabel is aangesloten op HDMI 1.

• Controleer of de Ultra High Speed HDMI-kabel wordt gebruikt voor de eARC-verbinding.

• Er is slechts één eARC-apparaat tegelijk beschikbaar.

Er wordt geen volumepictogram weergegeven • Wanneer er een HDMI-CEC-audioapparaat is aangesloten en u gebruikt de afstandsbediening van de TV om het volume van het apparaat te regelen, dan is dit normaal.

## 24.9. USB

#### Foto's, video's en muziek van een USB-apparaat

#### worden niet weergegeven

• Controleer of het USB-opslagapparaat geschikt is voor massaopslag zoals wordt beschreven in de documentatie bij het opslagapparaat.

• Controleer of het USB-opslagapparaat compatibel is met de TV.

• Controleer of de audio- en beeldbestanden worden ondersteund door de TV. Druk voor meer informatie in Help op de gekleurde toets - Trefwoorden en zoek Multimedia.

#### USB-bestanden worden schokkerig afgespeeld

• De overdrachtsprestaties van het USBopslagapparaat kunnen de snelheid van de gegevensoverdracht naar de TV beperken, waardoor beeld en geluid niet goed worden weergegeven.

### 24.10. Wi-Fi en internet

#### WiFi-netwerk wordt niet gevonden of wordt gestoord

• Controleer of alle firewalls binnen uw netwerk draadloze verbinding met de TV toestaan.

• Als het draadloze thuisnetwerk niet goed werkt,

gebruik dan een bekabelde netwerkinstallatie.

#### Internet werkt niet

• Als de verbinding met de router in orde is, controleert u of de router verbinding heeft met internet.

#### De PC en de internetverbinding zijn traag

• Raadpleeg de handleiding van uw draadloze router voor informatie over het bereik binnenshuis, de overdrachtssnelheid en andere factoren die de signaalkwaliteit kunnen beïnvloeden.

• Voor uw router is een snelle internetverbinding (breedband) aanbevolen.

#### DHCP

• Als er geen verbinding kan worden gemaakt,

controleert u de DHCP-instelling van de router. DHCP moet zijn ingeschakeld.

### 24.11. Verkeerde menutaal

#### De taal weer in uw eigen taal wijzigen

1 - Druk op  $\biguparrow$  Home en selecteer Instellingen via het pictogram in de rechterbovenhoek.

2 - Druk 7 keer op  $\vee$  (omlaag) en druk op OK.

**3 -** Druk nogmaals op OK om de Taal in te voeren, selecteer de eerste optie Menutaal en druk op OK.

**4 -** Selecteer uw taal en druk op OK.

# 25. Veiligheid en onderhoud

## 25.1. Veiligheid

### Belangrijk!

Lees alle veiligheidsinstructies goed door en zorg dat u deze begrijpt voordat u de TV gebruikt. Als er schade ontstaat doordat u instructies niet opvolgt, is de garantie niet van toepassing.

### Risico op brand of een elektrische schok

• Stel de TV nooit bloot aan regen of water. Plaats objecten met water, zoals een vaas, nooit in de buurt van de TV.

Mocht er onverhoopt vloeistof in de TV terechtkomen, dan moet u de stekker direct uit het stopcontact halen.

Neem contact op met Philips Klantenservice om de TV te laten nakijken voordat u deze gaat gebruiken. • Stel de TV, afstandsbediening en batterijen nooit bloot aan extreme hitte. Plaats ze nooit in de buurt van brandende kaarsen, open vuur of andere hittebronnen (zoals direct zonlicht).

• Steek geen voorwerpen in de ventilatiesleuven of andere openingen van de TV.

• Plaats nooit zware voorwerpen op het netsnoer.

• Voorkom dat er kracht op de stekkers wordt uitgeoefend. Loszittende stekkers kunnen vonken of brand veroorzaken. Zorg dat het netsnoer niet strak wordt getrokken wanneer u de TV draait.

• Haal de stekker van de TV uit het stopcontact om de TV helemaal los te koppelen van netspanning. Trek het netsnoer altijd aan de stekker en nooit aan het snoer uit het stopcontact. Zorg dat u altijd gemakkelijk bij de stekker, het netsnoer en het stopcontact kunt.

### Risico op letsel of schade aan de TV

• Een TV die meer dan 25 kilo weegt, dient door minimaal twee personen te worden opgetild en gedragen.

• Als u de TV op een standaard wilt plaatsen, dient u alleen de meegeleverde standaard te gebruiken. Bevestig de standaard stevig aan de TV.

Plaats de TV op een vlak oppervlak dat het gewicht van de TV en de standaard kan dragen.

• Zorg bij wandbevestiging dat de wandsteun het gewicht van de TV kan dragen en geen gevaar

oplevert. TP Vision is niet aansprakelijk voor ongelukken, letsel of schade als gevolg van ondeskundige wandbevestiging.

• Dit product bevat glazen onderdelen. Ga hier voorzichtig mee om, om letsel of schade te voorkomen.

#### Risico op schade aan de TV!

Controleer voordat u de TV aansluit op het stopcontact, of het voltage overeenkomt met de waarde aan de achterkant van het product. Sluit de TV nooit aan op het stopcontact als het voltage afwijkt.

### Stabiliteitsgevaren

Dit product is ontworpen en bedoeld voor consumenten en persoonlijk gebruik in een woonomgeving, tenzij schriftelijk anders overeengekomen met de fabrikant. Als u deze aanbeveling of de instructies in de gebruikershandleiding van het product en de ondersteunende documentatie van het product niet opvolgt, kan dit leiden tot schade aan het product en zal de garantie in dergelijke gevallen vervallen.

De televisie kan vallen, wat kan leiden tot ernstig letsel of overlijden. Veel verwondingen, met name bij kinderen, kunnen worden vermeden door eenvoudige maatregelen te nemen, zoals:

• Zorg er ALTIJD voor dat de televisie niet over de rand van het meubel uitsteekt.

• ALTIJD kasten of standaarden gebruiken die zijn aanbevolen door de fabrikant van de televisie.

• ALTIJD meubels gebruiken die stevig genoeg zijn om de televisie te dragen.

• ALTIJD kinderen leren dat het gevaarlijk is om op meubilair te klimmen om bij de televisie te komen.

• ALTIJD de snoeren en kabels die op uw televisie zijn aangesloten, zodanig leiden dat er niet over kan worden gestruikeld, er niet aan kan worden getrokken en ze niet kunnen worden vastgepakt.

• NOOIT een televisie op een onstabiel oppervlak plaatsen.

• NOOIT de televisie op hoge meubels (bijvoorbeeld planken of boekenkasten) plaatsen, tenzij zowel het meubel als de televisie zodanig is bevestigd dat ze niet kunnen worden omgestoten.

• NOOIT de televisie op een doek of ander materiaal tussen de televisie en het meubel plaatsen.

• NOOIT voorwerpen die kinderen zouden kunnen verleiden om te klimmen, zoals speelgoed, en afstandsbedieningen op de televisie of meubels plaatsen waarop de televisie staat.

Als u de huidige televisie wilt verplaatsen, moet u ook de bovenstaande maatregelen in acht nemen.

### Risico van batterijen

• Slik de batterij niet in. Risico op chemische brandwonden.

• De afstandsbediening kan een knoopcelbatterij bevatten. Als de knoopcelbatterij wordt ingeslikt, kan deze binnen 2 uur zware interne brandwonden veroorzaken en de dood tot gevolg hebben.

• Houd nieuwe en gebruikte batterijen buiten bereik van kinderen.

• Als het batterijcompartiment niet goed sluit, staak dan het gebruik van het product en houd het buiten bereik van kinderen.

• Als u vermoedt dat er batterijen zijn ingeslikt of anderszins in het lichaam zijn terechtgekomen, raadpleeg dan onmiddellijk een arts.

• Brand- of explosierisico als de batterij wordt vervangen door een verkeerd type.

• Vervanging van een batterij door een onjuist type dat een beveiliging kan tenietdoen (bijvoorbeeld bij bepaalde typen lithium-batterijen).

• Weggooien van een batterij in vuur of een hete oven of het mechanisch pletten of doorsnijden van een batterij kan resulteren in een explosie.

• Een batterij laten liggen in een omgeving met een extreem hoge temperatuur kan resulteren in een explosie of lekkage van ontvlambare vloeistoffen of gassen.

• Een batterij blootstellen aan een extreem lage luchtdruk kan resulteren in een explosie of lekkage van ontvlambare vloeistoffen of gassen.

### Oververhittingsgevaar

Plaats de TV nooit in een nauwe ruimte. Laat voor voldoende ventilatie aan alle zijden van de TV een afstand van minstens 20 cm vrij. Zorg dat de ventilatiesleuven van de TV nooit worden afgedekt door gordijnen of andere voorwerpen.

#### Onweer

Koppel de TV los van het elektriciteitsnet en de antenne als er onweer op komst is. Raak tijdens onweer geen enkel onderdeel van de TV, het netsnoer of de antennekabel aan.

### Lage temperaturen

Als de TV is vervoerd bij een temperatuur onder 5 °C, laat u de TV na het uitpakken eerst op kamertemperatuur komen voordat u de stekker in het stopcontact steekt.

### Vochtigheid

Afhankelijk van temperatuur en vochtigheid kan lichte condensvorming optreden aan de binnenkant van de glasplaat aan de voorkant van de TV (geldt voor bepaalde modellen). U kunt dit voorkomen door de TV niet bloot te stellen aan direct zonlicht, hitte of extreme vochtigheid. Als er condens ontstaat, verdwijnt deze vanzelf als de TV een aantal uren is ingeschakeld.

Het condensatievocht is niet schadelijk voor de TV en veroorzaakt geen storingen.

## 25.2. Schermonderhoud

### Reinigen

• Raak het scherm nooit aan met een ander voorwerp. • Haal de stekker uit het stopcontact voordat u de TV gaat schoonmaken.

• Reinig de TV en standaard door deze voorzichtig af te vegen met een zachte, vochtige doek. Gebruik nooit middelen zoals alcohol, chemicaliën of allesreinigers op de TV.

• Veeg waterdruppels zo snel mogelijk van het scherm om vervorming of kleurvervaging te voorkomen. • Probeer het gebruik van stilstaande beelden zo veel mogelijk te vermijden. Stilstaande beelden zijn beelden die gedurende langere perioden op het scherm worden weergegeven. Stilstaande beelden omvatten menu's op het scherm, zwarte balken, tijdsweergaven, enzovoort. Als u stilstaande beelden moet gebruiken, vermindert u het contrast en de helderheid van het scherm om schade aan het scherm te voorkomen.

# 26. Gebruiksvoorwaarden

2023 © TP Vision Europe B.V. Alle rechten voorbehouden.

Dit product is op de markt gebracht door TP Vision Europe B.V. of een van haar filialen, waarnaar verder in dit document wordt verwezen als TP Vision, de producent van het product. TP Vision is de garantieverstrekker voor de TV waarbij deze brochure is meegeleverd. Philips en het Philips-schildembleem zijn gedeponeerde handelsmerken van Koninklijke Philips N.V.

Specificaties kunnen zonder voorafgaande kennisgeving worden gewijzigd. Handelsmerken zijn het eigendom van Koninklijke Philips N.V of hun respectieve eigenaars. TP Vision behoudt zich het recht voor om op elk gewenst moment producten te wijzigen en is hierbij niet verplicht eerdere leveringen aan te passen.

Het gedrukte materiaal dat bij de TV wordt geleverd en de handleiding die in het geheugen van de TV is opgeslagen of die wordt gedownload van de Philipswebsite [www.philips.com/TVsupport,](http://www.philips.com/tvsupport) passen bij het bedoelde gebruik van het systeem.

De inhoud van deze handleiding wordt toereikend geacht voor het bestemde gebruik van het systeem. Indien het product of de individuele modules of procedures worden gebruikt voor andere doeleinden dan in deze handleiding zijn beschreven, moet de geldigheid en geschiktheid van het systeem worden bevestigd. TP Vision garandeert dat het materiaal geen octrooien uit de Verenigde Staten schendt. Philips biedt geen verdere garanties, uitdrukkelijk dan wel impliciet. TP Vision kan niet verantwoordelijk worden gehouden voor fouten in de inhoud van dit document of voor problemen die het gevolg zijn van de inhoud van dit document. Fouten die worden gerapporteerd aan Philips, worden zo snel mogelijk opgelost en gepubliceerd op de ondersteuningswebsite van Philips.

Garantievoorwaarden - Risico op verwonding, schade aan TV of vervallen van garantie! Probeer de TV nooit zelf te repareren. Gebruik de TV en de accessoires alleen zoals de fabrikant het heeft bedoeld. Het waarschuwingsteken op de achterkant van de TV duidt het risico van een elektrische schok aan. Verwijder nooit de behuizing van de TV. Neem altijd contact op met de klantenservice van Philips voor onderhoud of reparaties. Zoek het telefoonnummer in de gedrukte documentatie die bij de TV is meegeleverd. Of ga naar onze website [www.philips.com/TVsupport](http://www.philips.com/tvsupport) en selecteer indien

nodig uw land. De garantie vervalt in geval van handelingen die in deze handleiding uitdrukkelijk worden verboden of in geval van aanpassingen of montages die niet in deze handleiding worden aanbevolen of goedgekeurd.

#### Pixelkenmerken

Dit TV-toestel heeft een groot aantal kleurenpixels. Ondanks de minimaal 99,999% effectieve pixels, kunnen er mogelijk voortdurend zwarte puntjes of heldere lichtpuntjes (rood, groen of blauw) op het scherm verschijnen. Dit is een structureel kenmerk van het display (binnen veel voorkomende industriestandaarden); het is geen defect. Dit verschijnsel is dan ook geen reden om het product te laten repareren, te ruilen of te retourneren, binnen of buiten de garantieperiode.

Kenmerken van achtergrondverlichting Alle Philips-TV's ondergaan strenge tests en controles voordat ze naar onze klanten worden gestuurd. U kunt erop vertrouwen dat we de kwaliteit van onze TV's op de eerste plaats zetten, zodat u geen problemen ondervindt tijdens het TV-kijken. Houd er wel rekening mee dat backlight bleeding ('Mura effect') en/of ongelijkmatig achtergrondlicht, dat alleen te zien is bij donkere beelden of in een hele donkere kamer, binnen de specificaties van de TV vallen. Dergelijke voorvallen betekenen niet dat uw TV verslechtert of kapotgaat. Daarom vinden we het jammer dat we voor dit soort claims geen garantie, gratis service, vervanging of restitutie kunnen bieden binnen en/of buiten de garantieperiode.

#### CE-conform

TP Vision Europe B.V. verklaart hierbij dat deze televisie voldoet aan de essentiële vereisten en overige relevante bepalingen van Richtlijnen 2014/53/EU (RED), 2009/125/EC (Verordening (EU) 2019/2021) (Ecologisch ontwerp) en 2011/65/EC (RoHS).

#### Naleving van de norm voor elektromagnetische velden (EMF)

TP Vision maakt en verkoopt vele consumentenproducten die net als andere elektronische apparaten elektromagnetische signalen kunnen uitstralen en ontvangen. Een van de belangrijkste zakelijke principes van TP Vision is ervoor te zorgen dat al onze producten beantwoorden aan alle geldende vereisten inzake gezondheid en veiligheid, en dat ze ruimschoots voldoen aan de EMF-normen die gelden ten tijde van de productie.

TP Vision streeft ernaar geen producten te ontwikkelen, te produceren en op de markt te brengen die schadelijk kunnen zijn voor de gezondheid. TP Vision bevestigt dat als zijn producten correct voor het daartoe bestemde gebruik worden aangewend, deze volgens de nieuwste wetenschappelijke onderzoeken op het moment van de publicatie van deze handleiding veilig zijn om te

gebruiken. TP Vision speelt een actieve rol in de ontwikkeling van internationale EMF- en veiligheidsnormen, wat TP Vision in staat stelt in te spelen op toekomstige normen en deze tijdig te integreren in zijn producten.

# 27. Auteursrechten

## **27.1 HDMI**

De termen HDMI, HDMI High-Definition Multimedia Interface, de HDMI-huisstijl en de HDMI-logo's zijn handelsmerken of gedeponeerde handelsmerken van HDMI Licensing Administrator, Inc.

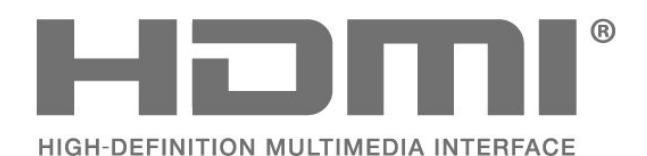

### **MDolby VISION·ATMOS**

## 27.4. DTS-HD

Ga naar http://patents.dts.com voor DTS-patenten. Geproduceerd onder licentie van DTS Licensing Limited. DTS, het symbool, DTS en het symbool samen, DTS-HD, en het DTS-HD-logo zijn geregistreerde handelsmerken of handelsmerken van DTS, Inc. in de Verenigde Staten en/of andere landen. © DTS, Inc. ALLE RECHTEN VOORBEHOUDEN.

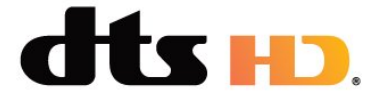

## 27.2. HEVC Advanced

Gedekt door een of meer claims van de HEVCpatenten die worden opgesomd op patentlist.accessadvance.com. Toekomstbestendig met geavanceerde HEVCdecodering.

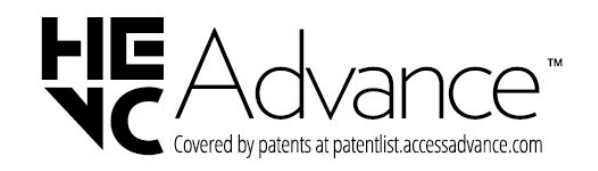

## 27.3. Dolby Vision en Dolby Atmos

Dolby, Dolby Vision, Dolby Atmos, Dolby Audio en het dubbel-D-symbool zijn geregistreerde handelsmerken van Dolby Laboratories Licensing Corporation.

Deze producten zijn geproduceerd onder licentie van Dolby Laboratories. Vertrouwelijke ongepubliceerde werken. Copyright © 2012–2022 Dolby Laboratories. Alle rechten voorbehouden.

### 27.5. Wi-Fi Alliance

Het Wi-Fi CERTIFIED™-logo is een gedeponeerd handelsmerk van Wi-Fi Alliance®.

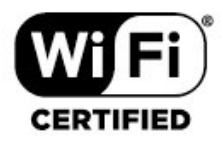

## 27.6. Andere handelsmerken

Alle andere gedeponeerde en niet-gedeponeerde handelsmerken zijn het eigendom van hun respectievelijke eigenaren.

# 28. Open Source

## 28.1. Open source-software

Deze televisie bevat open source-software. U kunt bij TP Vision Europe B.V een kopie van de volledige versie van de bijbehorende broncode aanvragen voor de met copyright beschermde open sourcesoftwarepakketten die in dit product zijn gebruikt en waarvoor dit wordt aangevraagd op grond van de respectieve licenties.

Dit aanbod is geldig tot drie jaar na aankoop van het apparaat voor iedereen die deze informatie ontvangt. Dien voor de broncode (in het Engels) een schriftelijk verzoek in bij . . . . .

[open.source@tpv-tech.com](mailto:open.source@tpv-tech.com)

## 28.2. Open source-licentie

### Over de open source-licentie

README voor de broncode van de onderdelen van TP Vision Europe B.V. TV-software die onder open source-licenties valt.

Dit document bevat een beschrijving van de distributie van de broncode die in de TP Vision Europe B.V. TV wordt gebruikt. Deze code valt onder de GNU General Public License (de GPL) of de GNU Lesser General Public License (de LGPL), of onder een andere open source-licentie. Instructies voor het verkrijgen van exemplaren van deze software vindt u in de Richtlijnen voor gebruik.

TP Vision Europe B.V. GEEFT GEEN ENKELE GARANTIE, EXPLICIET NOCH IMPLICIET, MET INBEGRIP VAN GARANTIES VOOR VERHANDELBAARHEID EN GESCHIKTHEID VOOR EEN BEPAALD DOEL, MET BETREKKING TOT DEZE SOFTWARE. TP Vision Europe B.V. biedt geen ondersteuning voor deze software. Het voorafgaande heeft geen invloed op uw garanties en wettelijke rechten op TP Vision Europe B.V.-producten die u hebt aangeschaft. Het heeft alleen betrekking op de broncode die voor u beschikbaar is gesteld.

### Open Source

#### apr (1.7.0)

de Apache Portable Runtime Library biedt een voorspelbare en consistente interface met de onderliggende platformspecifieke implementaties, met een API waarvoor softwareontwikkelaars code kunnen schrijven en verzekerd kunnen zijn van voorspelbaar, zo niet identiek gedrag, ongeacht het platform waarop hun software is gebouwd. Hierdoor hoeven ze geen code te schrijven voor oplossingen voor speciale omstandigheden of gebruik te maken van platformspecifieke tekortkomingen of functies. Bron: https://github.com/apache/apr

#### BIND ( 9.11.36)

BIND (Berkeley Internet Name Domain) is een complete, zeer flexibele implementatie van het Domain Name System (DNS) protocol. Bron: https://github.com/isc-projects/bind9

#### busybox (1.31.1)

BusyBox combineert kleine versies van veel gangbare UNIX-hulpprogramma's in één klein uitvoerbaar bestand. Het biedt vervangingen voor de meeste hulpprogramma's die u meestal vindt in GNU fileutils, schellutils etc. De hulpprogramma's in BusyBox hebben over het algemeen minder opties dan hun volledige GNU-equivalenten; de opties die erin zijn opgenomen bieden echter de verwachte functionaliteit en gedragen zich net zo goed als hun GNU-tegenhangers. BusyBox biedt een vrij complete omgeving voor elk klein of geïntegreerd systeem. Bron: https://www.busybox.net/downloads/

binutils (2.31.510 de GNU Binutils zijn een verzameling binaire tools. De belangrijkste zijn: ld - GNU linker. As - GNU assembler. Bron: https://www.gnu.org/software/binutils/

#### bzip2 (1.0.6)

bzip2 is een gratis opensourceprogramma voor bestandscompressie dat gebruikmaakt van het Burrows–Wheeler-algoritme. Het comprimeert alleen enkelvoudige bestanden en archiveert geen bestanden. Het is ontwikkeld door Julian Seward en wordt onderhouden door Mark Wielaard en Micah Snyder.

Bron: https://sourceware.org/bzip2/

#### c-ares (1.10.1)

c-ares is een C-bibliotheek voor asynchrone DNSverzoeken (inclusief naamomzettingen)

#### Bron: https://c-ares.org/

#### cario (1.16.0)

Cairo is een 2D grafische bibliotheek met ondersteuning voor meerdere uitvoerapparaten. Momenteel ondersteunde uitvoerdoelen omvatten het X Window System (via zowel Xlib als XCB), Quartz, Win32, beeldbuffers, PostScript en uitvoer van PDF- en SVG-bestanden. Experimentele back-ends zijn onder andere OpenGL, BeOS, OS/2 en DirectFB. Bron https://www.cairographics.org/

#### dbus (1.11.2)

D-Bus is een eenvoudig systeem voor communicatie en coördinatie tussen processen.

De vermelding 'en coördinatie' is belangrijk; D-Bus biedt een busdaemon die zaken doet als:

 - toepassingen waarschuwen wanneer andere apps worden afgesloten

- services op verzoek starten

- single-instance-toepassingen ondersteunen Bron: https://github.com/freedesktop/dbus

#### e2fsprogs (1.43.3)

e2fsprogs (soms e2fs-programma's genoemd) is een set hulpprogramma's voor het onderhouden van de bestandssystemen ext2, ext3 en ext4. Omdat deze bestandssystemen vaak de standaard zijn voor Linuxdistributies, worden deze over het algemeen beschouwd als essentiële software Bron: http://e2fsprogs.sourceforge.net/

#### expat (2.2.9)

xml-parser; Expat is een XML-parserbibliotheek die is geschreven in C. Het is een stream-georiënteerde parser waarin een toepassing handlers registreert voor dingen die de parser mogelijk vindt in het XMLdocument (zoals start-tags). Een introductieartikel over het gebruik.

Deze software wordt beschikbaar gesteld onder de voorwaarden van de Expat-licentie, die hieronder te vinden is.

Bron: http://expat.sourceforge.net/

#### Fuse (2.9.7)

JBoss Fuse is een open source ESB met functies die zijn gebaseerd op Apache Camel, Apache CXF, Apache ActiveMQ, Apache Karaf en Fabric8 in één geïntegreerde distributie.

Bron: https://github.com/jboss-fuse/fuse

#### gdb (8.2.1)

Met GDB, de GNU Project debugger, kunt u zien wat er gebeurt 'binnen' een ander programma terwijl het wordt uitgevoerd, of wat een ander programma deed op het moment dat het crashte.

Bron: https://www.sourceware.org/gdb/

#### glibc (2.30.0)

Ieder Unix-achtig besturingssysteem heeft een C-

bibliotheek nodig: De bibliotheek waarin de 'systeemaanroepen' en andere basisvoorzieningen zoals open, malloc, printf, en exit zijn gedefinieerd. De GNU C-bibliotheek wordt gebruikt als de Cbibliotheek in het GNU-systeem en de meeste systemen met de Linux-kernel.

Deze software wordt beschikbaar gesteld onder de voorwaarden van de glibc-licentie, die hieronder te vinden is.

Bron: http://www.gnu.org/software/libc/

#### gstreamer (1.18.3)

Het team van GStreamer kondigt met trots een nieuwe release aan van uw favoriete multimediaraamwerk voor verschillende platforms. Bron: https://gstreamer.freedesktop.org/

#### libasound (1.1.8)

Advanced Linux Sound Architecture (ALSA) biedt audio- en MIDI-functionaliteit voor het Linuxbesturingssysteem. ALSA heeft de volgende belangrijke kenmerken:

Efficiënte ondersteuning voor alle soorten audiointerfaces, van geluidskaarten voor consumenten tot professionele meerkanaals audio-interfaces. Volledig gemoduleerde geluidsdrivers.

SMP en thread-veilig ontwerp (LEES DIT S.V.P.). User Space Library (alsa-lib) om het programmeren van toepassingen te vereenvoudigen en meer functionaliteit te bieden.

Ondersteuning voor de oudere Open Sound System (OSS) API, die binaire compatibiliteit biedt voor de meeste OSS-programma's.

Bron: https://www.alsa-project.org/wiki/Main\_Page

#### Libcurl (7.79.1)

HTTP client;libcurl is een gratis en makkelijk te gebruiken URL-overdrachtsbibliotheek aan de clientzijde met ondersteuning voor FTP, FTPS, HTTP, HTTPS, SCP, SFTP, TFTP, TELNET, DICT, LDAP, LDAPS, FILE, IMAP, SMTP, POP3 en RTSP. libcurl ondersteunt SSL-certificaten, HTTP POST, HTTP PUT, uploaden met FTP, uploaden met HTTP-formulier, proxy's, cookies, verificatie met gebruikersnaam en wachtwoord (Basic, Digest, NTLM, Negotiate, Kerberos4), file transfer resume, http proxy tunneling en nog veel meer.

Deze software wordt beschikbaar gesteld onder de voorwaarden van de libcurl-licentie, die hieronder te vinden is.

Bron: http://curl.haxx.se/

#### libevent (1.4.13)

De libevent API biedt een mechanisme om een callback-functie uit te voeren wanneer een specifieke gebeurtenis optreedt op een file descriptor of nadat een time-out is bereikt. Bovendien ondersteunt libevent ook callbacks als gevolg van signalen of regelmatige time-outs. Bron: https://libevent.org/

#### libjpeg-turbo (2.1.1)

libjpeg-turbo is een codec voor JPEG-afbeeldingen die SIMD-instructies (MMX, SSE2, AVX2, Neon, AltiVec) gebruikt om de JPEG-basiscompressie en -decompressie op x86-, x86-64-, Arm- en PowerPCsystemen te versnellen, evenals progressieve JPEGcompressie op x86- en x86-64-systemen. Op zulke systemen is libjpeg-turbo over het algemeen 2-6x zo snel als libjpeg. Al het andere is gelijk. Op andere soorten systemen kan libjpeg-turbo nog steeds aanzienlijk beter presteren dan libjpeg, dankzij de zeer geoptimaliseerde Huffman-coderingsroutines. In veel gevallen wedijveren de prestaties van libjpegturbo met die van de eigen high-speed JPEG-codecs. Bron: https://libjpeg-turbo.org/

#### libjpg (6b)

Deze bibliotheek wordt gebruikt om JPEGdecoderingstaken uit te voeren.

Deze software wordt beschikbaar gesteld onder de voorwaarden van de libjpg-licentie, die hieronder te vinden is.

Bron: http://www.ijg.org/

#### libpng (1.0.1)

libpng - De referentiebibliotheek voor het lezen, weergeven, schrijven en onderzoeken van PNG Image Network Graphics.

Deze software wordt beschikbaar gesteld onder de voorwaarden van de libpng-licentie, die hieronder te vinden is.

Bron: http://sourceforge.net/projects/libpng/files/

#### libffi (3.2.1)

Compilers voor geavanceerde talen genereren code die bepaalde conventies volgt. Deze conventies zijn voor een deel noodzakelijk om een aparte compilatie te laten werken. Een van deze conventies is de 'calling convention' (aanroepconventie). De calling convention is een reeks veronderstellingen die door de compiler worden gemaakt over waar functieargumenten zullen worden gevonden bij het starten van een functie. Een calling convention geeft ook aan waar de returnwaarde voor een functie wordt gevonden.

Bron: https://sourceware.org/libffi/

#### libjansson (2.13.1)

Jansson is een C-bibliotheek voor het coderen, decoderen en wijzigen van JSON-gegevens. De belangrijkste kenmerken en ontwerpprincipes zijn: eenvoudige en intuïtieve API en gegevensmodel uitgebreide documentatie

geen afhankelijkheden van andere bibliotheken volledige ondersteuning van Unicode (UTF-8) uitgebreide testsuite

Bron: https://github.com/akheron/jansson

#### libmicrohttpd (0.9.73)

GNU libmicrohttpd is een kleine C-bibliotheek

waarmee het makkelijk moet zijn om een HTTP-server uit te voeren als onderdeel van een andere toepassing. GNU Libmicrohttpd is gratis software en onderdeel van het GNU-project Bron: https://www.gnu.org/software/libmicrohttpd/

#### libupnp (1.6.10)

De draagbare SDK voor UPnP™-apparaten (libupnp) biedt ontwikkelaars een API en opensourcecode voor het bouwen van controlepunten, apparaten en bridges die voldoen aan versie 1.0 van de Universal Plug and Play Device Architecture Specification en die verschillende besturingssystemen ondersteunen, zoals Linux, \*BSD en Solaris. Bron: https://pupnp.sourceforge.io/

#### libuuid (1.3.0)

Deze bibliotheek is gratis software; u kunt deze herdistribueren en/of wijzigen onder de voorwaarden van de gewijzigde BSD-licentie. De volledige tekst van de licentie is beschikbaar in het bestand Documentation/licenses/COPYING.BSD-3

Bron: https://sourceforge.net/projects/libuuid/

#### libxml2 (2.9.12)

De "libxml2" bibliotheek wordt in AstroTV gebruikt als ondersteuning voor de uitvoering van NCLtoepassing. Deze bibliotheek is ontwikkeld voor de GNOME-softwaresuite en is beschikbaar onder een "MIT"-licentie. Bron: http://www.xmlsoft.org

#### linux\_kernel (4.19)

De Linux-kernel is een voornamelijk gratis en opensource-,[11] monolithische, modulaire, multitask-, Unix-achtige besturingssysteemkernel. Het is oorspronkelijk geschreven in 1991 door Linus Torvalds voor zijn i386-gebaseerde pc en het werd spoedig goedgekeurd als de kernel voor het GNUbesturingssysteem dat geschreven werd als een gratis (libre) vervanging voor UNIX. Bron: https://www.kernel.org/

#### mbed TLS (2.26.0)

mbed TLS is een C-bibliotheek die cryptografische primitieven, X.509-certificaataanpassing en de SSL-/TLS- en DTLS-protocollen implementeert. Dankzij de beknopte code is het geschikt voor geïntegreerde systemen. Bron: https://github.com/ARMmbed/mbedtls

#### ncurses (6.1)

de ncurses-bibliotheek (nieuwe curses) is een gratis software-emulatie van curses in System V Release 4.0 (SVR4) en hoger. Het maakt gebruik van de terminfo-indeling en ondersteunt pads, kleur en meerdere markeringen. Het vormt ook tekens en functietoetstoewijzingen, en heeft alle andere
verbeteringen van SVR4-curses ten opzichte van BSDcurses. SVR4-curses staat vandaag de dag beter bekend als X/Open Curses. Bron: http://www.gnu.org/software/ncurses/

### nghttp2 (1.6.3)

nghttp2 is een implementatie van HTTP/2 en het bijbehorende headercompressiealgoritme HPACK in  $\subset$ 

Bron: https://nghttp2.org/

### NTFS-3G (7.8)

NTFS-3G is een opensource-implementatie van het Microsoft Windows NTFS-bestandssysteem dat geschikt is voor meerdere platforms en dat lees- en schrijfondersteuning biedt. NTFS-3G maakt vaak gebruik van de interface van het FUSEbestandssysteem, zodat het ongewijzigd op veel verschillende besturingssystemen kan worden uitgevoerd. Het kan worden gebruikt op Linux, FreeBSD, NetBSD, OpenSolaris, BeOS, QNX, WinCE, Nucleus, VxWorks, Haiku, MorphOS en Mac OS X. Het is gelicentieerd onder de GNU General Public License of een eigen licentie. Het is een gedeeltelijke fork van ntfsprogs en wordt actief onderhouden en ontwikkeld.

Deze software wordt beschikbaar gesteld onder de voorwaarden van de NTFS-3G Read/Write Driverlicentie, die hieronder te vinden is. Bron: http://www.tuxera.com

### openssl (1.1.1l)

OpenSSL is een opensource-implementatie van de SSL- en TLS-protocollen. De kernbibliotheek (geschreven in de C-programmeertaal) implementeert de cryptografische basisfuncties en biedt diverse hulpfuncties. Er zijn wrappers beschikbaar waarmee het gebruik van de OpenSSLbibliotheek in verschillende computertalen mogelijk is.

Bron: http://www.openssl.org/

### pcre (8.45)

De PCRE-bibliotheek is een reeks functies waarmee patroonovereenkomst van reguliere expressies wordt geïmplementeerd met dezelfde syntaxis en semantiek als Perl 5. PCRE heeft zijn eigen interne API, evenals een reeks wrapper-functies die overeenkomen met de POSIX API voor reguliere expressies. De PCRE-bibliotheek is gratis, zelfs voor het bouwen van eigen software. https://www.pcre.org/

procps (ps, top) (3.3.15) procps is een pakket dat veel kleine, handige hulpprogramma's heeft die informatie geven over processen die gebruikmaken van het /procbestandssysteem. Het pakket bevat de programma's ps, top, vmstat, w, kill, free, slabtop en skill.

### Bron: http://procps.sourceforge.net/index.html

### SQLite3 (3.36.0)

SQLite is een interne-procesbibliotheek waarmee een onafhankelijke, serverloze, transactionele SQLdatabase-engine zonder configuratie wordt geïmplementeerd. Deze software wordt beschikbaar gesteld onder de voorwaarden van de SQLite3-licentie, die u hieronder

kunt vinden.

Bron: http://www.sqlite.org/

util-linux-ng (2.35.2) Diverse systeemhulpprogramma's. Bron: http://userweb.kernel.org/Mkzak/util-linux-ng/

### wpa\_supplicant (2.9)

wpa\_supplicant is een WPA-supplicant voor Linux, BSD, Mac OS X en Windows met ondersteuning voor WPA en WPA2 (IEEE 802.11i / RSN). Het is geschikt voor zowel desktop-/laptopcomputers als geïntegreerde systemen. De supplicant is de IEEE 802.1X/WPA-component die in de clientstations wordt gebruikt. Hiermee wordt sleutelonderhandeling met een WPA-authenticator geïmplementeerd en worden de roaming en de IEEE 802.11-verificatie/-koppeling van het wifi-

stuurprogramma geregeld. Bron: https://w1.fi/wpa\_supplicant/

### zlib (1.2.8)

De 'zlib'-compressiebibliotheek biedt compressie- en decompressiefuncties in het geheugen, inclusief integriteitscontroles van de ongecomprimeerde gegevens.

Deze software wordt beschikbaar gesteld onder de voorwaarden van de zlib-licentie, die hieronder te vinden is.

Bron: http://www.zlib.net/

# 29. Disclaimer betreffende diensten en/of software van derden

Diensten en/of software van derden mogen zonder voorafgaande kennisgeving worden gewijzigd, onderbroken of beëindigd. TP Vision kan niet verantwoordelijk worden gehouden in dergelijke situaties.

### A

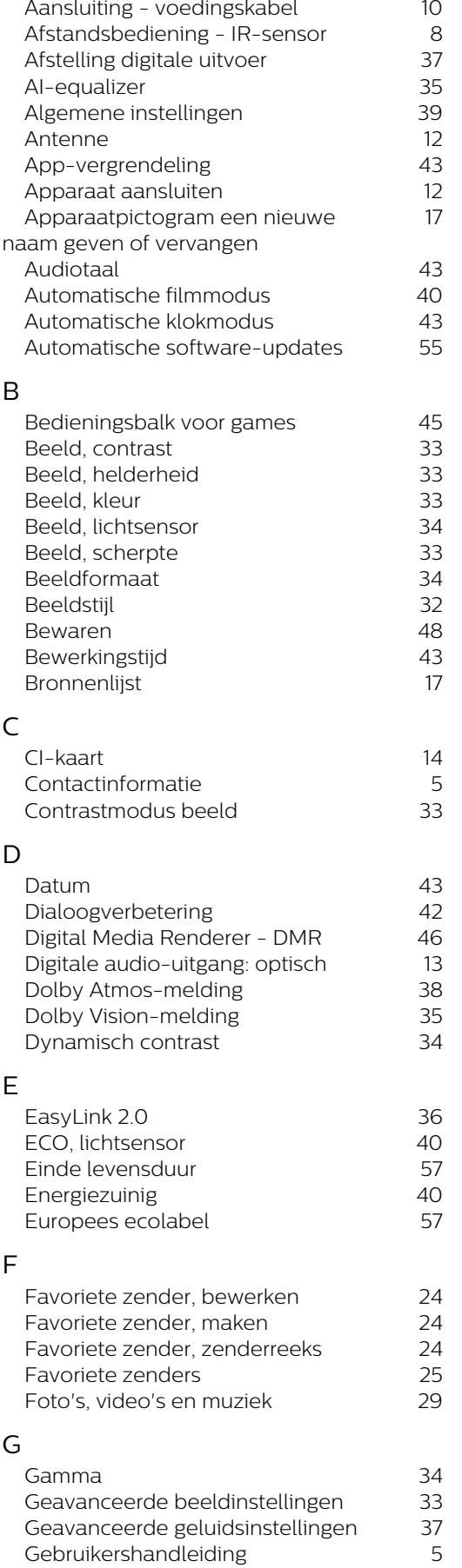

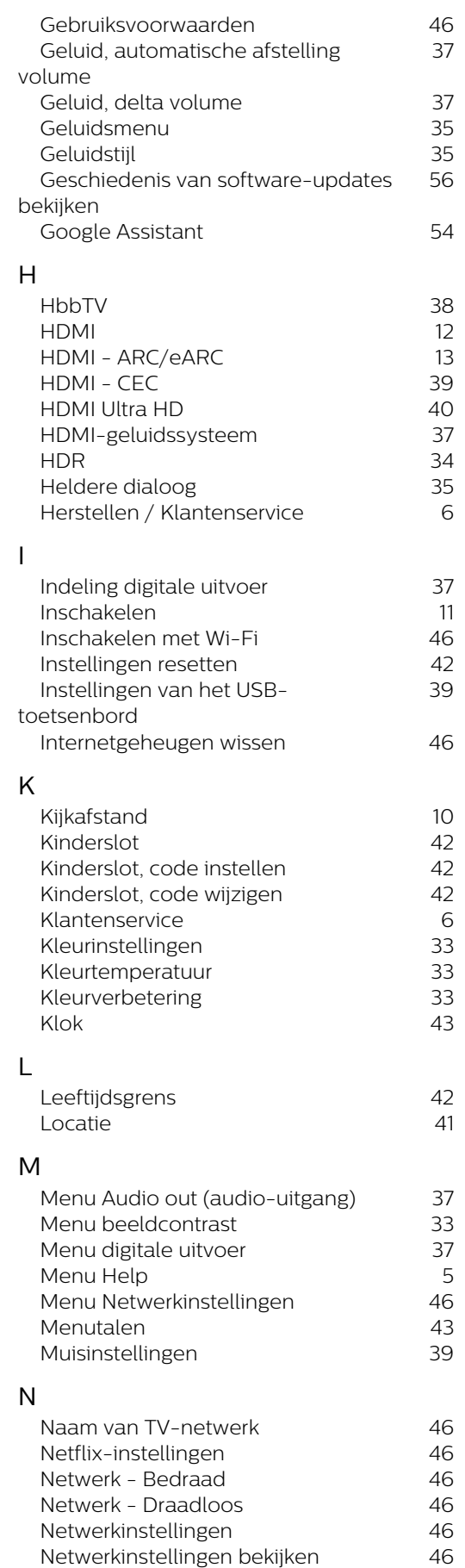

 [Netwerkinstellingen bekijken](#page-45-0) 46

### O Ondersteuning 5<br>
Ontvangst 58 Ontvangst  $\overline{D}$

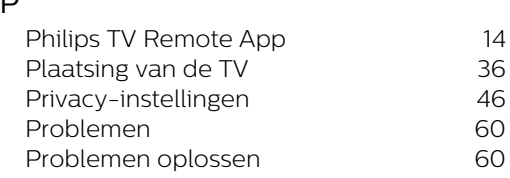

### S

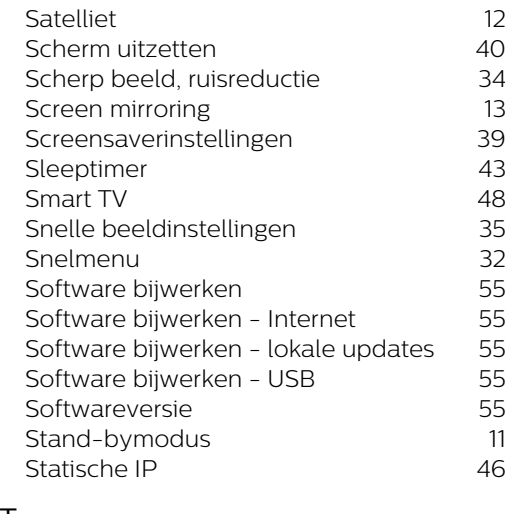

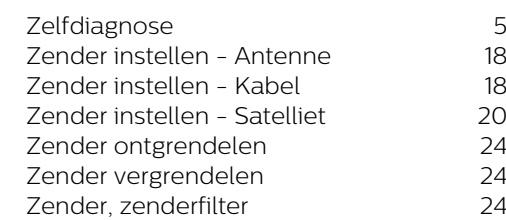

 [Zender, zendernaam wijzigen](#page-23-0) 24 Zenderlijst 23<br>Zenderlijst kopiëren 21 Zenderlijst kopiëren 1988 - 21 versteen 21 versteen 22<br>Zenderopties 1988 - 22 Zenderopties 22<br>
Zenders 18 Zenders 18<br>
Zomertijd 18<br>
23

### T

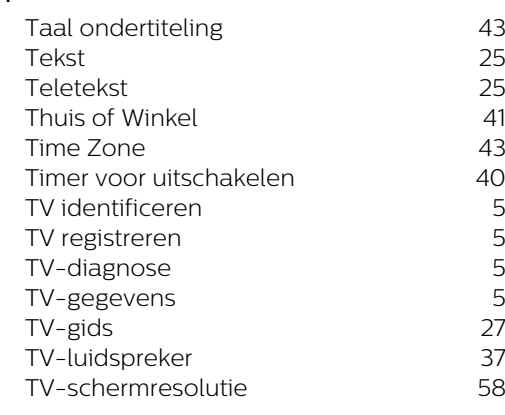

# U

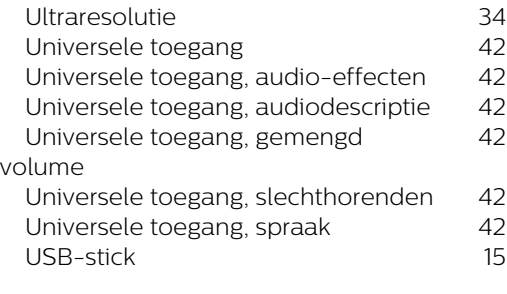

## V

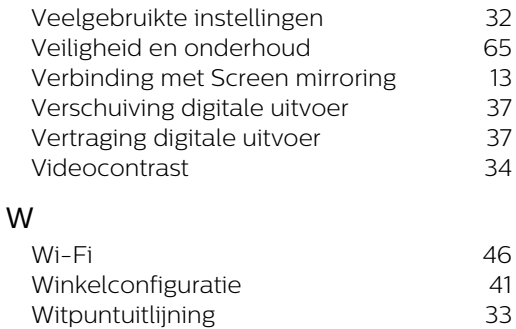

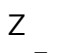

Zomertijd

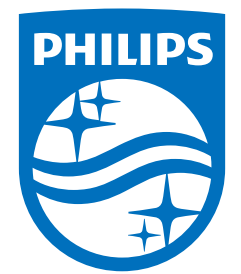

All registered and unregistered trademarks are property of their respective owners.<br>Specifications are subject to change without notice.<br>Philips and the Philips' shield emblem are trademarks of Koninklijke Philips N.V. and This product has been manufactured by and is sold under the responsibility of TP Vision Europe B.V., and TP Vision Europe B.V. is the warrantor in relation to this product. 2023©TP Vision Europe B.V. All rights reserved.

www.philips.com/welcome